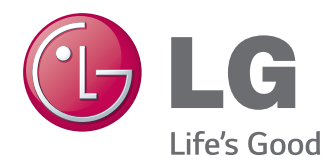

# GEBRUIKERSHANDLEIDING MONITOR SIGNAGE

Lees deze handleiding zorgvuldig door voordat u het apparaat bedient en bewaar de handleiding om deze in de toekomst te kunnen raadplegen.

### MONITOR SIGNAGE-MODELLEN

32LS33A 42LS33A 47LS33A 55LS33A 65LS33A 42LS35A 47LS35A 55LS35A

# **INHOUD**

## **[LICENTIES](#page-2-0)**

### **[MONTEREN EN](#page-3-0)  [VOORBEREIDEN](#page-3-0)**

- [Uitpakken](#page-3-0)
- [Optionele accessoires](#page-4-0)
- [Onderdelen en knoppen](#page-5-0)
- [De standaard monteren](#page-6-0)
- [De luidsprekers aansluiten](#page-7-0)
- [IR-ontvanger](#page-8-0)
- [Portretstand](#page-8-0)
- [Aan een muur monteren](#page-9-0)

### **[AFSTANDSBEDIENING](#page-11-0)**

### **[AANSLUITEN](#page-13-0)**

- [RGB-verbinding](#page-14-0)
- [HDMI-verbinding](#page-15-0)
- [Verbinding IR-ontvanger](#page-15-0)
- [Aansluiten via USB](#page-16-0)
- [Verbinding maken met een LAN](#page-16-0)

### **[DE MONITOR GEBRUIKEN](#page-17-0)**

- [De invoerlijst gebruiken](#page-17-0)
- [De beeldverhouding aanpassen](#page-17-0)

### **[ENTERTAINMENT](#page-19-0)**

- [Het netwerk gebruiken](#page-19-0)
- [Aansluiten op een bekabeld netwerk](#page-19-0)
- [Netwerkstatus](#page-20-0)
- [Mijn Media gebruiken](#page-21-0)
- [Een USB-opslagapparaat aansluiten](#page-21-0)
- [Bladeren door bestanden](#page-23-0)
- [Films kijken](#page-26-0)
- [Foto's bekijken](#page-29-0)
- [Naar muziek luisteren](#page-31-0)
- [De inhoudsopgave tonen](#page-34-0)

### **[INSTELLINGEN AANPASSEN](#page-35-0)**

- [Toegang tot de hoofdmenu's](#page-35-0)
- [Instellingen voor Beeld](#page-36-0)
- [Instellingen voor Geluid](#page-39-0)
- [Instellingen voor Tijd](#page-40-0)
- [Instellingen voor OPTIE](#page-41-0)
- [Instellingen voor NETWERK](#page-42-0)

### **[PROBLEMEN OPLOSSEN](#page-43-0)**

### **[SPECIFICATIES](#page-45-0)**

### **[IR-CODES](#page-61-0)**

### **[BEDIENING VIA RS-232C](#page-62-0)**

- [De kabel aansluiten](#page-62-0)
- [RS-232C-configuraties](#page-62-0)
- [Communicatieparameter](#page-62-0)
- [Commandoreferentielijst](#page-63-0)
- [Protocol voor versturen/ontvangen](#page-65-0)

# <span id="page-2-0"></span>**LICENTIES**

Ondersteunde licenties kunnen verschillen per model. Ga voor meer informatie over de licenties naar www. lg.com.

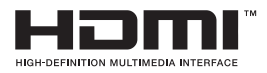

De begrippen HDMI en HDMI High-Definition Multimedia Interface, en het HDMI Logo zijn handelsmerken of geregistreerde handelsmerken van HDMI Licensing, LLC in de Verenigde Staten en andere landen.

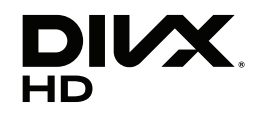

OVER DIVX VIDEO: DivX® is een digitale video-indeling gemaakt door DivX, LLC, een dochtermaatschappij van de Rovi Corporation. Dit is een officieel DivX® -gecertificeerd apparaat dat heeft voldaan aan de strenge testeisen voor het afspelen van DivX-video's. Ga naar divx.com voor meer informatie en hulpprogramma's om uw bestanden om te zetten naar DivX-video's.

OVER DIVX VIDEO-ON-DEMAND: dit DivX Certified®-apparaat moet zijn geregistreerd om DivX VOD-films (Video-on-Demand) te kunnen afspelen Ga in het instellingenmenu van het apparaat naar het onderdeel DivX VOD om de registratiecode te achterhalen. Ga naar vod.divx.com voor meer informatie over het voltooien van de registratie.

DivX Certified® om DivX®-video tot HD 1080p af te spelen, inclusief premiuminhoud.

DivX®, DivX Certified® en de bijbehorende logo's zijn handelsmerken van de Rovi Corporation of de dochtermaatschappijen en worden onder licentie gebruikt.

Van toepassing zijn een of meer van de volgende Amerikaanse patenten: 7,295,673; 7,460,668; 7,515,710; 7,519,274

### **DOLBY. DIGITAL PLUS**

Geproduceerd onder licentie van Dolby Laboratories. Dolby en het dubbele-Dsymbool zijn handelsmerken van Dolby Laboratories.

# <span id="page-3-0"></span>**MONTEREN EN VOORBEREIDEN**

# **Uitpakken**

Controleer de doos op de aanwezigheid van de onderstaande items. Als een van de accessoires ontbreekt, neem dan contact op met de winkelier bij wie u het product hebt gekocht. De afbeeldingen in deze handleiding kunnen verschillen van het werkelijke product en de bijbehorende accessoires.

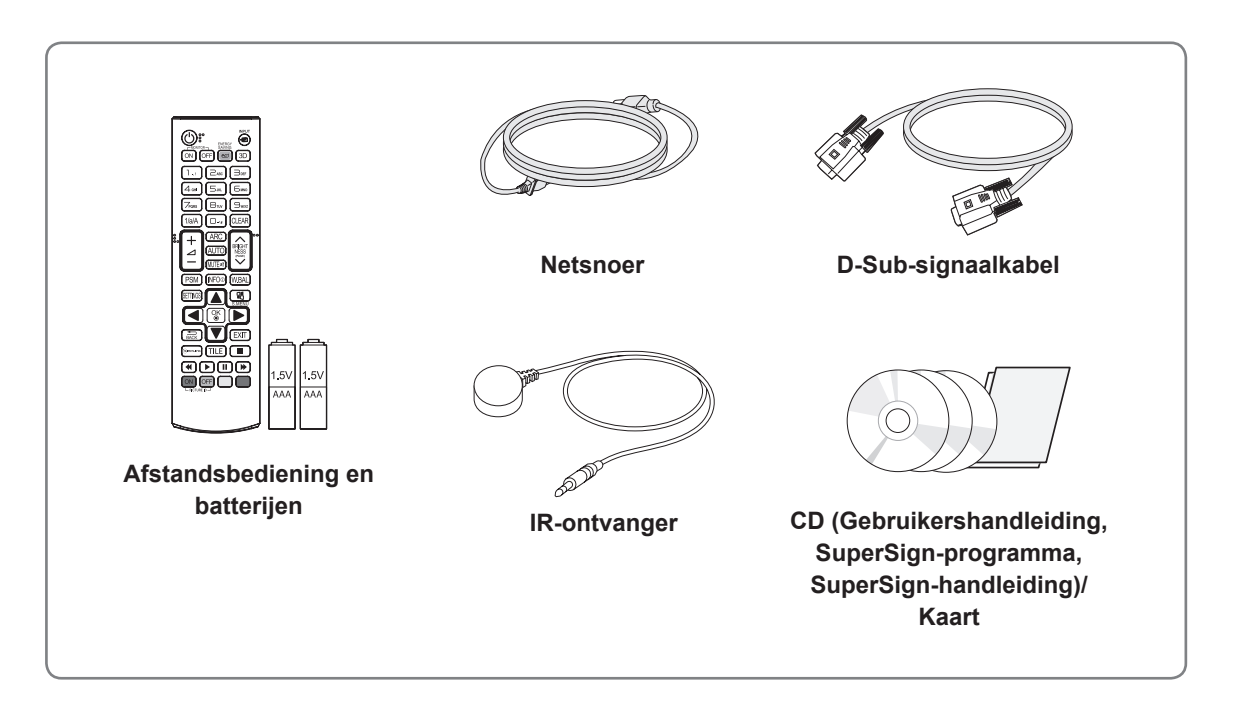

# **ATTENTIE**

- Gebruik geen namaakitems om de veiligheid en levensduur van het product te garanderen.
- Eventuele beschadiging en letsel door gebruik van namaakitems wordt niet gedekt door de garantie.

## **OPMERKING**

- Welke accessoires bij uw product worden geleverd, is afhankelijk van het model.
- Productspecificaties kunnen of inhoud van deze handleiding kan worden gewijzigd zonder voorafgaande kennisgeving als gevolg van doorgevoerde verbeteringen in het product.

## <span id="page-4-0"></span>**Optionele accessoires**

Optionele accessoires kunnen zonder melding vooraf worden gewijzigd om de prestaties van het product te verbeteren. Ook kunnen nieuwe accessoires worden toegevoegd. De afbeeldingen in deze handleiding kunnen verschillen van het werkelijke product en de bijbehorende accessoires.

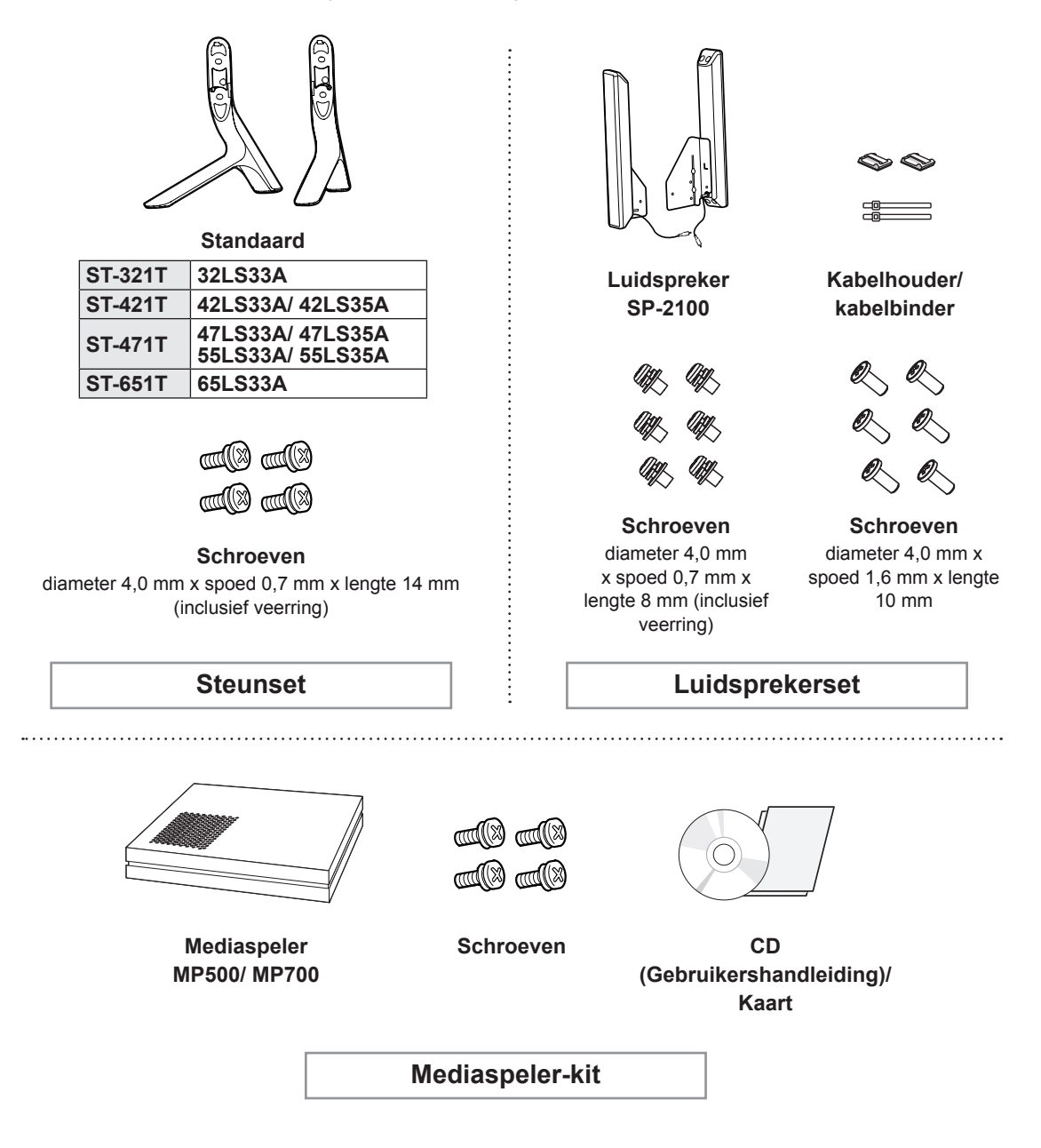

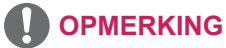

- Kabelhouder/kabelbinder is mogelijk niet overal of niet bij alle modellen verkrijgbaar.
- Optionele accessoires worden niet bij alle modellen geleverd.

# <span id="page-5-0"></span>**Onderdelen en knoppen**

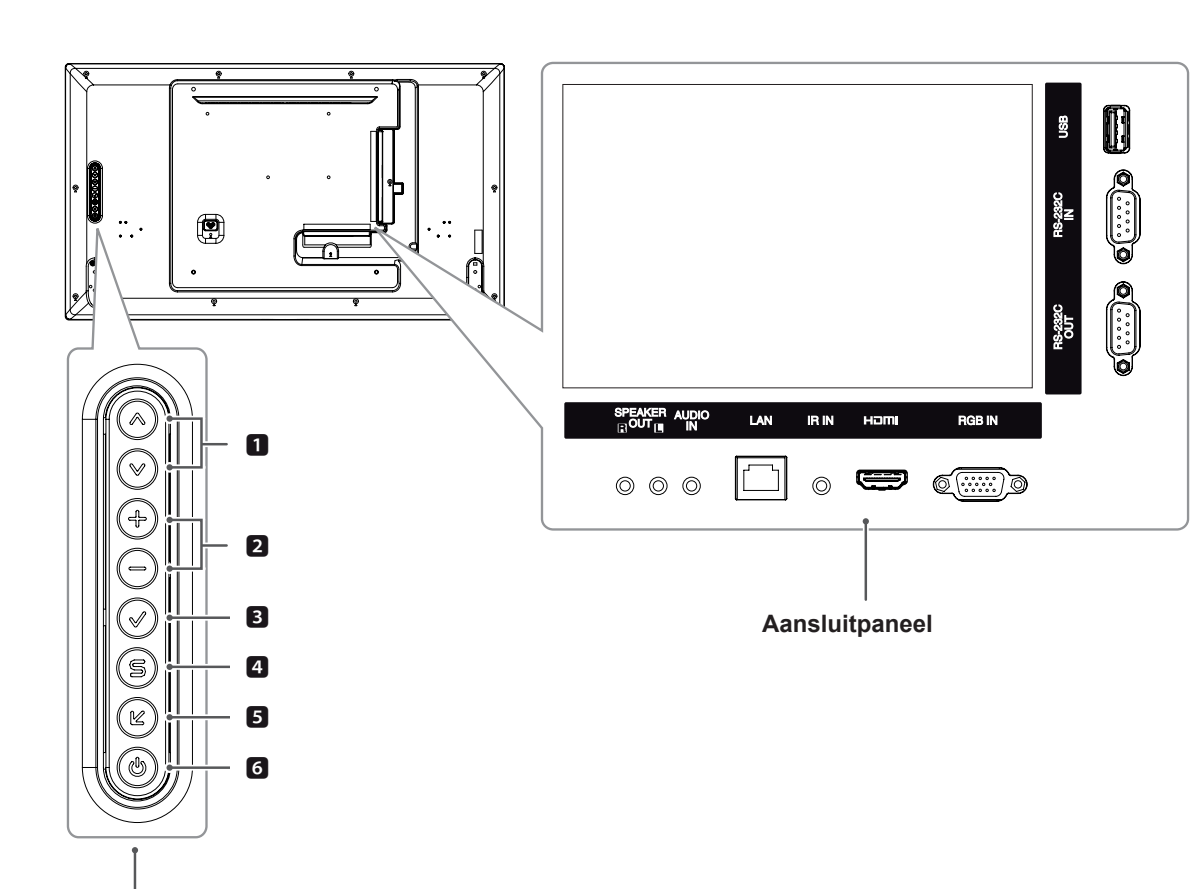

**Schermknoppen**

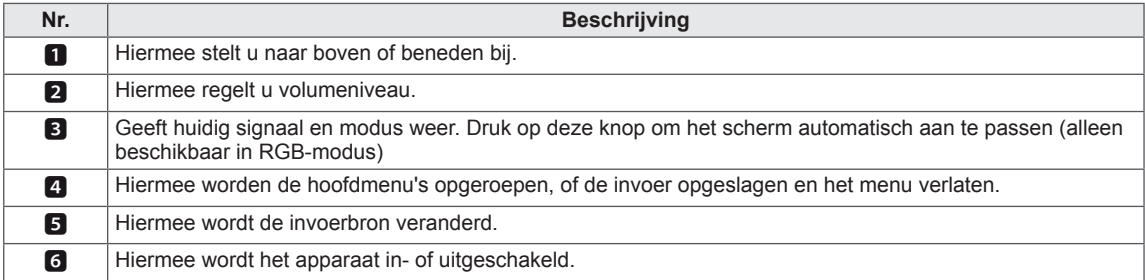

# <span id="page-6-0"></span>**De standaard monteren**

- Niet voor alle modellen van toepassing.

1 Leg een zachte doek op de tafel en leg het product met het scherm naar beneden neer. Monteer de standaard zoals getoond in de onderstaande afbeelding.

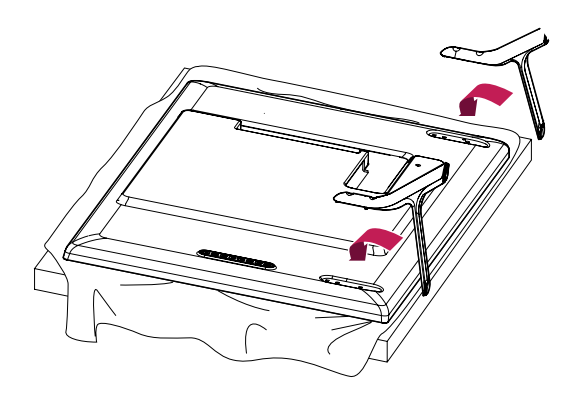

2 Gebruik de schroeven om de standaard stevig aan de achterzijde van het product te bevestigen, zoals getoond in onderstaande tekening.

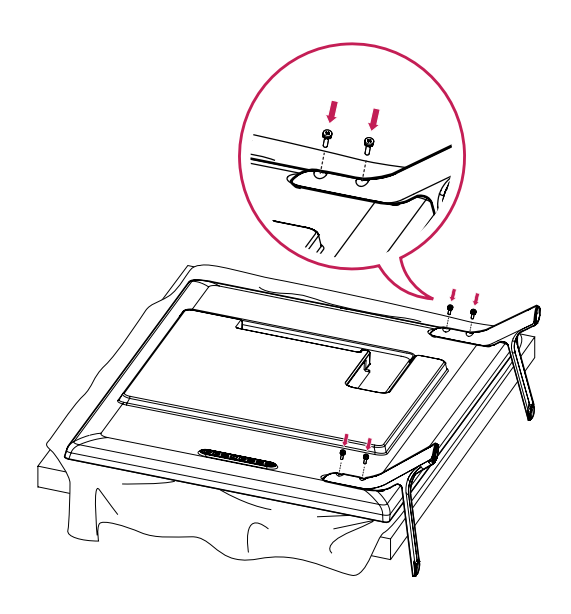

# <span id="page-7-0"></span>**De luidsprekers aansluiten**

- Niet voor alle modellen van toepassing.

### 32LS33A

1 Sluit een signaalinvoerkabel aan voordat u de luidsprekers installeert. Gebruik een kabelbinder om de kabels te rangschikken en vast te maken.

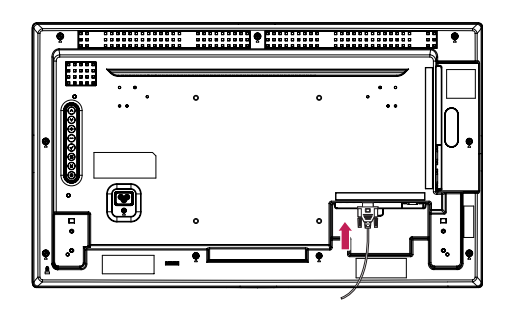

2 Bevestig de luidspreker met behulp van schroeven aan de monitor, zoals in onderstaande afbeelding. Sluit vervolgens de luidsprekerkabel aan. Controleer of de stroomkabel is losgekoppeld.

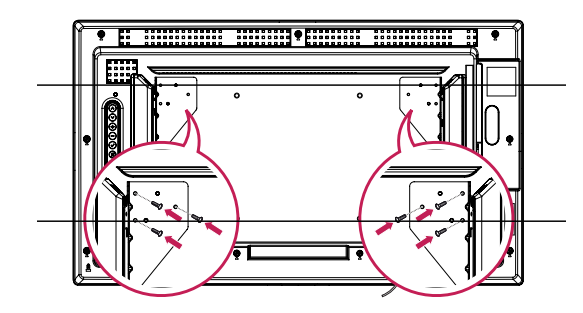

3 Let bij het aansluiten van de luidsprekers op de polen.

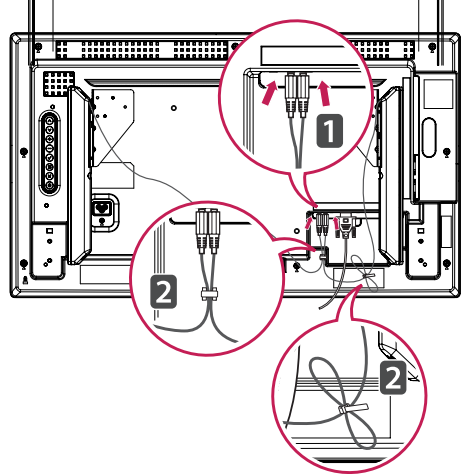

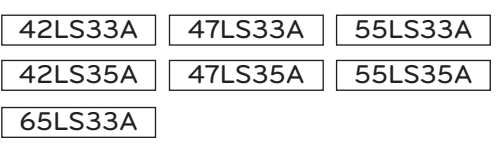

1 Sluit een signaalinvoerkabel aan voordat u de luidsprekers installeert. Gebruik een kabelbinder om de kabels te rangschikken en vast te maken.

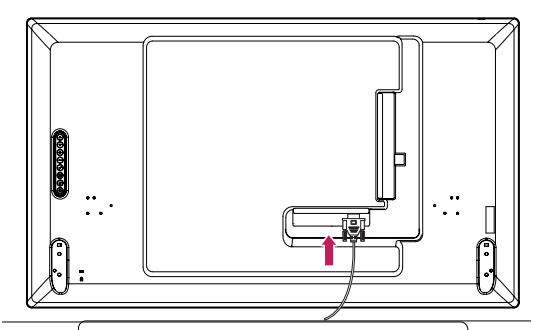

2 Bevestig de luidspreker met behulp van schroeven aan de monitor, zoals in onderstaande afbeelding. Sluit vervolgens de luidsprekerkabel aan. Controleer of de stroomkabel is losgekoppeld.

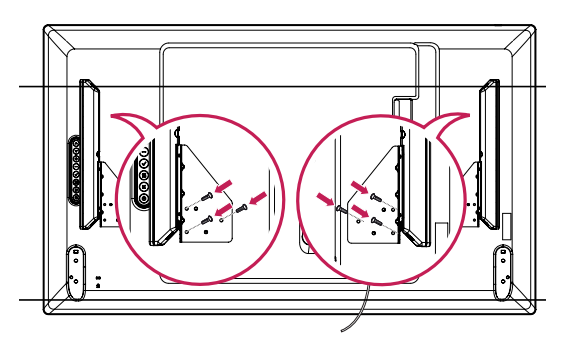

3 Let bij het aansluiten van de luidsprekers op de polen.

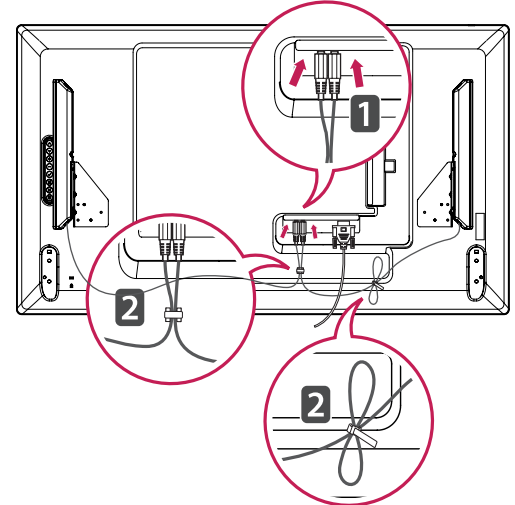

# <span id="page-8-0"></span>**IR-ontvanger**

Hiermee kunt u zelf bepalen waar u de sensor voor de afstandsbediening plaatst. De IR-ontvanger is magnetisch. Bevestig de magneetfolie op de gewenste positie op het product. Deze kunt u aan de rand van de monitor bevestigen.

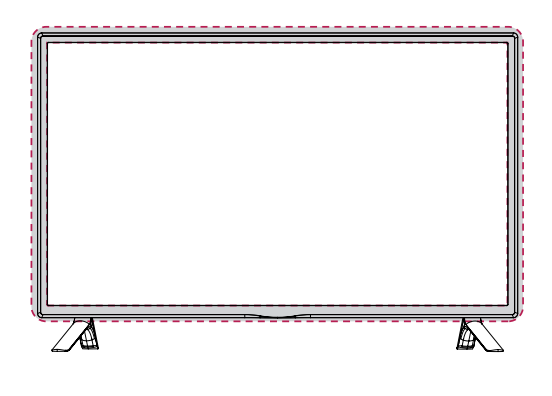

### **Het Kensington-veiligheidssysteem gebruiken**

De aansluiting voor het Kensingtonveiligheidssysteem bevindt zich aan de achterkant van de monitor. Voor meer informatie over de installatie en het gebruik hiervan raadpleegt u de handleiding die is geleverd bij het Kensingtonveiligheidssysteem of gaat u naar *http://www. kensington.com.*

Sluit de kabel van het Kensingtonveiligheidssysteem aan op de monitor en een tafel.

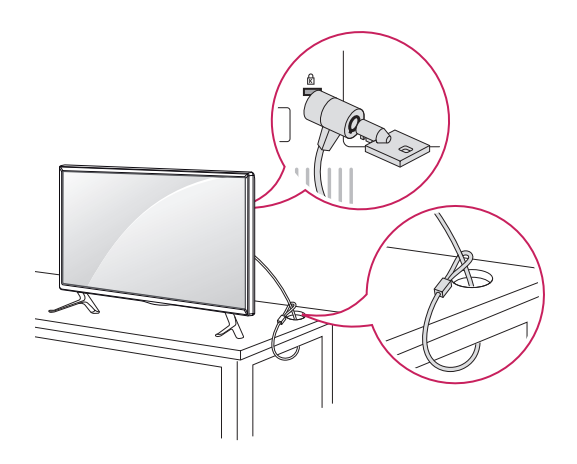

## **Portretstand**

Als u de monitor in de Portretstand installeert, draait deze monitor met het scherm naar u toe 90 graden naar rechts (met de klok mee).

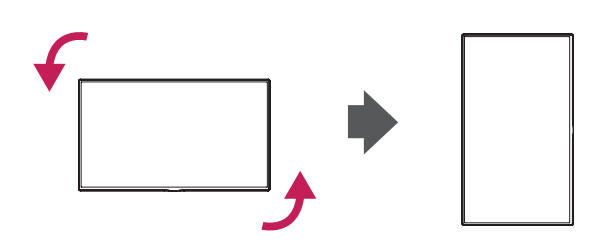

### **OPMERKING**

• Het Kensington-veiligheidssysteem is optioneel. Extra accessoires zijn verkrijgbaar bij de meeste elektronicawinkels.

### <span id="page-9-0"></span>**Aan een muur monteren**  $\overrightarrow{A}$  ATTENTIE

Laat aan de zijkanten en de achterzijde een ventilatieruimte van 10 cm vrij. Gedetailleerde installatie-instructies zijn verkrijgbaar bij uw dealer; zie de installatiehandleiding voor de optionele muurbevestigingssteun.

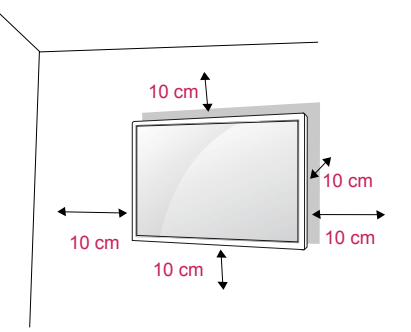

Als u de monitor aan een muur wilt monteren, monteert u de muurbevestigingssteun (optionele onderdelen) aan de achterzijde van de monitor. Als u de monitor met behulp van de muurbevestigingssteun (optionele onderdelen) monteert, moet u dit zorgvuldig doen zodat de monitor niet van de wand kan loskomen.

- 1 Gebruik schroeven en een muurbevestigingssteun die voldoen aan de VESA-normen.
- 2 Als u een schroef gebruikt die langer is dan een standaardschroef, kunt u de monitor aan de binnenzijde beschadigen.
- 3 Als u een verkeerde soort schroef gebruikt, kunt u het product beschadigen en kan het van zijn plek vallen. LG Electronics is in deze gevallen niet verantwoordelijk voor enige schade.
- 4 Houd de volgende specificaties voor de VESAnormen aan:
	- 785 mm of groter
		- \* Schroef: diameter 6,0 mm x spoed 1,0 mm x lengte 12 mm

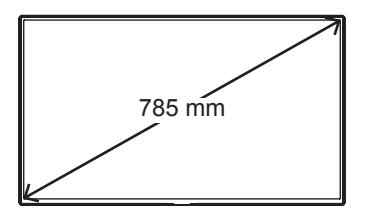

- Koppel eerst het netsnoer los en plaats of monteer daarna de monitor. Als u dat niet doet, kunt u een elektrische schok krijgen.
- Als u de monitor aan een plafond of schuine wand monteert, kan de monitor vallen en ernstig letsel veroorzaken.
- Gebruik een goedgekeurde muurbevestigingssteun van LG en neem contact op met uw plaatselijke winkelier of een vakman.
- Draai de schroeven niet te vast omdat hierdoor schade kan ontstaan aan de monitor en uw garantie kan komen te vervallen.
- Gebruik schroeven en een muurbevestiging die voldoen aan de VESA-norm. Eventuele beschadiging of eventueel letsel door verkeerd gebruik of het gebruik van een ongeschikte accessoire valt niet onder de garantie.

# **OPMERKING**

- De muurbevestigingsset bevat een montagehandleiding en alle benodigde onderdelen.
- De muurbevestigingssteun is optioneel. Extra accessoires zijn verkrijgbaar bij uw plaatselijke winkelier.
- De lengte van de schroeven kan verschillen afhankelijk van de muurbevestiging. Zorg ervoor dat u schroeven van de juiste lengte gebruikt.
- Zie voor meer informatie de instructies die bij de muurbevestiging zijn geleverd.
- Eventuele beschadiging van het product door gebruik in extreem stoffige omstandigheden wordt niet gedekt door de garantie.

### **Het product aan een muur bevestigen (optioneel)**

(Afhankelijk van het model)

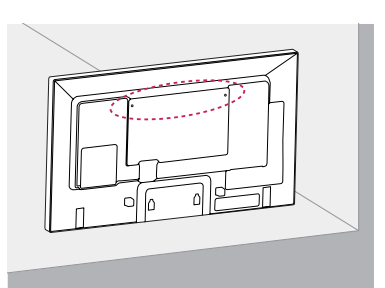

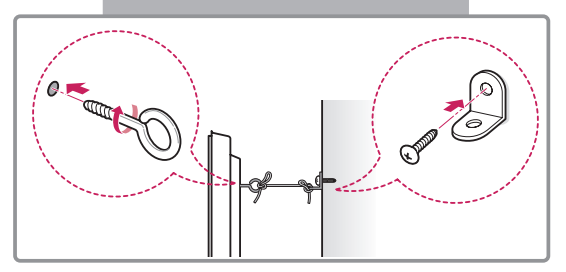

- 1 Bevestig de oogbouten of de productbeugels met schroeven aan de achterkant van het product.
	- Als in de gaten voor de oogbouten andere bouten zijn geplaatst, verwijdert u deze eerst.
- 2 Monteer de muurbeugels met bouten aan de muur.
	- Lijn de positie van de muurbeugels uit met de oogbouten op de achterkant van het product.
- 3 Gebruik een stevige draad om de oogbouten en muurbeugels aan elkaar te bevestigen. Zorg ervoor dat de draad horizontaal loopt aan het platte oppervlak.

# **ATTENTIE**

• Zorg ervoor dat kinderen niet op het product klimmen of eraan gaan hangen.

### **OPMERKING**

- Gebruik een platform of kast die sterk en groot genoeg is om het product veilig te dragen.
- Beugels, bouten en touwen zijn optioneel. Extra accessoires zijn verkrijgbaar bij uw plaatselijke winkelier.

## **WAARSCHUWING**

- Een product op een onstabiele ondergrond kan omvallen, wat voor gevaarlijke situaties kan zorgen. Vaak kan letsel, vooral bij kinderen, worden voorkomen door de volgende eenvoudige maatregelen te nemen:
	- » gebruik behuizingen en standaards die worden aanbevolen door de fabrikant van het product.
	- » gebruik alleen meubilair dat het product kan dragen.
	- » laat het product volledig rusten op het meubilair waarop het staat.
	- » plaats het product niet op hoog meubilair (bijvoorbeeld (boeken)kasten) zonder te zorgen voor een stabiele ondergrond voor zowel het product als de kast.
	- » plaats het product niet op stof of op ander materiaal tussen het product en het meubilair waar het op staat.
	- » breng kinderen de gevaren bij van het klimmen op meubilair om bij een product of de bediening te komen.

# <span id="page-11-0"></span>**AFSTANDSBEDIENING**

De beschrijvingen in deze handleiding gaan uit van de toetsen op de afstandsbediening. Lees deze handleiding aandachtig door en bedien de monitor op de juiste wijze.

Om de batterijen te vervangen, opent u het klepje van het batterijvak, vervangt u de batterijen (1,5 V AAAformaat) waarbij u let op de juiste richting van de  $+$  en  $\ominus$ -polen op de sticker in het batterijvak, en sluit u het klepje van het batterijvak.

Voer de installatiehandelingen in omgekeerde richting uit om de batterijen te verwijderen.

# **ATTENTIE**

**NLD NEDERLANDS**

- Gebruik geen nieuwe en oude batterijen door elkaar omdat hierdoor de afstandsbediening kan worden beschadigd.
- Zorg ervoor dat u de afstandsbediening richt op de sensor voor de afstandsbediening op de monitor.

**1/a/A-toets**

**ARC**

**MUTE**

aan.

gedempt.

**(VOLUME)**

**(POWER) (Aan/uit-toets)** Hiermee schakelt u de monitor in of uit. **MONITOR ON** Schakel de monitor in. **MONITOR OFF** Schakel de monitor uit.

Hiermee schakelt u tussen numeriek en alfabetisch.

> Hiermee kiest u de Aspect Ratio-modus (Beeldverhouding).

Hiermee kiest u de Picture Status-modus (Beeldstatus).

Hiermee past u het volume

Hiermee wordt het geluid

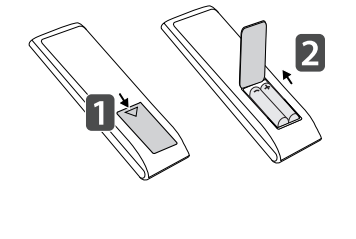

**INPUT** 

.<br>ම

3D

3def

Било

 $\mathfrak{g}_{\text{w}x}$ 

**CLEAR** 

**BRIGHT** 

**NESS** 

ENERG<br>SAVING

 $e$ 

 $\sum_{ABC}$ 

 $5<sub>u</sub>$ к

 $\Theta_{\text{TW}}$ 

 $\Box$ **ARC** 

(AUTO

**MITF**<sub>R</sub>

 $\frac{8}{3}$ 

ON

 $1_{.,1}$ 

 $4$  GHI

PQRS

 $1/a/A$ 

OFF

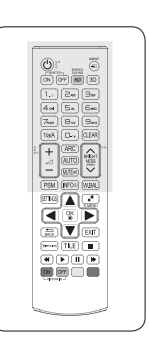

### **ENERGY SAVING(ez) STROOMBESPARING**

Hiermee stelt u de helderheid van het scherm in om het energieverbruik te verlagen.

**INPUT (INGANGSIGNAAL)** Hiermee kiest u de invoermodus.

**3D**

Deze toets is niet van toepassing.

### **Numerieke en alfabetische toetsen**

Hiermee voert numerieke of alfabetische tekens in, afhankelijk van de instelling.

### **CLEAR**

Hiermee wist u het ingevoerde numerieke of alfabetische<br>teken **PSM** teken.

### **Brightness-knop (Helderheid)**

U kunt de helderheid aanpassen door op de afstandsbediening te drukken op de toetsen Up (naar boven) en Down (naar beneden). In de USB-modus heeft het OSD-menu de functie Page (Pagina) waarmee u doorgaat naar de volgende bestandenlijst.

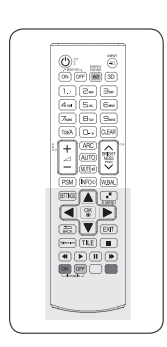

### Hiermee wordt de beeldpositie automatisch aangepast en worden beeldtrillingen geminimaliseerd (alleen RGBinvoer).**SETTINGS BRIGHT W.BAL** Hiermee worden de AUTČ NESS<br>(PAGE) Deze toets is niet van **MUTF** 网 toepassing. menu's verlaten. **WBAL** PSM **INFO S.MENU** (Menutoets SuperSign) **OK** 뎵 Deze toets is niet van Hiermee kiest u menu's of toepassing. MEA invoer. **Navigatietoetsen BACK** Hiermee doorloopt u de **FXIT**  $\frac{1}{\text{BAC}}$ menu's of opties. .<br>Simeun **EXIT** Hiermee wist u alle  $\blacktriangleleft$ **GIMPLINK** schermmenu's en keert u vanuit elk willekeurig Via deze knop kunt u ON OFF menu terug naar de PICTURE ID monitorweergave. apparaten gemakkelijk **TILE** Deze toets is niet van toepassing. het model.) **Menutoetsen voor USBbediening**

Hiermee bedient u het afspelen van media.

**AUTO (Automatisch)**

**INFO** ⓘ Toont de invoergegevens.

hoofdmenu's opgeroepen, of de invoer opgeslagen en de

opties en bevestigt u uw

Hiermee kan de gebruiker één stap teruggaan bij functies met gebruikersinteractie.

verschillende multimediabeheren en bedienen met de afstandsbediening van het scherm. (Wordt mogelijk niet ondersteund, afhankelijk van

### **ID ON/OFF (ID Aan/Uit)**

Als het nummer voor Foto ID (Beeld-ID) gelijk is aan het nummer voor Set ID kunt u de gewenste monitor bedienen in de functie voor meerdere schermen.

# <span id="page-13-0"></span>**AANSLUITEN**

U kunt diverse externe apparaten aansluiten op de poorten op het achterpaneel van de monitor.

- 1 Neem een extern apparaat dat u op de monitor wilt aansluiten, zoals aangegeven in de onderstaande afbeelding.
- 2 Controleer het verbindingstype van het externe apparaat.
- 3 Ga naar de toepasselijke afbeelding en lees de informatie over het aansluiten.

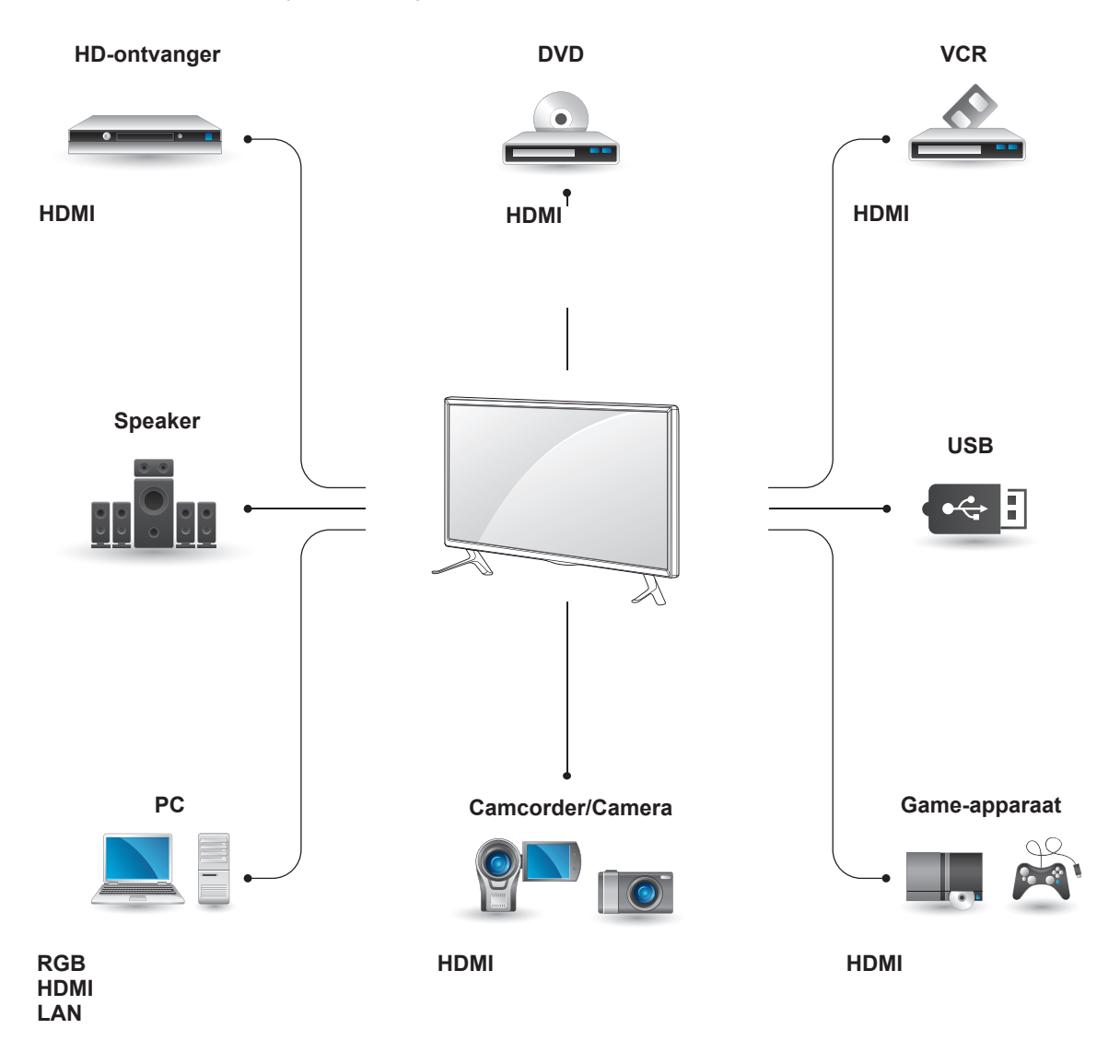

## **OPMERKING**

- Als u een gaming-apparaat aansluit op de monitor, gebruikt u de kabel die bij het gaming-apparaat is geleverd.
- Het wordt aangeraden de meegeleverde optionele luidspreker te gebruiken.

### <span id="page-14-0"></span>**Instructies voor aansluiten op een PC**

Uw monitor ondersteunt de Plug & Play\*-functie.

\* Plug & Play: dankzij deze functie kan een PC gebruikmaken van de monitor zonder dat u een stuurprogramma hoeft te installeren.

## **RGB-verbinding**

U kunt het analoge videosignaal vanaf uw PC naar de monitor zenden. Sluit de PC en de monitor zoals in de volgende afbeeldingen aangegeven met de 15-pins D-sub-kabel op elkaar aan. Kies RGB invoerbron

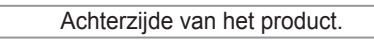

### **OPMERKING**

- Wij raden u aan de monitor aan te sluiten door middel van een HDMI-verbinding voor de hoogste beeldkwaliteit.
- Gebruik een interfacekabel waarvoor het signaal is afgeschermd, zoals een 15-pins D-sub-signaalkabel en DVI-kabel met een ferrietkern waarmee wordt voldaan aan de productstandaarden.
- Als u de monitor inschakelt wanneer deze koud is, kan het scherm flikkeren. Dit is normaal.
- Er kunnen enkele rode, groene of blauwe stippen op het scherm verschijnen. Dit is normaal.
- Sommige beelden kunnen onscherp worden weergegeven als u een kabel gebruikt die langer is dan de meegeleverde 15-pins D-sub-signaalkabel.

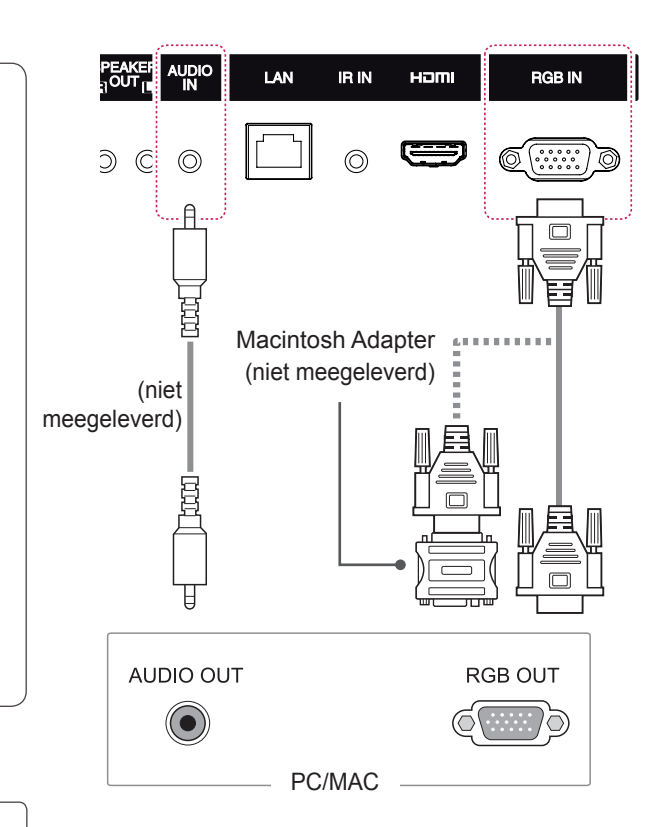

## **ATTENTIE**

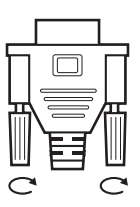

• Sluit de kabel voor signaalinvoer aan en zet deze vast door de schroeven rechtsom te draaien.

- Druk niet te lang met uw vinger op het scherm omdat dit tijdelijke vervormingseffecten op het scherm kan veroorzaken.
- Voorkom dat een stilstaand beeld lang op het scherm wordt weergegeven om inbranden van het beeld op het scherm te voorkomen. Gebruik indien mogelijk een schermbeveiliging.

# **OPMERKING**

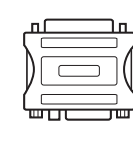

- y Gebruik de standaard Macintosh-adapter en niet de incompatibele adapter die tevens beschikbaar is. (Ander signaalsysteem)
- Apple-computers hebben mogelijk een adapter nodig voor verbinding met deze monitor. Neem voor meer informatie contact op met Apple of ga naar de website.

# <span id="page-15-0"></span>**HDMI-verbinding**

Verzendt digitale video- en audiosignalen vanaf uw PC of externe apparaat naar de monitor. Sluit de PC of het externe apparaat en de monitor op elkaar aan met behulp van de HDMI-kabel, zoals aangegeven in de volgende afbeelding. Selecteer de HDMI-invoer nadat u de apparaten op elkaar hebt aangesloten.

# Achterzijde van het product. **AUDIO** LAN **IRIN** Hami **RGB IN** -- $\circledcirc$ (niet meegeleverd) **HDMI**

# **Verbinding IR-ontvanger**

Hiermee kunt u een afstandsbediening met kabel of een verlengsnoer voor de IR-ontvanger gebruiken.

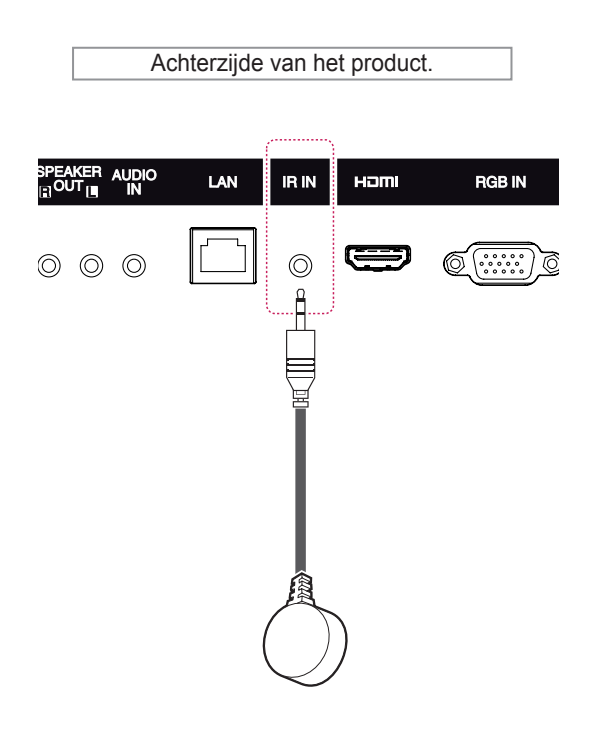

### **OPMERKING**

- Gebruik een High Speed HDMI™-kabel.
- Controleer de PC-omgeving als u geen geluid hoort in de HDMI-modus. Bij bepaalde PC's dient u handmatig de standaardaudiouitvoer om te zetten naar HDMI.
- Als u de HDMI-PC-modus wilt gebruiken, moet u PC/DTV instellen op de PC-modus.
- Als HDMI PC wordt gebruikt, kan een compatibiliteitsprobleem optreden.

### **OPMERKING**

• Controleer of de stroomkabel is losgekoppeld.

# <span id="page-16-0"></span>**Aansluiten via USB**

Sluit een USB-opslagapparaat, zoals een USBflashgeheugen, externe harde schijf, MP3 speler of een USB-geheugenkaartlezer, aan op de monitor en open het USB-menu om diverse multimediabestanden te kunnen gebruiken.

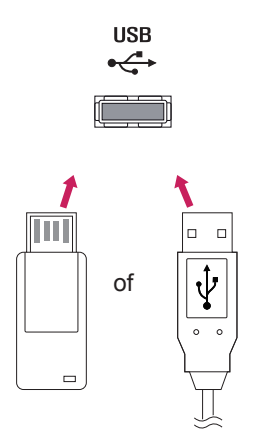

# **Verbinding maken met een LAN**

A Met een router (Switch)

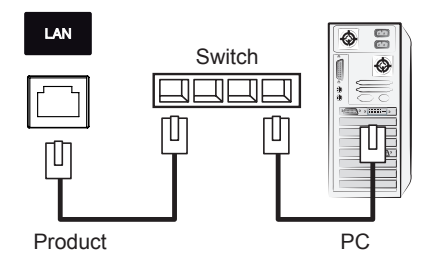

### B Via internet.

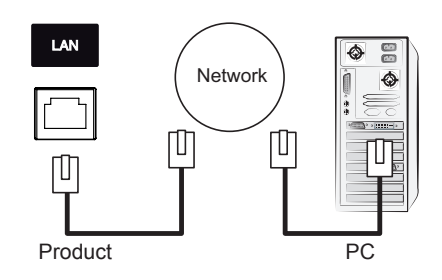

# <span id="page-17-0"></span>**DE MONITOR GEBRUIKEN**

# **De invoerlijst gebruiken**

- 1 Druk op **INPUT (Invoer)** om de lijst met invoerbronnen weer te geven.
- 2 Druk op de navigatietoetsen om naar een van de invoerbronnen te gaan en druk op **OK**.

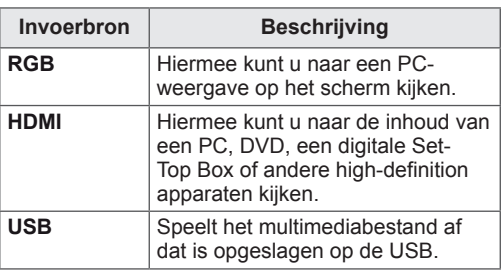

## **De beeldverhouding aanpassen**

Pas de grootte van het beeld aan om het op optimale grootte te bekijken door op **ARC** te drukken terwijl u naar de monitor kijkt.

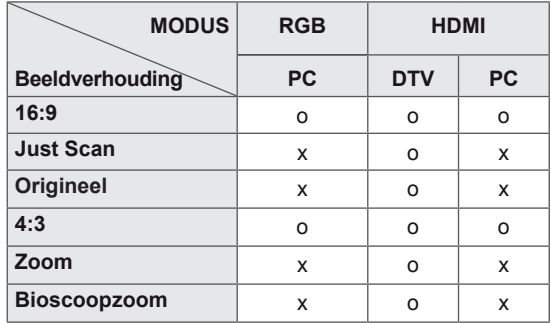

### **OPMERKING**

- U kunt het beeldformaat ook wijzigen via de hoofdmenu's.
- De modus Alleen scannen werkt alleen als een videosignaal een resolutie van 720 pixels of meer heeft.

# **ATTENTIE**

- Als een stilstaand beeld lang op het monitorscherm wordt weergegeven, kan het beeld inbranden en het scherm permanent beschadigd raken. Dit 'inbranden' wordt niet gedekt door de garantie.
- Zorg dat een stilstaand beeld niet langer dan twee uur op het scherm wordt weergegeven om beeldretentie te voorkomen.
- Als de beeldverhouding gedurende een lange tijd is ingesteld op 4:3, kan beeldbranden optreden op het 'letterbox'-gedeelte van het scherm.

- **16:9**: met de volgende selectie kunt u de afbeelding in verhouding horizontaal aanpassen, zodat het scherm volledig wordt gevuld (handig wanneer u naar DVD's in 4:3-formaat kijkt).

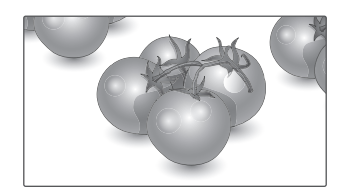

- **4:3**: met de volgende selectie kunt u naar het beeld kijken in de oorspronkelijke beeldverhouding 4:3. Er verschijnen grijze balken aan de linker- en rechterkant van het scherm.

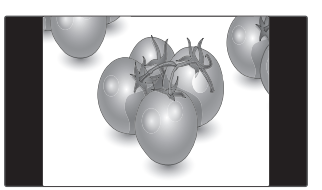

- **Alleen Scannen**: met de volgende selectie kunt u met de beste beeldkwaliteit naar het beeld kijken, zonder verlies van het oorspronkelijke hogeresolutiebeeld.

 Opmerking: als het originele beeld ruis bevat, ziet u ruis aan de beeldranden.

- **Zoom**: met de volgende selectie kunt u zonder enige aanpassingen naar het beeld kijken, waarbij het scherm volledig wordt gevuld. De boven- en onderkant van het beeld worden echter bijgesneden.

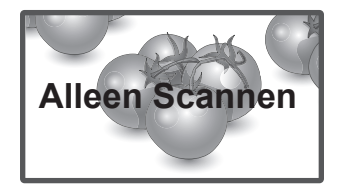

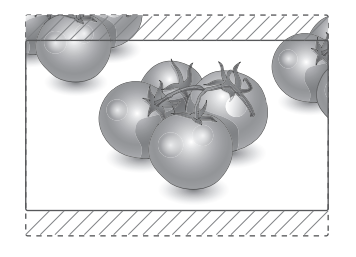

- **Origineel**: Afhankelijk van het ingangssignaal wordt de beeldverhouding gewijzigd van 4:3 in 16:9.

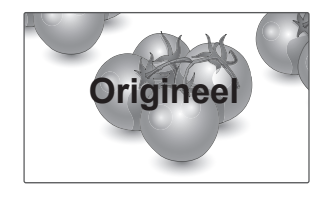

- **Bioscoopzoom1**: kies Bioscoopzoom als u het beeld in de juiste verhouding wilt vergroten. Opmerking: wanneer het beeld wordt vergroot of verkleind, kan het beeld vervormd raken.

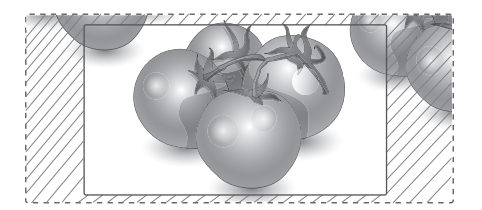

# <span id="page-19-0"></span>**ENTERTAINMENT**

## **Het netwerk gebruiken**

### **Aansluiten op een bekabeld netwerk**

Sluit het scherm via de LAN-poort aan op een LAN (Local Area Network), zoals aangegeven in de volgende afbeelding, en stel de netwerkinstellingen in.

Ondersteunt alleen een bekabelde netwerkverbinding.

Na het tot stand brengen van een fysieke verbinding is het bij een klein aantal thuisnetwerken mogelijk nodig om de netwerkinstellingen voor het scherm aan te passen. Het scherm zal bij de meeste thuisnetwerken zonder enige aanpassingen automatisch worden verbonden.

Neem voor meer informatie contact op met uw internetprovider of raadpleeg de handleiding van uw router.

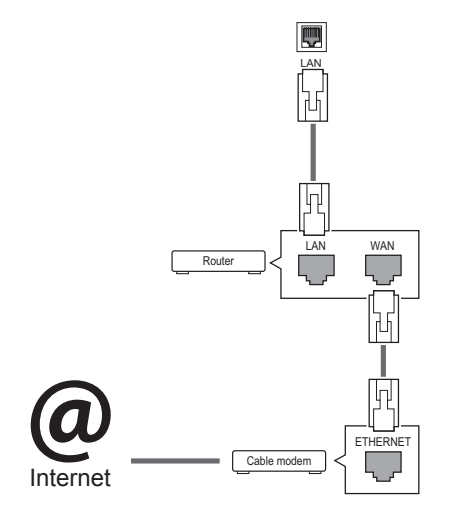

# **ATTENTIE**

- Verbind geen modulaire telefoonkabel met de LAN-poort.
- Omdat er verschillende verbindingsmethoden bestaan, moet u de specificaties opvolgen van uw telecomleverancier of internetprovider.

De netwerkinstellingen instellen (ook als uw scherm reeds automatisch is verbonden, kan het opnieuw instellen van de instellingen geen kwaad):

- 1 Druk op **SETTINGS** voor toegang tot de hoofdmenu's.
- 2 Druk op de navigatietoetsen om naar **NETWERK** te gaan en druk op **OK**.
- 3 Druk op de navigatietoetsen om naar **Network Setting** te gaan en druk op **OK**.
- 4 Als u de netwerkinstellingen al hebt ingesteld, kiest u **Resetting (Terugzetten)**. Met de nieuwe verbindingsinstellingen worden de huidige netwerkinstellingen opnieuw ingesteld.
- 5 Select **Automatisch instellen van IP** of **IP Manual Setting (Handmatig instellen van IP)**.
	- Als u **Handmatig instellen van IP** kiest, druk dan op de navigatietoetsen en gebruik de cijfertoetsen. IP-adressen moeten handmatig worden ingevoerd.
	- **Automatisch instellen van IP**: kies deze optie als er een DHCP-server (Router) op het LAN (Local Area Network) via een bekabelde verbinding bestaat, waardoor automatisch een IP-adres aan het scherm wordt toegewezen. Als u een breedbandrouter of een breedbandmodem met een DHCPserverfunctie (Dynamic Host Configuration Protocol) gebruikt. Het IP-adres wordt automatisch bepaald.
- 6 Als u klaar bent, drukt u op **EXIT (Afsluiten)**.

# **ATTENTIE**

- Het menu voor netwerkinstellingen is pas beschikbaar als het scherm met het netwerk is verbonden.
- Omdat er verschillende verbindingsmethoden bestaan, moet u de specificaties opvolgen van uw telecomleverancier of internetprovider.

### <span id="page-20-0"></span>**OPMERKING**

- Als u rechtstreeks internet wilt weergeven op uw scherm, moet de internetverbinding altijd open staan.
- Als u geen toegang tot internet hebt, controleer dan de netwerkomstandigheden vanaf een PC in uw netwerk.
- **Als u Network Setting gebruikt, controleert** u de LAN-kabel en controleert u of DHCP is ingeschakeld in de router.
- Als u de netwerkinstellingen niet voltooit, werkt het netwerk mogelijk niet correct.

### **Tips voor het instellen van het netwerk**

- Gebruik een standaard LAN-kabel bij dit scherm. Cat5 of beter met een RJ45-connector.
- Netwerkverbindingsproblemen tijdens het instellen kunnen vaak worden opgelost door de router of modem te resetten. Nadat u het scherm op het thuisnetwerk hebt aangesloten, schakelt u snel de router of de kabelmodem van het thuiswerk uit. Vervolgens schakelt u de apparatuur weer in.
- Afhankelijk van de internetprovider (IPS) kan het aantal apparaten dat internetservice kan ontvangen, worden beperkt door de van toepassing zijnde servicevoorwaarden. Neem voor meer informatie contact op met uw provider.
- LG is niet verantwoordelijk voor defecten aan het scherm en/of de internetverbinding die het gevolg zijn van communicatiefouten/defecten die betrekking hebben op uw internetverbinding of andere verbonden apparatuur.
- LG is niet verantwoordelijk voor problemen met uw internetverbinding.
- Als de snelheid van de netwerkverbinding niet voldoet aan de vereisten voor de inhoud die wordt geopend, kan dit ongewenste resultaten opleveren.
- Sommige internetverbindingsbewerkingen zijn wellicht niet mogelijk vanwege bepaalde beperkingen die zijn ingesteld door de internetprovider die uw internetverbinding levert.
- U bent verantwoordelijk voor eventuele kosten die door een internetprovider worden berekend, inclusief, zonder beperking, verbindingskosten.
- Er is een 10 Base-T- of 100 Base-TX-LAN-poort vereist wanneer een bekabelde verbinding wordt gemaakt met dit scherm. Als uw internetservice een dergelijke verbinding niet toestaat, kunt u het scherm niet aansluiten.
- Er is een DSL-modem vereist om een DSLservice te kunnen gebruiken en er is een kabelmodem vereist om een kabelmodemservice te kunnen gebruiken. Afhankelijk van de toegangsmethode en de abonnementsovereenkomst met uw internetprovider is het mogelijk dat u de internetverbindingsfunctie van dit scherm niet kunt gebruiken of kan er een beperking gelden voor het aantal apparaten dat u gelijktijdig kunt verbinden. (Als uw internetprovider het abonnement heeft beperkt tot één apparaat, is het wellicht niet toegestaan om dit scherm te verbinden als er al een PC is verbonden.)
- Het gebruik van een router is wellicht niet toegestaan of het gebruik ervan kan beperkt zijn afhankelijk van het beleid en de beperkingen van uw internetprovider. Neem voor meer informatie rechtstreeks contact op met uw internetprovider.

### **Netwerkstatus**

- 1 Druk op **SETTINGS** voor toegang tot de hoofdmenu's.
- 2 Druk op de navigatietoetsen om naar **NETWERK** te gaan en druk op **OK**.
- 3 Druk op de navigatietoetsen om **Netwerkstatus** te kiezen.
- 4 Druk op **OK** om de netwerkstatus te controleren.
- 5 Als u klaar bent, drukt u op **EXIT (Afsluiten)**.

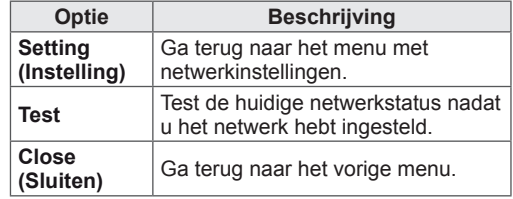

## <span id="page-21-0"></span>**Mijn Media gebruiken**

### **Een USB-opslagapparaat aansluiten**

Sluit een USB-opslagapparaat, zoals een USBflashgeheugen of een externe harde schijf, aan op het scherm en gebruik de multimediafuncties. Sluit een USB-flashgeheugen of USB-geheugenkaartlezer aan op het scherm, zoals aangegeven in de volgende afbeelding. Het scherm My Media (Mijn media) wordt weergegeven.

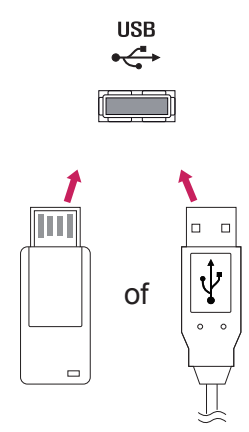

# **ATTENTIE**

- Schakel het scherm niet uit en verwijder het USB-opslagapparaat niet terwijl het menu My Media actief is. Hierdoor kunnen bestanden verloren gaan of kan het USBopslagapparaat worden beschadigd.
- Maak regelmatig een reservekopie van de bestanden die zijn opgeslagen op het USB-opslagapparaat, omdat de bestanden verloren kunnen gaan of beschadigd kunnen worden zonder dat dit door de garantie wordt gedekt.

### **Tips voor het gebruik van USB opslagapparaten**

- Alleen USB-opslagapparaten worden herkend.
- Als u een USB-opslagapparaat via een USBhub aansluit, is het apparaat onherkenbaar.
- Een USB-opslagapparaat dat gebruik maakt van een automatisch herkenningsprogramma wordt misschien niet herkend.
- y USB-opslagapparaten die een eigen stuurprogramma gebruiken, worden meestal niet herkend.
- De snelheid waarmee USB-opslagapparaten andere onderwerpen herkennen is afhankelijk van elk apparaat afzonderlijk.
- Schakel het scherm niet uit, en verwijder het USB-opslagapparaat niet indien het aangesloten USB-opslagapparaat actief is. Als u een USB-opslagapparaat opeens losmaakt of afkoppelt, kunnen de opgeslagen bestanden of het USB-opslagapparaat beschadigd raken.
- Sluit geen USB-opslagapparaat aan dat met behulp van een PC kunstmatig is aangepast. Een dergelijk apparaat kan de monitor beschadigen of niet bruikbaar zijn. Gebruik alleen een USB opslagapparaat met normale muziek-, afbeelding- of filmbestanden.
- Gebruik alleen een USB-opslagapparaat dat is geformatteerd als een FAT32- of NTFSbestandensysteem dat is meegeleverd met het Windows-besturingssysteem. Indien een opslagapparaat is geformatteerd als een ander hulpprogramma dat niet wordt ondersteund door Windows, wordt het apparaat mogelijk niet herkend.
- Sluit de stroomvoorziening aan als een USB-opslagapparaat (meer dan 0,5 A) een externe stroomvoorziening nodig heeft. Als u dit nalaat, wordt het apparaat mogelijk niet herkend.
- Sluit een USB-opslagapparaat aan met de kabel die door de fabrikant van het toestel geleverd is.
- Sommige USB-apparaten worden niet ondersteund en werken dan niet goed.
- De bestandsindeling van USB-geheugensticks is vergelijkbaar met die van Windows XP. De bestandsnaam mag uit maximaal 100 tekens bestaan.
- Zorg dat u back-ups maakt van belangrijke bestanden, aangezien data die worden opgeslagen in een USB-geheugen beschadigd kunnen raken. We zijn niet verantwoordelijk voor verlies van data.
- Indien de USB-schijf geen externe voeding heeft, kan het voorkomen dat het USBapparaat niet wordt ontdekt. Zorg dus dat u de externe voeding aansluit.
	- Gebruik een stroomadapter voor een externe krachtbron. Wij geven geen garanties voor het gebruik van een USBkabel als krachtbron.
- Als uw USB-geheugenstick meerdere partities heeft of als u een USBmulticardlezer gebruikt, kunt u maximaal vier partities of USB-geheugensticks gebruiken.
- Indien een USB-geheugenapparaat is aangesloten op een USB-multicardlezer, kan het voorkomen dat de data niet worden gedetecteerd.
- Als het door u gebruikte USB-geheugenapparaat niet goed werkt, kunt u proberen het probleem op te lossen door het geheugenapparaat te ontkoppelen en opnieuw aan te sluiten.
- Hoe snel een USB-geheugenapparaat wordt gedetecteerd, verschilt per apparaat.
- Indien de USB is aangesloten in de standbymodus, zal de specifieke harde schijf automatisch worden geladen als het scherm wordt ingeschakeld.
- De aanbevolen capaciteit is 1 TB of minder voor een externe USB-schijf en 32 GB of minder voor USB-geheugen.
- Apparaten met een hogere capaciteit dan de aanbevolen capaciteit werken meestal niet naar behoren.
- Als een externe harde USB-schijf met een energiebesparingsfunctie niet werkt, kunt u proberen het probleem op te lossen door de harde schijf uit te schakelen en weer in te schakelen.
- USB-opslagapparaten lager dan USB 2.0 worden eveneens ondersteund. Het is echter mogelijk dat deze in de filmlijst niet goed werken.
- Er kunnen maximaal 999 mappen of bestanden in één map worden geplaatst.
- Het wordt aanbevolen om een USB-opslagapparaat en -kabel met certificering te gebruiken. Anders wordt het USB-apparaat mogelijk niet herkend of treedt er een weergavefout op.
- U kunt alleen een USB-geheugenstick gebruiken om de bestanden af te spelen die met SuperSign Manager zijn gedistribueerd en opgeslagen. U kunt geen USB harde schijf of USB-multicardlezer gebruiken.
- Alleen met SuperSign Manager gedistribueerde en opgeslagen bestanden op opslagapparaten met het FAT32-bestandssysteem kunnen worden afgespeeld.
- Een USB 3.0-opslagapparaat werkt mogelijk niet.

### <span id="page-23-0"></span>**Bladeren door bestanden**

Blader door bestanden die op een USB-opslagapparaat zijn opgeslagen.

- 1 Druk op **SETTINGS** (Instellingen) voor toegang tot het hoofdmenu.
- 2 Druk op de knop Zoeken om naar **MIJN MEDIA** te gaan en druk op **OK**.
- 3 Druk de knop Zoeken om naar de gewenste **Filmlijst**, **Fotolijst, Muzieklijst** of **Inhoudsopgave** te gaan en druk op **OK**.

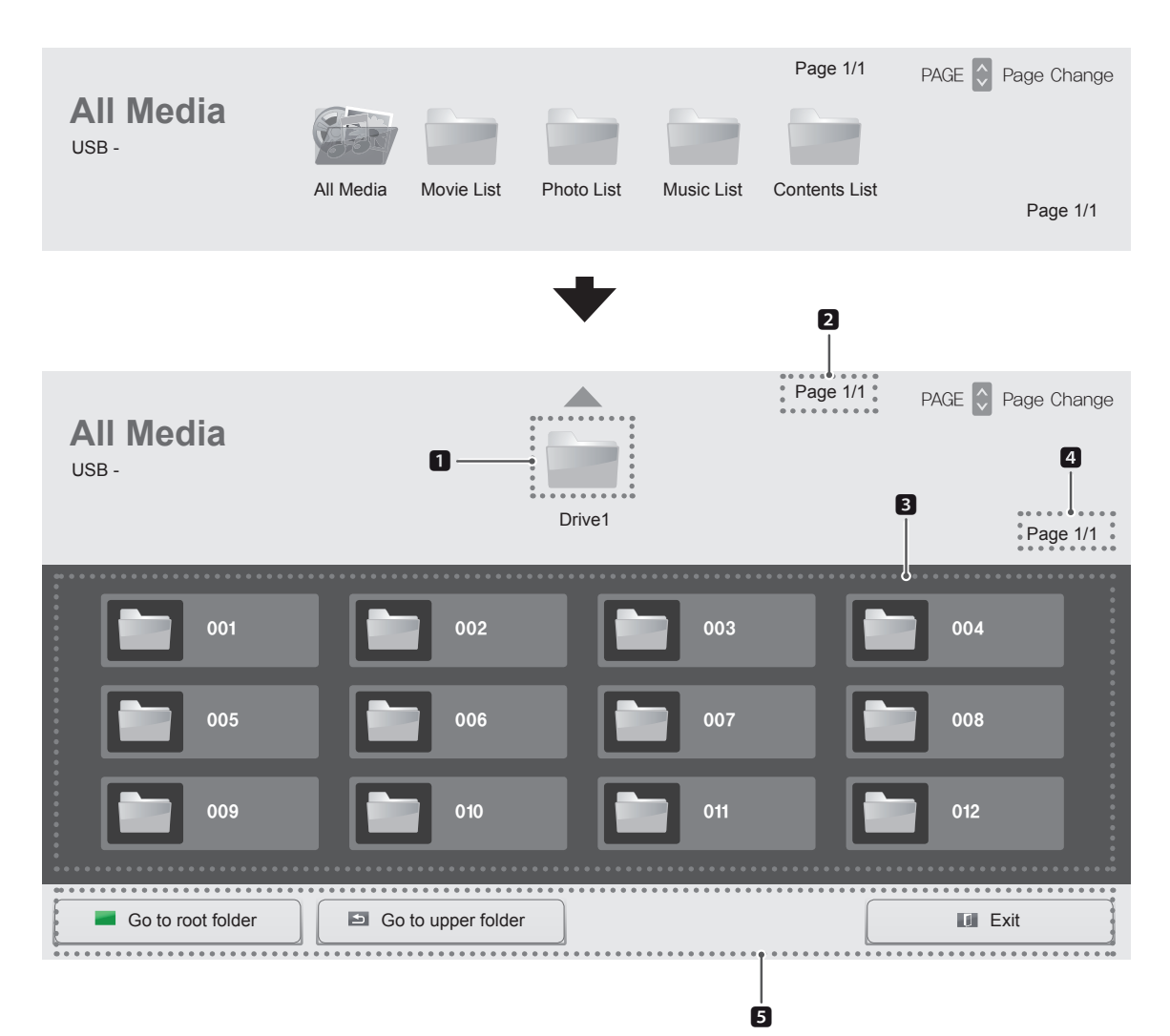

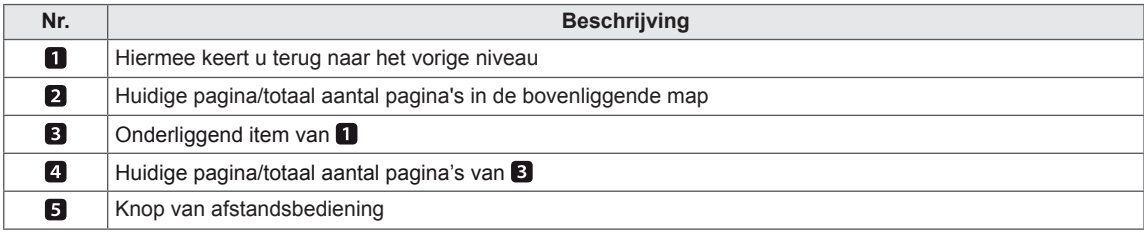

### **Ondersteunde bestandsindeling**

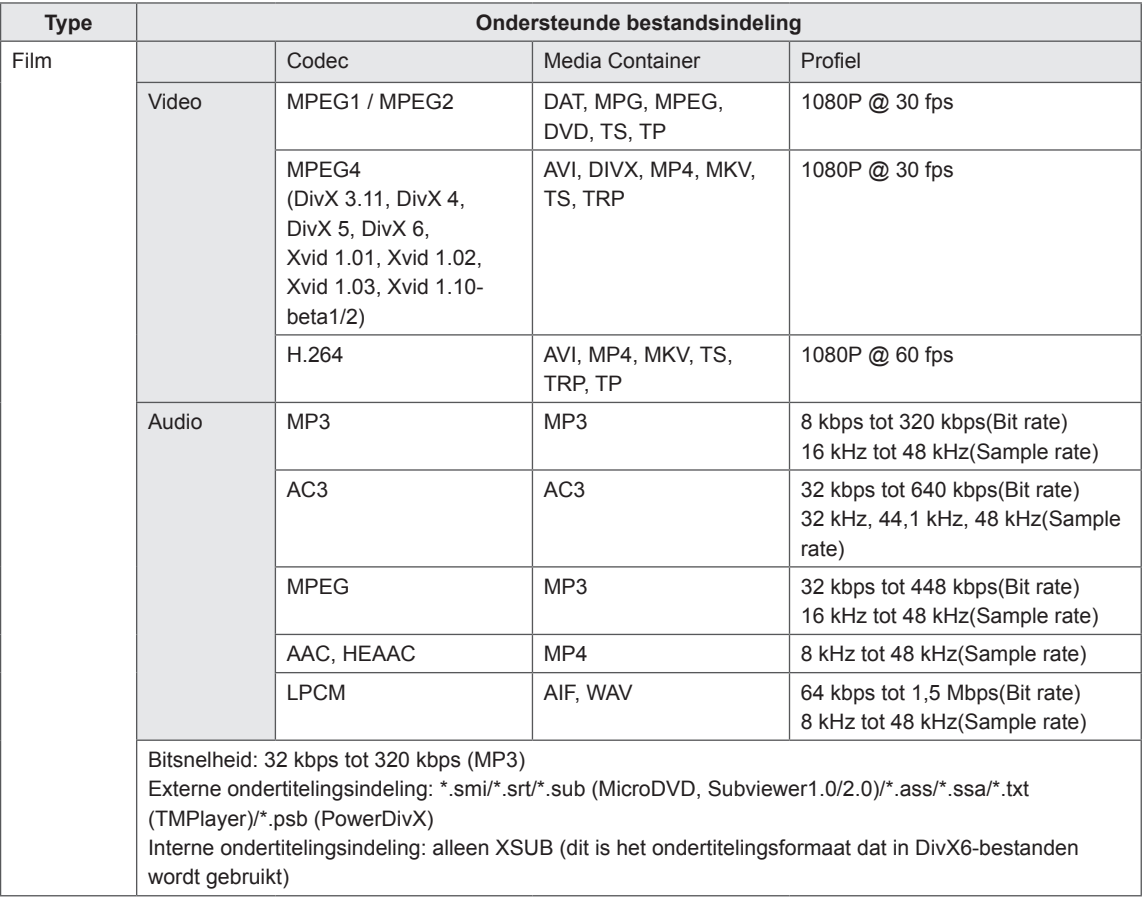

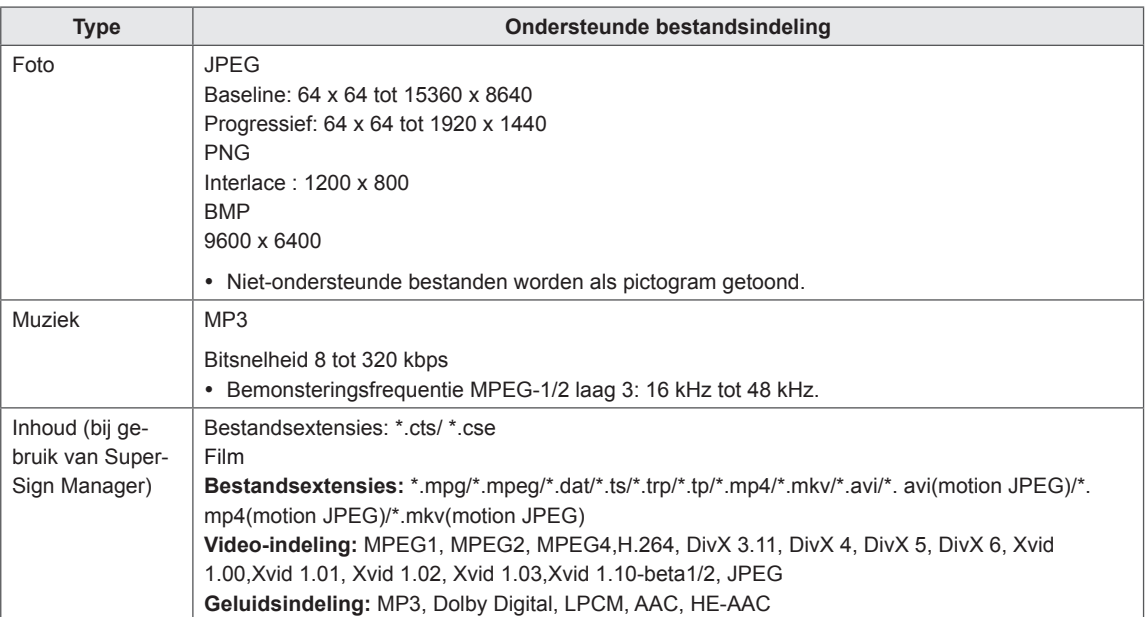

## <span id="page-26-0"></span>**Films kijken**

Hiermee speelt u filmbestanden af die op een USB-opslagapparaat zijn opgeslagen.

- 1 Druk op **SETTINGS** (Instellingen) voor toegang tot het hoofdmenu.
- 2 Druk op de navigatieknop om naar **MIJN MEDIA** te gaan en druk op **OK**.
- 3 Druk op de navigatieknop om naar **Movie List (Filmlijst)** te gaan en druk op **OK**.
- 4 Druk op de navigatietoetsen om naar de gewenste map te gaan en druk op **OK**.
- 5 Druk op de navigatietoetsen om naar het gewenste bestand te gaan en druk op **OK**.

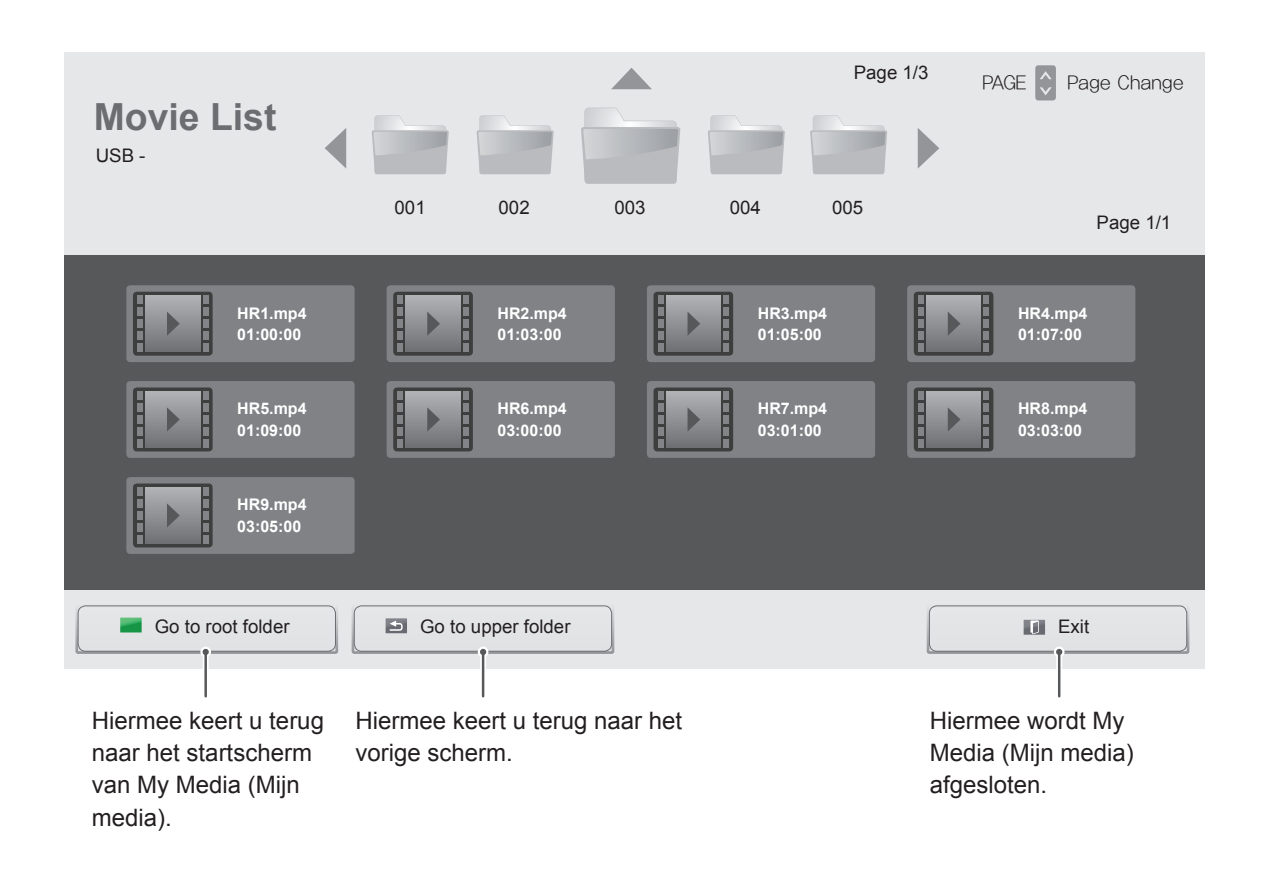

6 Druk tijdens het afspelen van films op **OK** voor toegang tot de volgende instellingen.

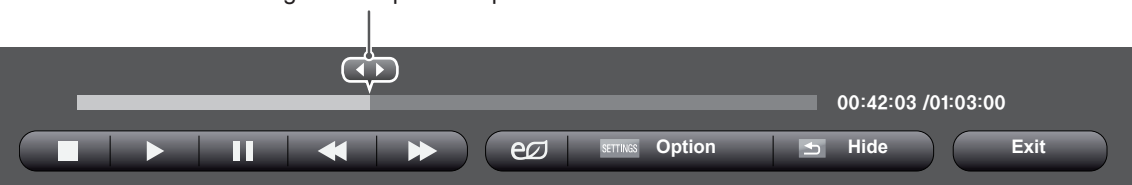

Selecteert het gewenste punt en speelt af.

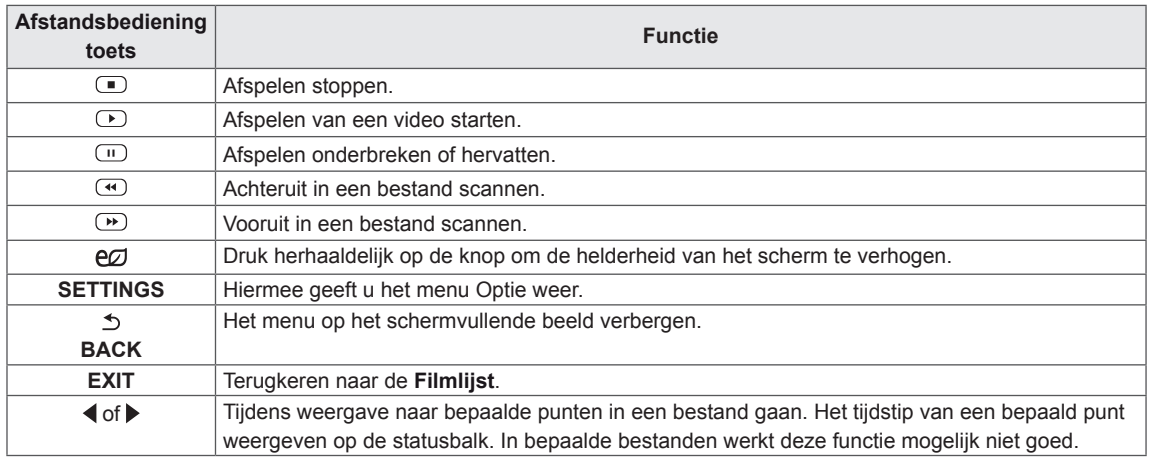

### **Tips voor het afspelen van videobestanden**

- Bepaalde door de gebruiker gemaakte ondertitels werken mogelijk niet correct.
- Bepaalde bijzondere tekens worden in ondertitels niet ondersteund.
- HTML-tags worden in ondertitels niet ondersteund.
- Ondertitels in andere dan de ondersteunde talen zijn niet beschikbaar.
- Mogelijk vertoont het beeldscherm tijdelijke storingen (beeldstilstand, sneller afspelen, enz.) wanneer de taal voor audio wordt gewijzigd.
- Een beschadigd filmbestand wordt mogelijk niet correct afgespeeld of sommige functies van de speler zijn mogelijk niet beschikbaar.
- Filmbestanden die met bepaalde codeerders gemaakt zijn, worden mogelijk niet correct afgespeeld.
- Als de video- en audiostructuur van het opgenomen bestand niet "interleaved" is, wordt uitsluitend het video- of audiosignaal uitgevoerd.
- HD-video's met een maximum van 1920x1080@25/30P of 1280x720@50/60P worden ondersteund, afhankelijk van het frame.
- Video's met een hogere resolutie dan 1920X1080@25/30P of 1280x720@50/60P werken misschien niet goed, afhankelijk van het frame.
- Het is mogelijk dat andere filmbestanden dan de gespecificeerde typen niet correct worden afgespeeld.
- De maximale bitsnelheid van een afspeelbaar filmbestand is 20 Mbps. (alleen Motion JPEG: 10 Mbps)
- We garanderen het soepel afspelen van profielen die gecodeerd zijn met niveau 4.1 of hoger in H.264/AVC niet.
- DTS-audiocodec wordt niet ondersteund.
- Het afspelen van een filmbestand dat groter is dan 30 GB wordt niet ondersteund.
- DivX-filmbestanden en de bijbehorende ondertitelingsbestanden moeten in dezelfde map zijn opgeslagen.
- De videobestandsnaam en de naam van het bijbehorende ondertitelingsbestand moeten identiek zijn, anders wordt het niet getoond.

### **Video-opties**

- 1 Druk op **SETTINGS** (Instellingen) voor toegang tot de pop-upmenu's.
- 2 Druk op de navigatietoetsen om naar **Stel video afspelen in > Stel video in te gaan .** of **Set Audio (Audio instellen)** en druk op **OK**.

# **OPMERKING**

- y De opties die zijn gewijzigd in de **Filmlijst** hebben geen invloed op de **Fotolijst** of de **Muzieklijst**. Deze opties worden dus ook niet beïnvloed als er opties worden gewijzigd in de **Fotolijst** of de **Muzieklijst**.
- y Gewijzigde opties in de **Fotolijst** en de **Muzieklijst** hebben wel invloed op elkaar.
- Als u het videobestand opnieuw afspeelt nadat u dit hebt gestopt, kunt u het afspelen hervatten vanaf de plek waar het bestand is gestopt.

Selecteer **Stel video afspelen in.** om toegang te krijgen tot de volgende menu's:

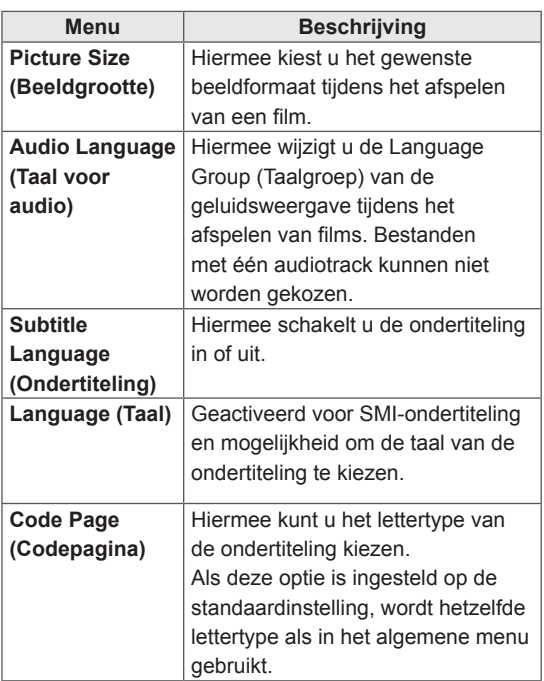

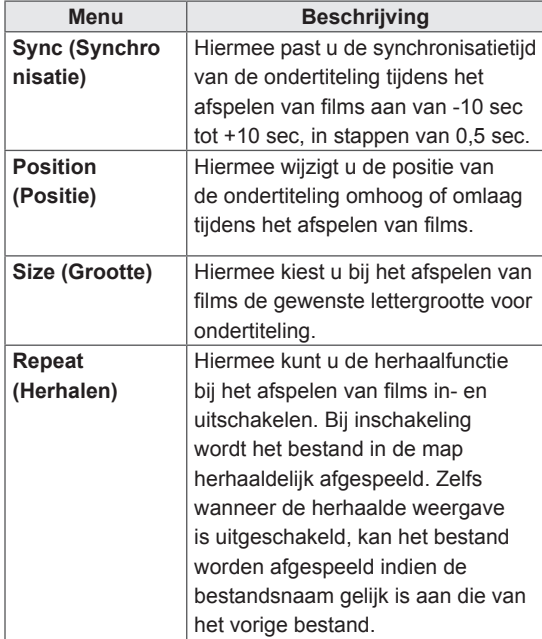

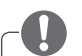

### **OPMERKING**

- y Er kunnen maximaal 10.000 (synchronisatieblokken) in het ondertitelingsbestand worden ondersteund.
- y Tijdens het afspelen van een video kunt u de Picture Size (Beeldgrootte) aanpassen door op de toets **ARC** te drukken.
- Ondertitels voor uw taal worden alleen ondersteund als het schermmenu ook beschikbaar is in uw taal.
- De opties voor de codepagina zijn mogelijk uitgeschakeld, afhankelijk van de taal van de ondertitelingsbestanden.
- Kies de juiste codepagina voor de ondertitelingsbestanden.

Voor meer informatie over het Stel video in. menu, raadpleegt u het gedeelte CUSTOMIZE SETTINGS (Instellingen aanpassen). [Zie pag.37](#page-36-1)

Voor meer informatie over het Stel audio in. menu, raadpleegt u het gedeelte CUSTOMIZE SETTINGS (Instellingen aanpassen). [Zie pag.40](#page-39-1)

### <span id="page-29-0"></span>**Foto's bekijken**

Bekijk fotobestanden die op een USB-opslagapparaat zijn opgeslagen.

- 1 Druk op **SETTINGS** (Instellingen) voor toegang tot het hoofdmenu.
- 2 Druk op de navigatieknop om naar **MIJN MEDIA** te gaan en druk op **OK**.
- 3 Druk op de navigatieknop om naar **Photo List (Fotolijst)** en druk op **OK**.
- 4 Druk op de navigatietoetsen om naar de gewenste map te gaan en druk op **OK**.
- 5 Druk op de navigatietoetsen om naar het gewenste bestand te gaan en druk op **OK**.

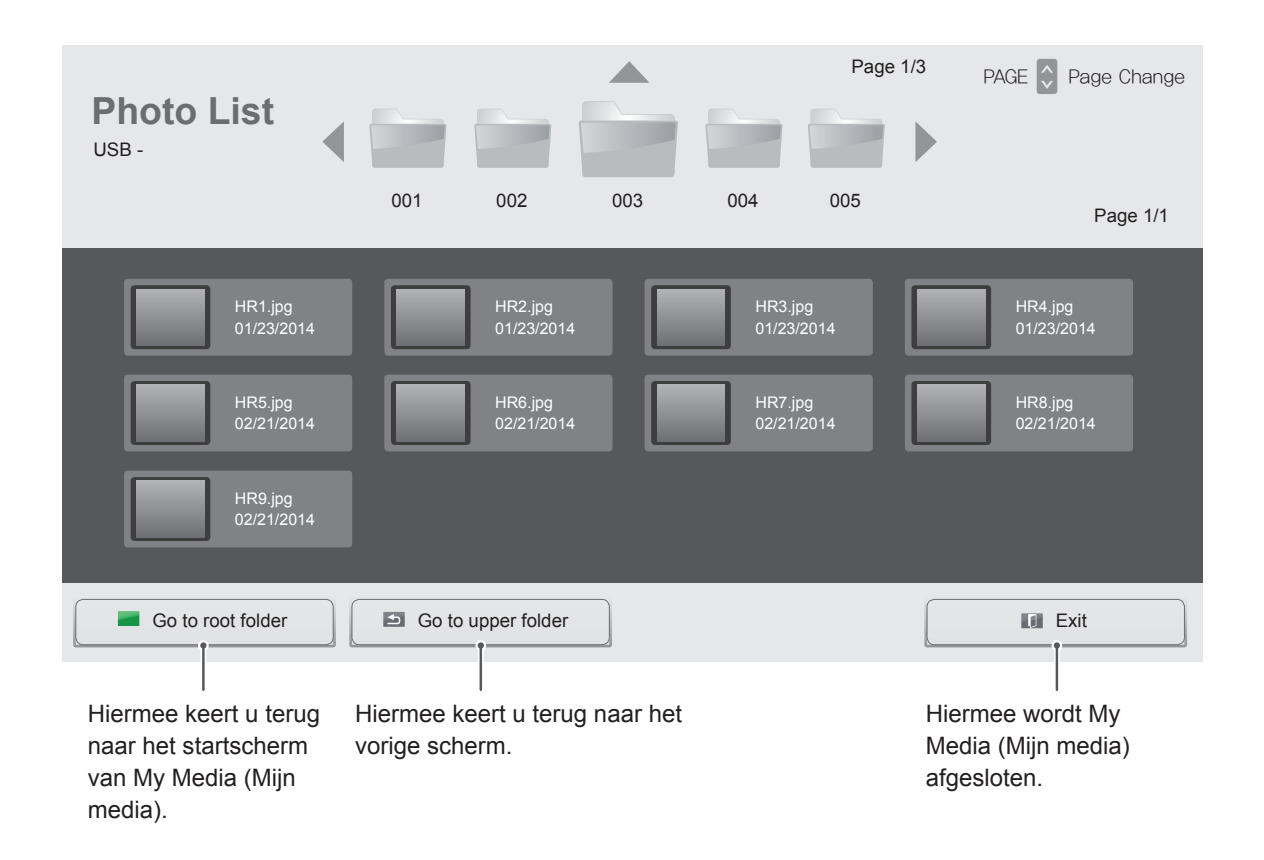

6 Tijdens het bekijken van foto's hebt u toegang tot de volgende instellingen.

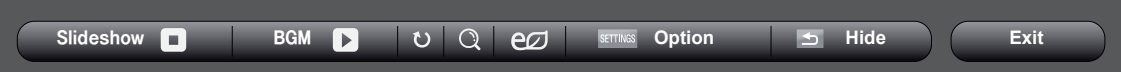

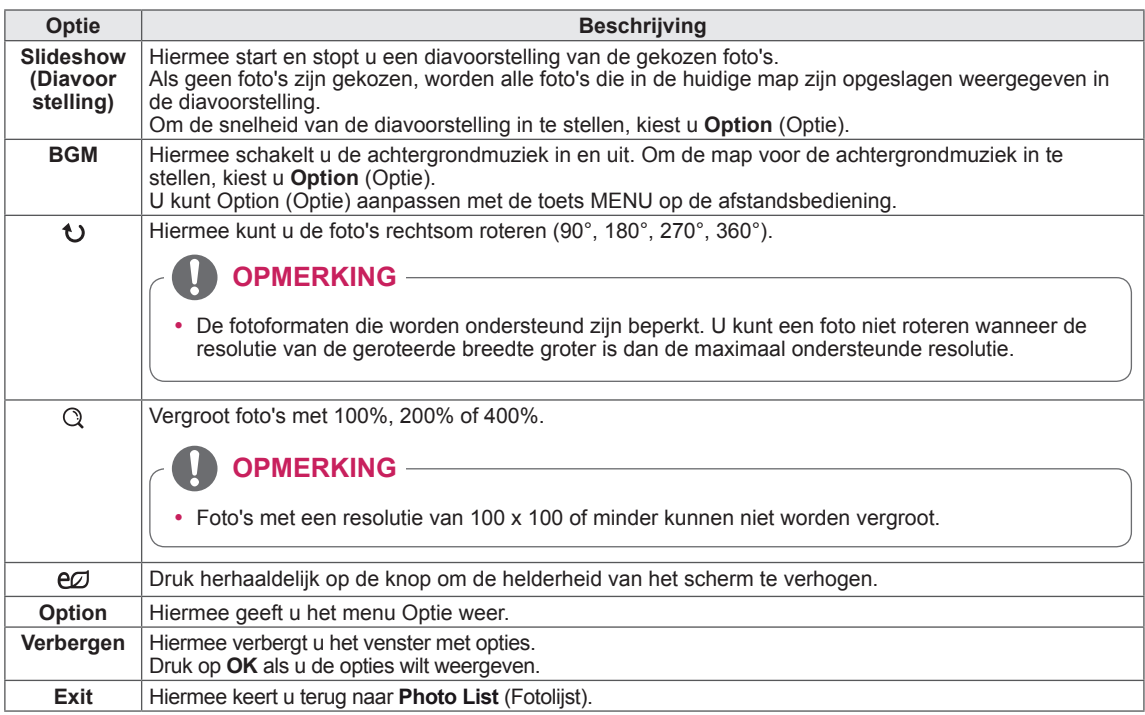

### **Foto-opties**

- 1 Druk op **SETTINGS** om het menu **Optie** weer te geven.
- 2 Druk op de navigatietoetsen om te bladeren naar **Set Photo View (Fotoweergave instellen), Set Video (Video instellen)**of **Set Audio (Audio instellen)** en druk op **OK**.

### **OPMERKING**

- y De opties die zijn gewijzigd in de **Filmlijst** hebben geen invloed op de **Fotolijst** of de **Muzieklijst**. Deze opties worden dus ook niet beïnvloed als er opties worden gewijzigd in de **Fotolijst** of de **Muzieklijst**.
- y Gewijzigde opties in de **Fotolijst** en de **Muzieklijst** hebben wel invloed op elkaar.

Selecteer Setting Photo View (Fotoweergave instellen) voor toegang tot de volgende menu's:

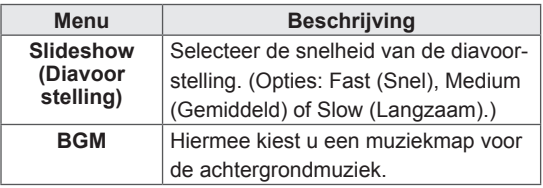

Voor meer informatie over het Stel video in. menu, raadpleegt u het gedeelte CUSTOMIZE SETTINGS (Instellingen aanpassen). [Zie pag.37](#page-36-1)

Voor meer informatie over het Stel audio in. menu, raadpleegt u het gedeelte CUSTOMIZE SETTINGS (Instellingen aanpassen). [Zie pag.40](#page-39-1)

### <span id="page-31-0"></span>**Naar muziek luisteren**

Hiermee speelt u muziekbestanden af die op een USB-opslagapparaat zijn opgeslagen.

- 1 Druk op **SETTINGS** (Instellingen) voor toegang tot het hoofdmenu.
- 2 Druk op de navigatieknop om naar **MIJN MEDIA** te gaan en druk op **OK**.
- 3 Druk op de navigatieknop om naar **Music List (Muzieklijst)** en druk op **OK**.
- 4 Druk op de navigatietoetsen om naar de gewenste map te gaan en druk op **OK**.
- 5 Druk op de navigatietoetsen om naar het gewenste bestand te gaan en druk op **OK**.

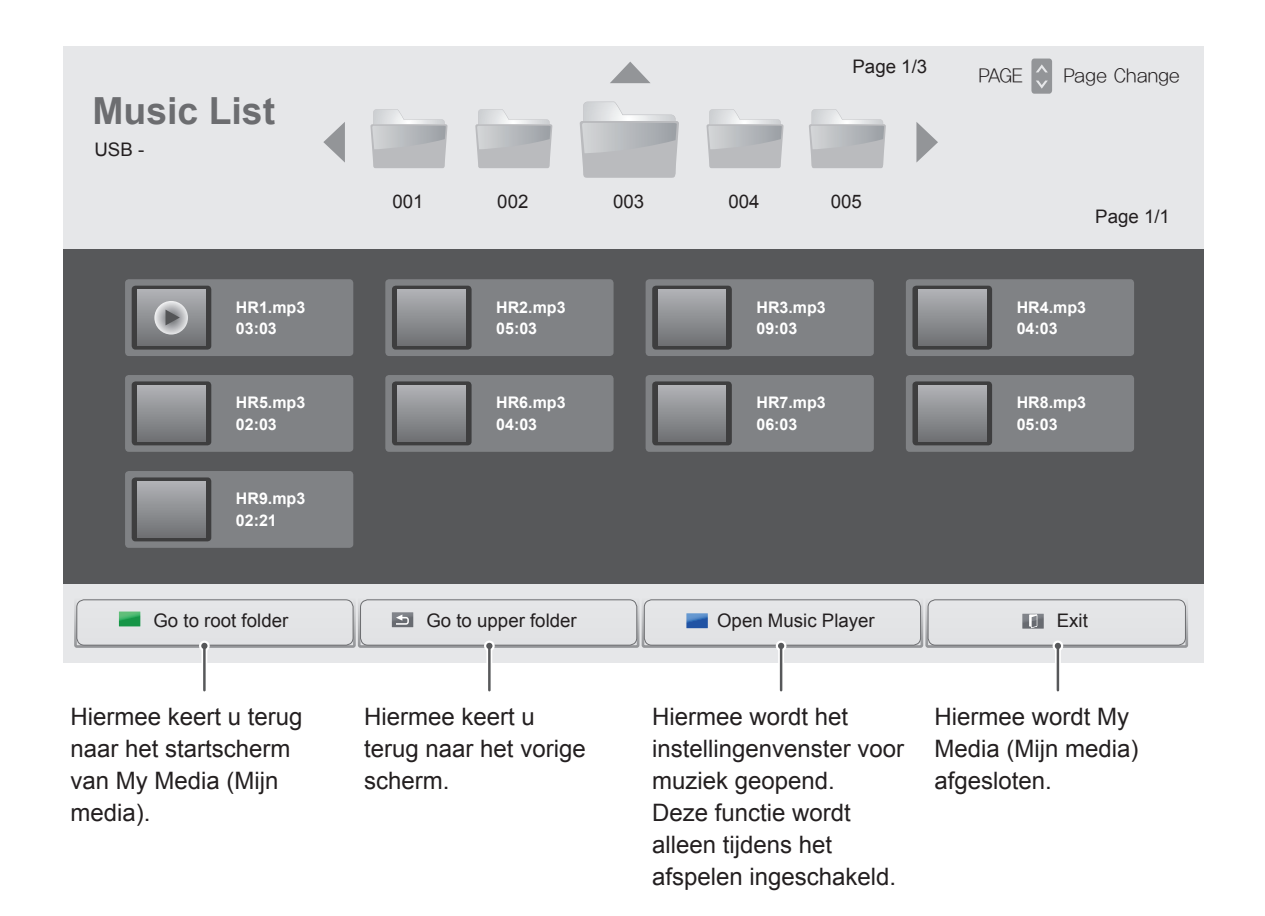

6 Druk tijdens het afspelen van muziek op OK of de blauwe knop ( $\Box$ ) voor toegang tot de volgende instellingen.

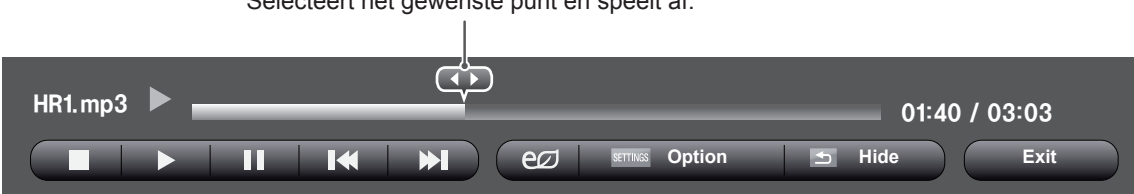

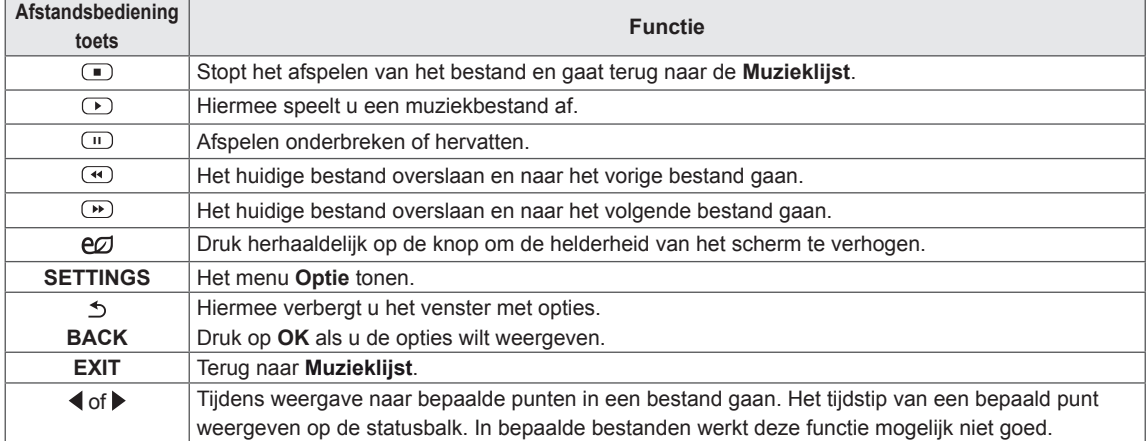

### **Tips voor het afspelen van muziekbestanden**

• Dit apparaat ondersteunt de ID3-tag in MP3bestanden niet.

### **OPMERKING**

- Een beschadigd muziekbestand wordt niet afgespeeld, en 00:00 wordt getoond.
- Een muziekdownload van een betaalservice met auteursrechtbescherming wordt niet gestart, maar er wordt onjuiste informatie getoond in de afspeeltijd.
- De schermbeveiliging wordt gestopt als u op de toets OK of  $\Phi$  drukt.
- $\cdot$  De toetsen PLAY (Afspelen  $\odot$ ), PAUSE (Pauzeren  $\text{O}$ ),  $\text{O}$ ,  $\text{O}$  en  $\text{O}$  op de afstandsbediening zijn ook beschikbaar in deze modus.
- $\bullet$  U kunt de toets  $\odot$  gebruiken om het volgende muzieknummer te kiezen en de toets  $\textcircled{m}$  om het vorige nummer te kiezen.

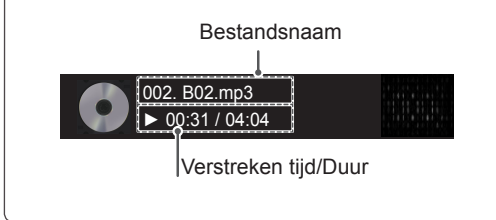

### **Muziekopties**

- 1 Druk op **SETTINGS** voor toegang tot de **popup**menu's.
- 2 Druk op de navigatietoetsen om naar **Set Audio Play** (Stel audio afspelen in) of **Set Audio** (Stel audio in) te gaan en druk op **OK**.

### **OPMERKING**

- y Optiewaarden die in **Movie List** (Filmlijst) worden gewijzigd, hebben geen invloed op **Photo List (Fotolijst)** en **Music List (Muzieklijst)**.
- y Optiewaarden die in **Photo List (Fotolijst)**  en **Music List (Muzieklijst)** worden gewijzigd, worden ook in **Photo List (Fotolijst)** en **Music List (Muzieklijst)** maar niet in **Movie list (Filmlijst)** gewijzigd.

Als u **Set Audio Play (Stel audio afspelen in)** kiest:

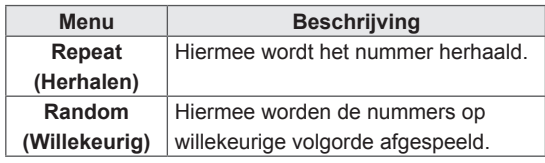

Voor meer informatie over het Stel audio in. menu, raadpleegt u het gedeelte CUSTOMIZE SETTINGS (Instellingen aanpassen). [Zie pag.40](#page-39-1)

### <span id="page-34-0"></span>**De inhoudsopgave tonen**

De opgeslagen bestanden afspelen door de **Export**-optie (Exporteren) in **SuperSign Manager** te gebruiken.

- 1 Druk op **SETTINGS** (Instellingen) voor toegang tot het hoofdmenu.
- 2 Druk op de navigatieknop om naar **MIJN MEDIA** te gaan en druk op **OK**.
- 3 Druk op de navigatieknop om naar **Inhoudsopgave** en druk op **OK**.
- 4 Druk op de navigatietoetsen om naar de gewenste map te gaan en druk op **OK**.
- 5 Druk op de navigatietoetsen om naar het gewenste bestand te gaan en druk op **OK**.

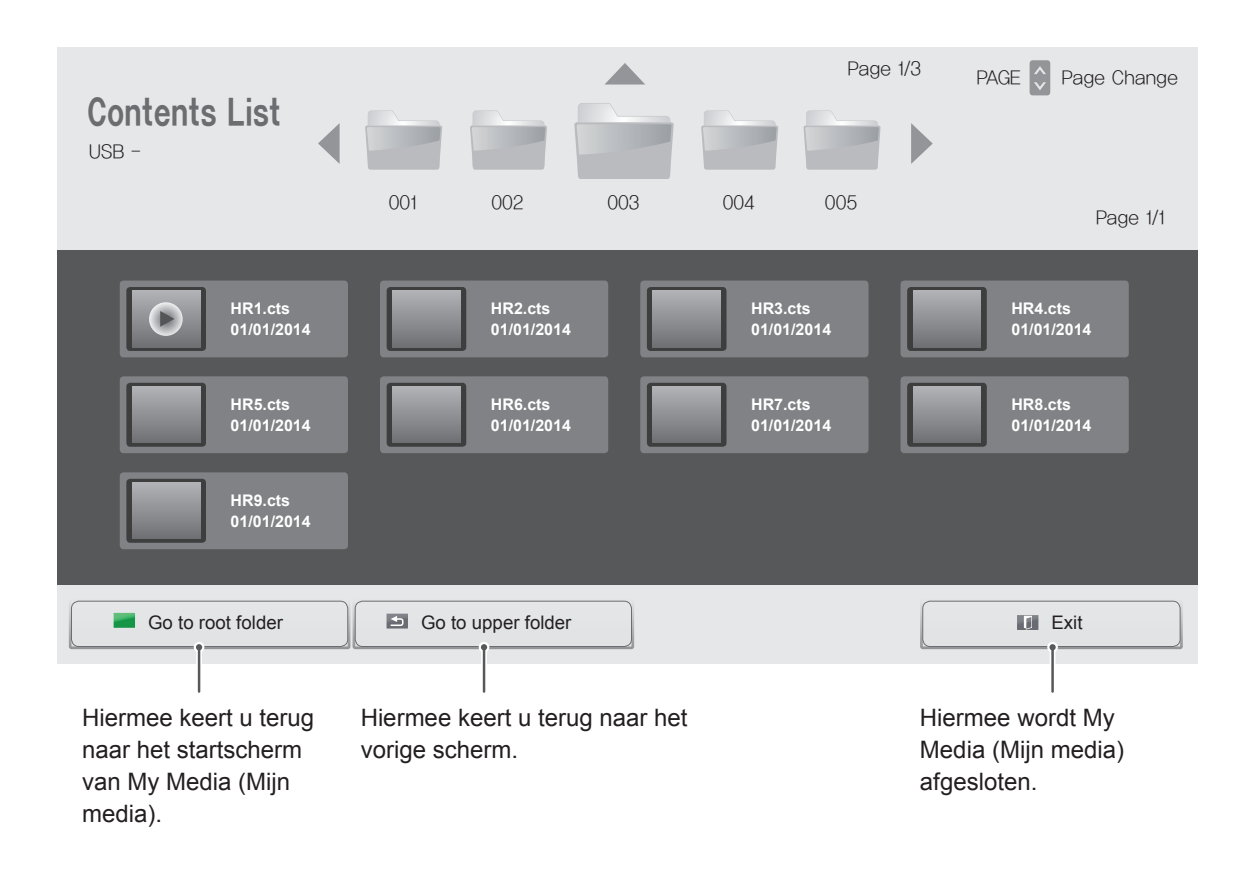

### **OPMERKING**

- y Bij het afspelen van mediabestanden uit de **Inhoudsopgave** zijn alleen de knoppen **BACK(TERUG)**, **EXIT** en Volume beschikbaar. Als u op de knop **BACK(TERUG)** of **EXIT** drukt, stopt het afspelen van de mediabestanden en gaat u terug naar de **Inhoudsopgave**.
- Als zich op het USB-apparaat een map AutoPlay (Automatisch afspelen) bevindt en de bestanden in een ondersteunde indeling zijn opgeslagen, kunnen deze automatisch worden afgespeeld wanneer het USB-apparaat met het scherm is verbonden.

# <span id="page-35-0"></span>**INSTELLINGEN AANPASSEN**

# **Toegang tot de hoofdmenu's**

- 1 Druk op **SETTINGS** voor toegang tot de hoofdmenu's.
- 2 Druk op de navigatietoetsen om naar een van de volgende menu's te gaan en druk op **OK**.
- 3 Druk op de navigatietoetsen om naar de gewenste instelling of optie te gaan en druk op **OK**.
- 4 Als u klaar bent, drukt u op **EXIT (Afsluiten).** Als u wilt terugkeren naar het volgende menu, drukt u op **BACK (Terug)**.

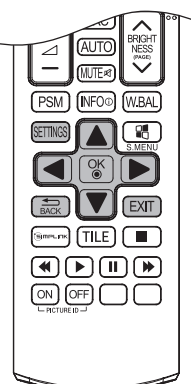

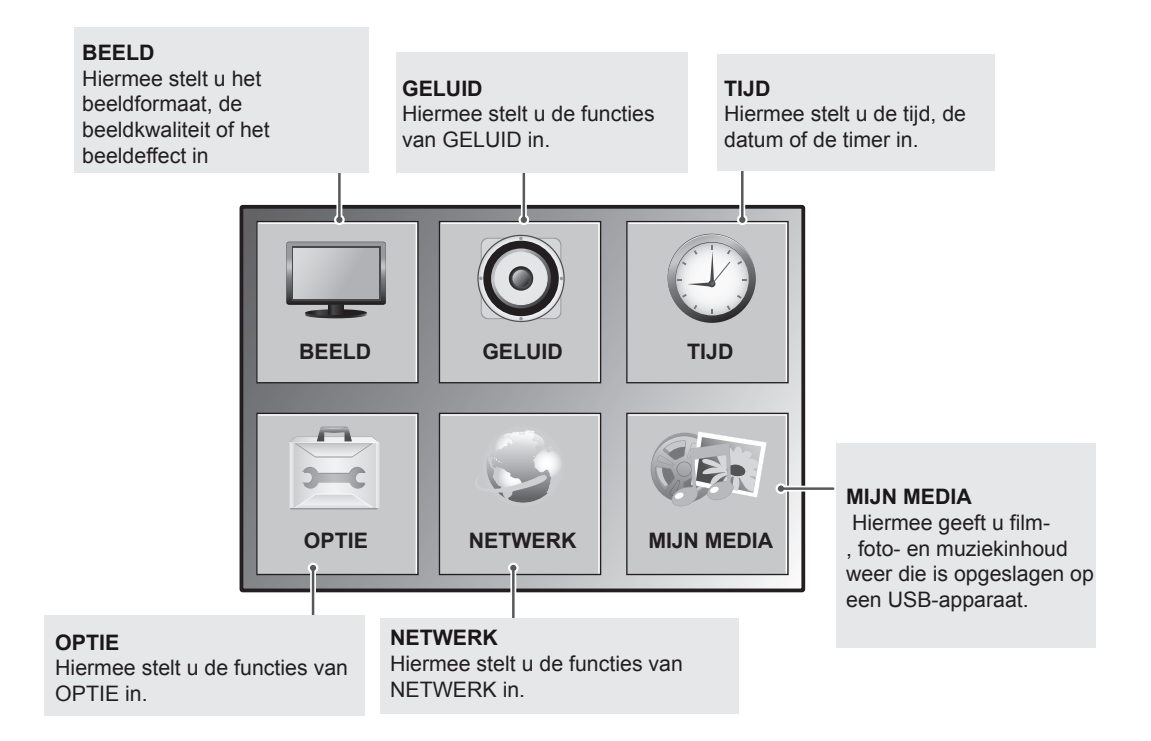
# **Instellingen voor Beeld**

- 1 Druk op **SETTINGS** voor toegang tot de hoofdmenu's.
- 2 Druk op de navigatietoetsen om naar **BEELD** te gaan en druk op **OK**.
- 3 Druk op de navigatietoetsen om naar de gewenste instelling of optie te gaan en druk op **OK**.
	- Om terug te keren naar het vorige niveau, drukt u op **BACK (Terug)**.
- 4 Als u klaar bent, drukt u op **EXIT (Afsluiten).** Als u wilt terugkeren naar het volgende menu, drukt u op **BACK (Terug)**.

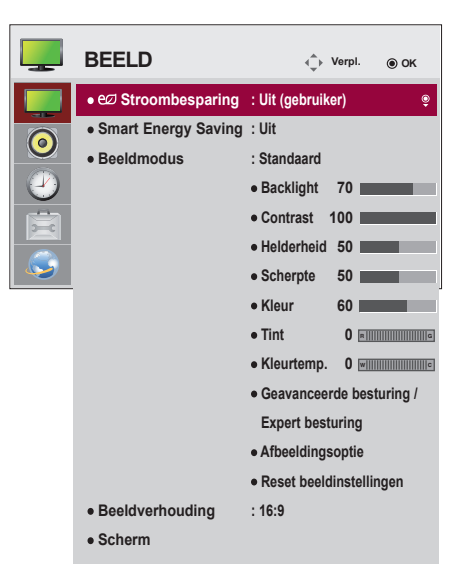

**NEDERLAND NLD NEDERLANDS**

De beschikbare beeldinstellingen worden hieronder beschreven:

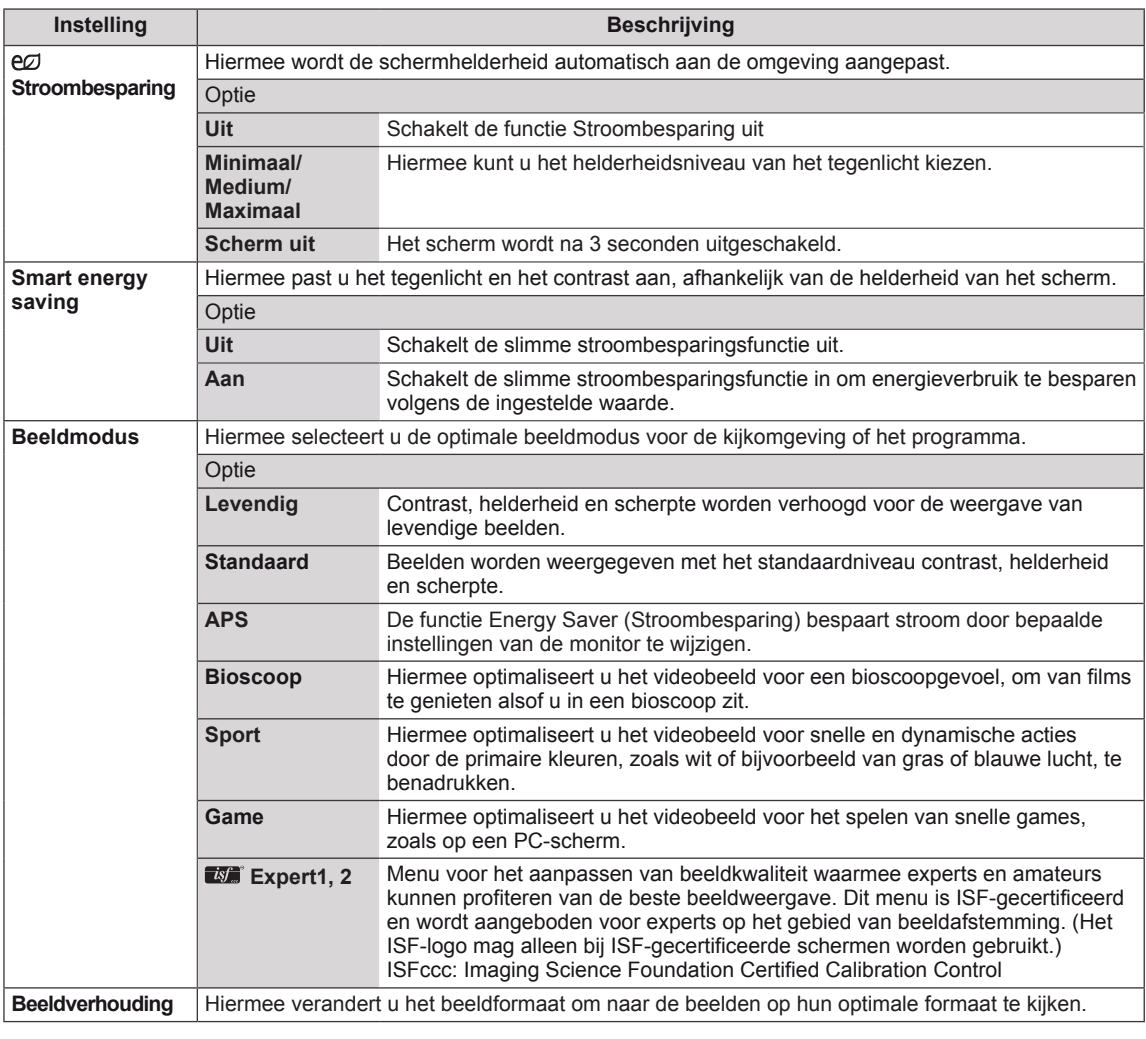

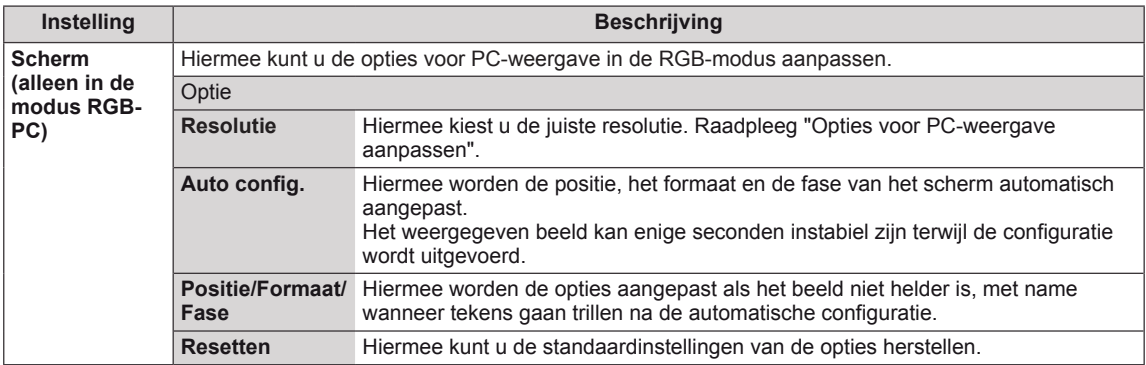

#### **Opties voor Beeldmodus**

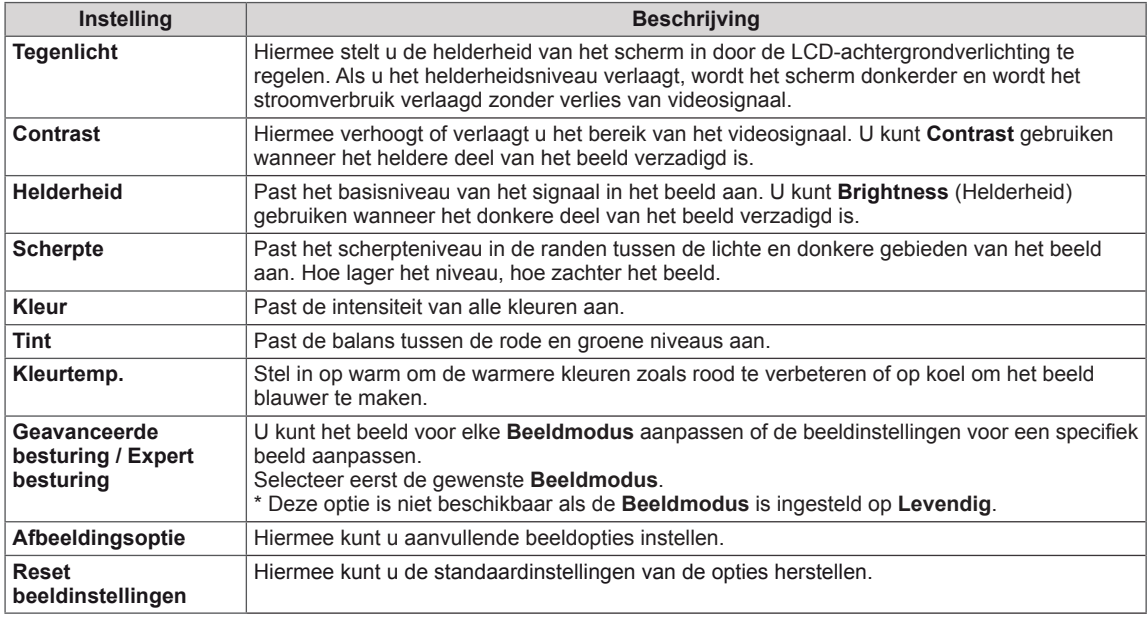

#### $\mathbf{0}$ **OPMERKING**

- Als u een Picture Mode (Beeldmodus) selecteert, worden de gerelateerde menu's automatisch ingesteld.
- Bij gebruik van de functie Smart Energy Saving ziet het scherm er mogelijk verzadigd uit in het witte gedeelte van een stilstaand beeld.
- Als Stroombesparing op Minimaal, Medium of Maximaal is ingesteld, is de functie Smart Energy Saving uitgeschakeld.

### **Geavanceerde besturing - Beeldmodus (Standaard/ APS/ Sport/ Game)**

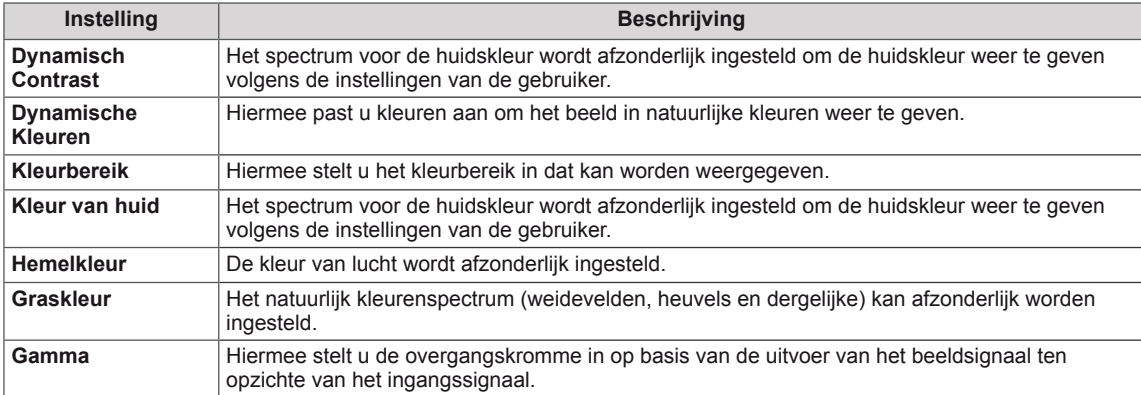

### **Expert besturing - Beeldmodus (Bioscoop/ Expert1/ Expert2)**

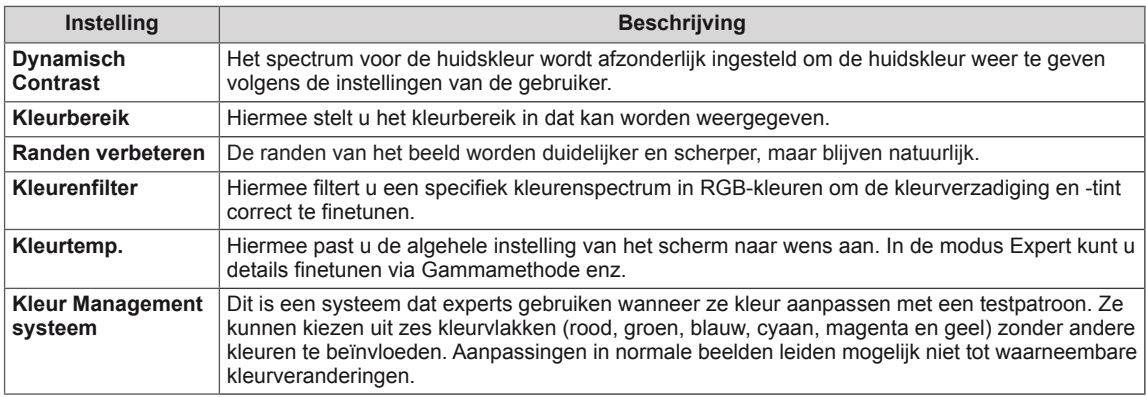

# **Afbeeldingsoptie - Modus voor HDMI (DTV)**

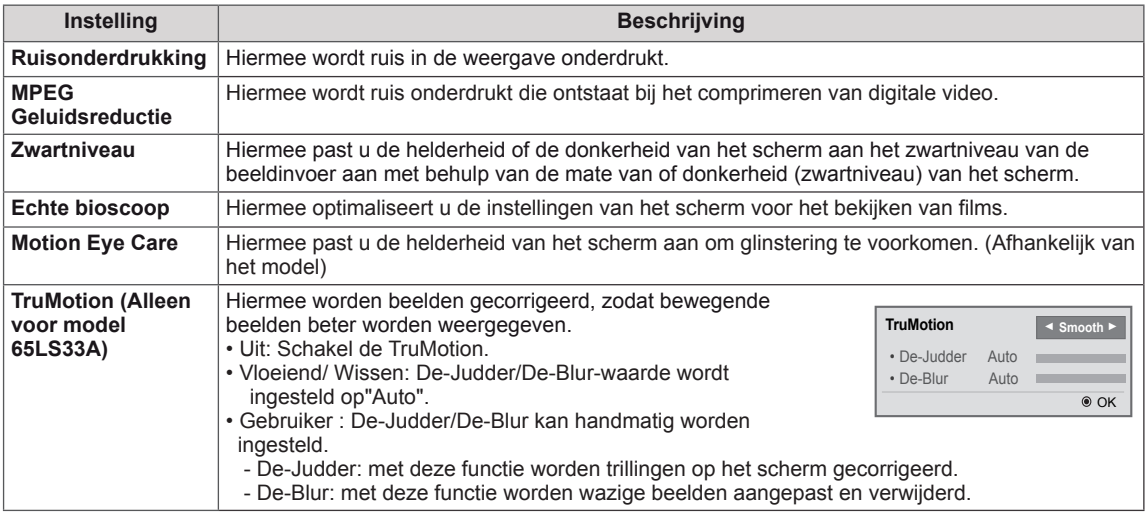

# **Instellingen voor Geluid**

- 1 Druk op **SETTINGS** voor toegang tot de hoofdmenu's.
- 2 Druk op de navigatietoetsen om naar **GELUID** te gaan en druk op **OK**.
- 3 Druk op de navigatietoetsen om naar de gewenste instelling of optie te gaan en druk op **OK**.
	- Om terug te keren naar het vorige niveau, drukt u op **BACK (Terug)**.
- 4 Als u klaar bent, drukt u op **EXIT (Afsluiten).** Als u wilt terugkeren naar het volgende menu, drukt u op **BACK (Terug)**.

De beschikbare geluidsopties worden hieronder beschreven:

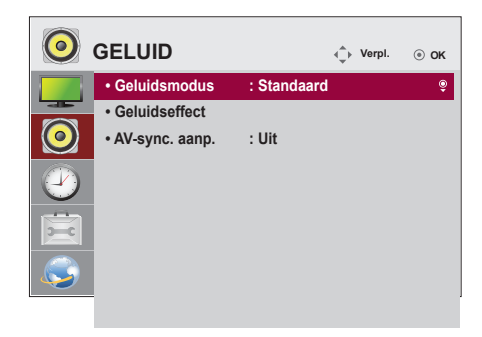

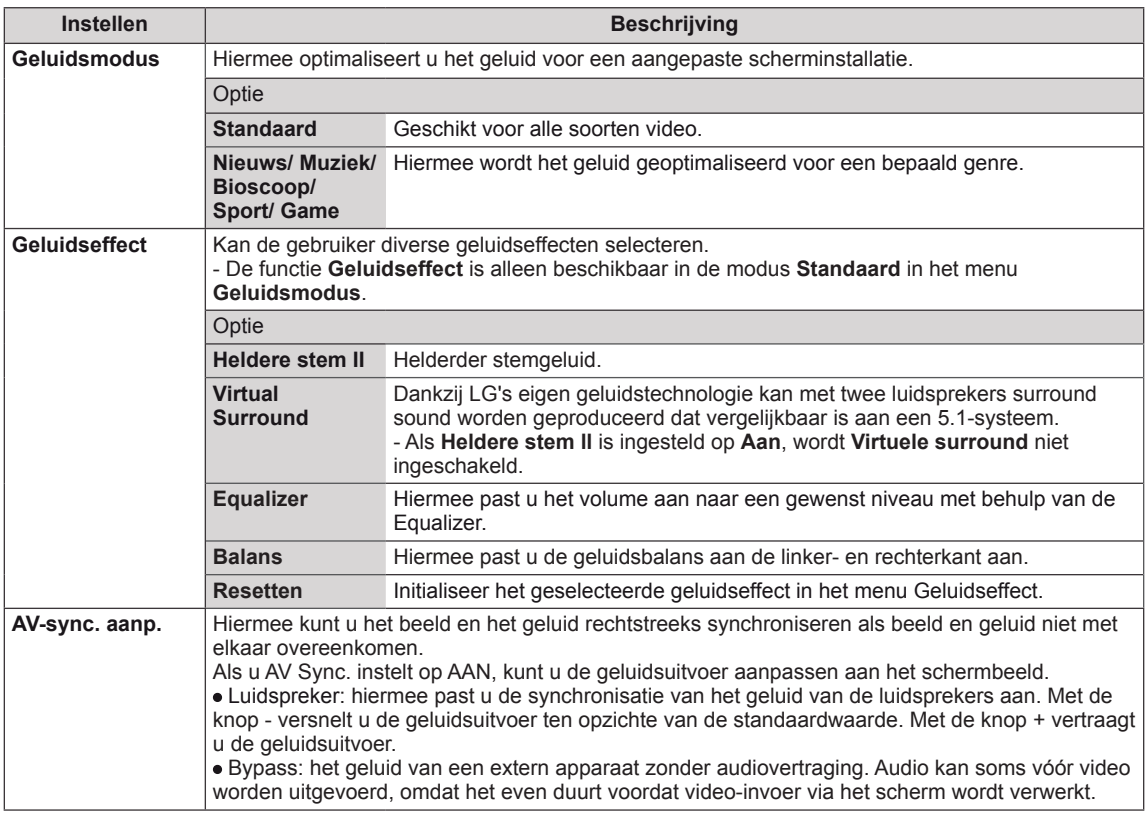

# **OPMERKING**

• Sommige modellen hebben mogelijk geen ingebouwde luidsprekers. In dat geval moet u externe luidsprekers aansluiten om naar geluid te kunnen luisteren.

# **Instellingen voor Tijd**

- 1 Druk op **SETTINGS** voor toegang tot de hoofdmenu's.
- 2 Druk op de navigatietoetsen om naar **TIJD** te gaan en druk op **OK**.
- 3 Druk op de navigatietoetsen om naar de gewenste instelling of optie te gaan en druk op **OK**.
	- Om terug te keren naar het vorige niveau, drukt u op **BACK (Terug)**.
- 4 Als u klaar bent, drukt u op **EXIT (Afsluiten).** Als u wilt terugkeren naar het volgende menu, drukt u op **BACK (Terug)**.

De beschikbare tijdsinstellingen worden hieronder beschreven:

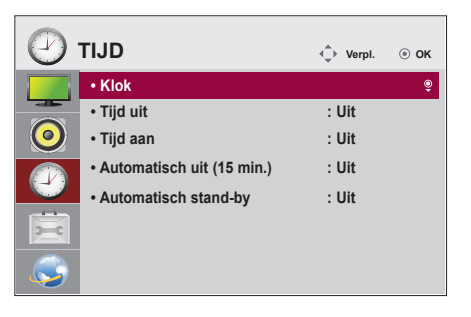

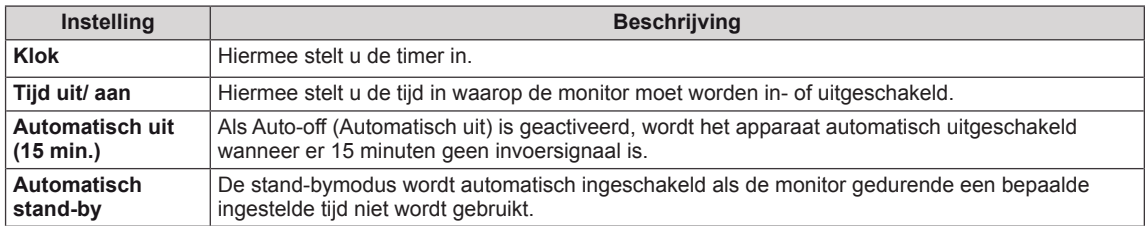

# **OPMERKING**

- Tijd Aan/Uit kan worden opgeslagen voor maximaal zeven geplande taken. Op de tijd die vooraf is ingesteld in de schemalijst wordt de monitor dan in- of uitgeschakeld. Als meerdere vooraf ingestelde tijden zijn opgeslagen in de schemalijst zal de optie worden ingeschakeld op het eerstvolgende opgeslagen tijdstip.
- Wanneer de tijd voor in- of uitschakelen is ingesteld, wordt deze functie dagelijks op de vooraf ingestelde tijd ingeschakeld.
- Wanneer de ingestelde tijd voor het in- en uitschakelen overeenkomt, geldt de uitschakeltijd als het apparaat is ingeschakeld, en geldt de inschakeltijd als het apparaat is uitgeschakeld.

# **Instellingen voor OPTIE**

- 1 Druk op **SETTINGS** voor toegang tot de hoofdmenu's.
- 2 Druk op de navigatietoetsen om naar **OPTIE** te gaan en druk op **OK**.
- 3 Druk op de navigatietoetsen om naar de gewenste instelling of optie te gaan en druk op **OK**.
	- Om terug te keren naar het vorige niveau, drukt u op **BACK**.
- 4 Als u klaar bent, drukt u op **EXIT (Afsluiten).** Als u wilt terugkeren naar het volgende menu, drukt u op **BACK (Terug)**.

De beschikbare optie-instellingen worden hieronder beschreven:

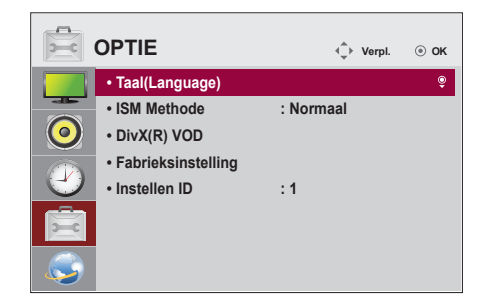

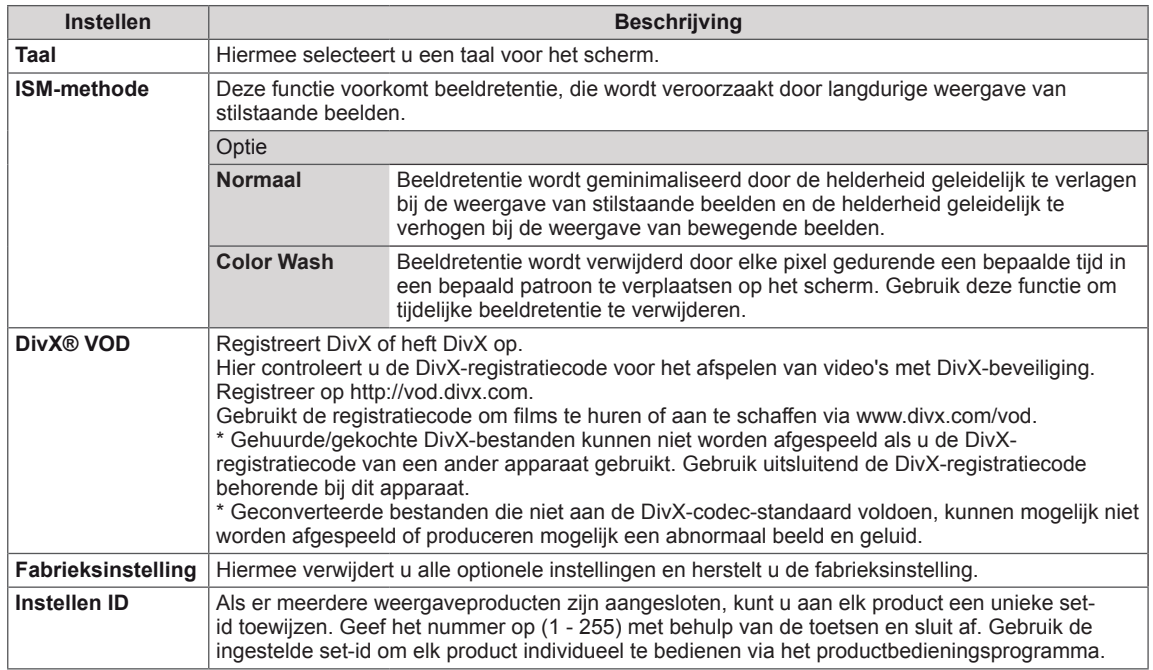

# **Instellingen voor NETWERK**

- 1 Druk op **SETTINGS** voor toegang tot de hoofdmenu's.
- 2 Druk op de navigatietoetsen om naar **NETWORK (Netwerk)** te gaan en druk op **OK**.
- 3 Druk op de navigatietoetsen om naar de gewenste instelling of optie te gaan en druk op **OK**.
	- Om terug te keren naar het vorige niveau, drukt u op **BACK (Terug)**.
- 4 Als u klaar bent, drukt u op **EXIT (Afsluiten)**. Als u wilt terugkeren naar het vorige menu, drukt u op **BACK (Terug)**.
- De beschikbare optie-instellingen worden hieronder beschreven:

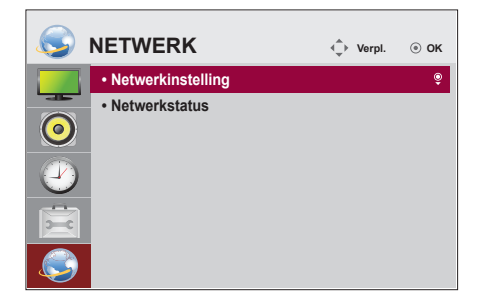

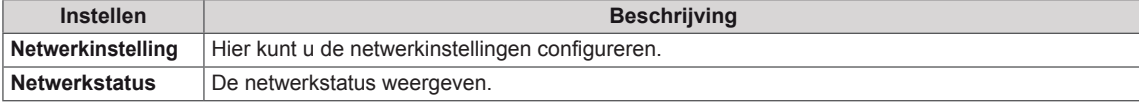

# **PROBLEMEN OPLOSSEN**

### **Er is geen beeld**

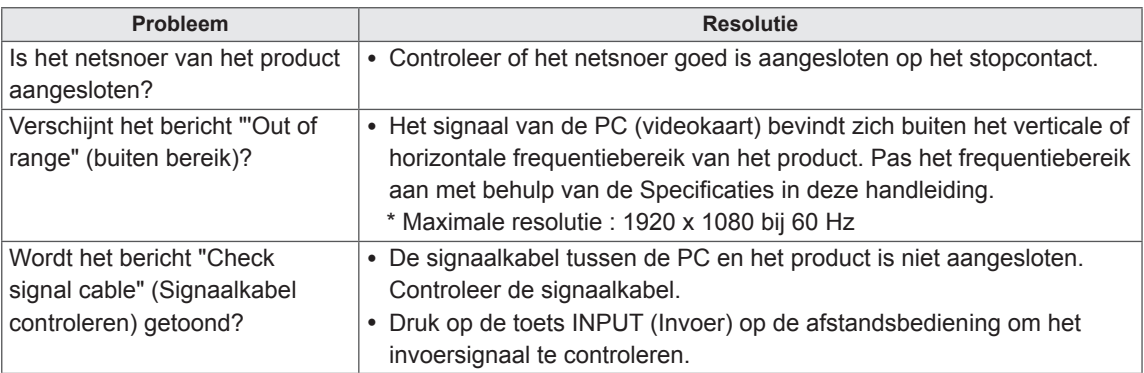

### **Het bericht "Unknown Product" (Onbekend product) verschijnt wanneer het product is aangesloten.**

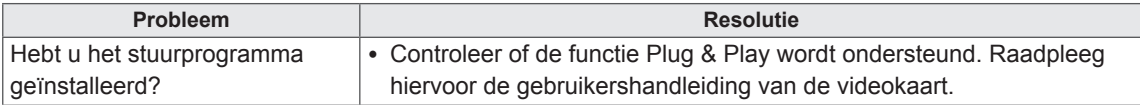

#### **Het beeld op het scherm ziet er niet normaal uit.**

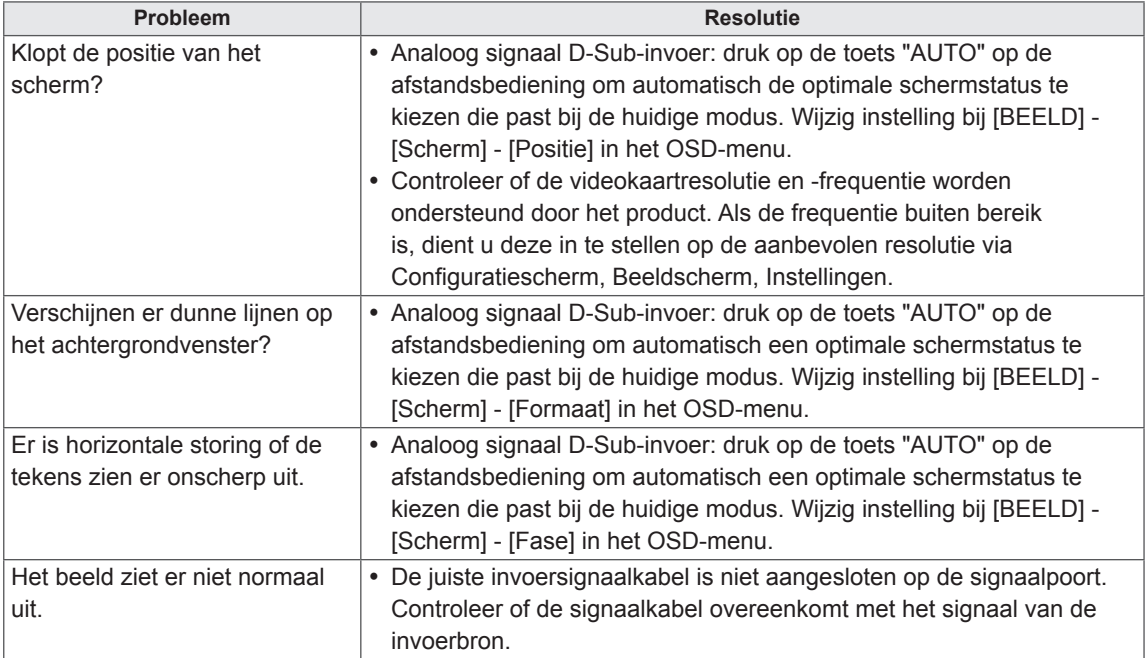

### **Er verschijnt een nabeeld op het product.**

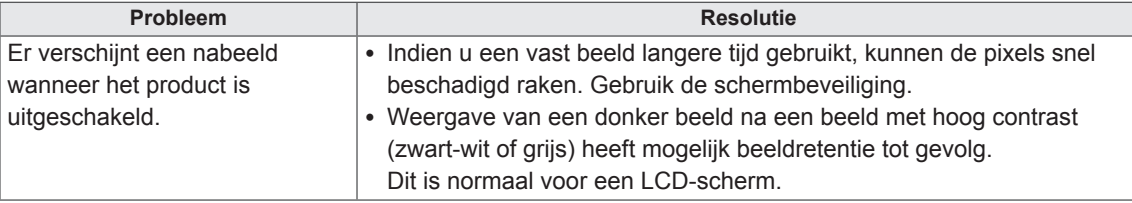

### **De audiofunctie werkt niet.**

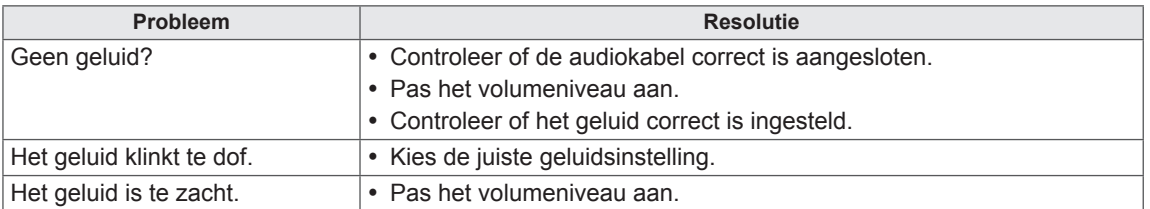

## **De kleur van het scherm wijkt af.**

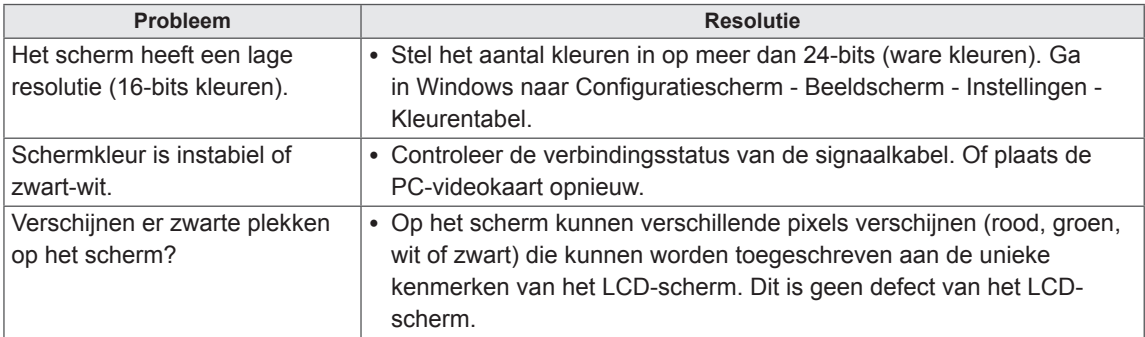

### **Het product werkt niet normaal.**

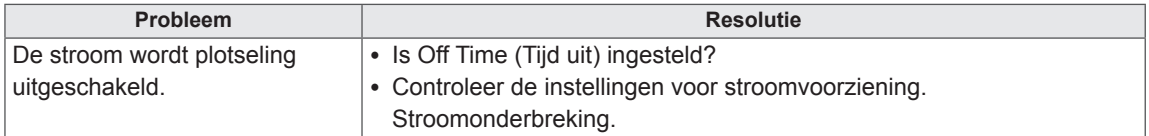

# **SPECIFICATIES**

32LS33A

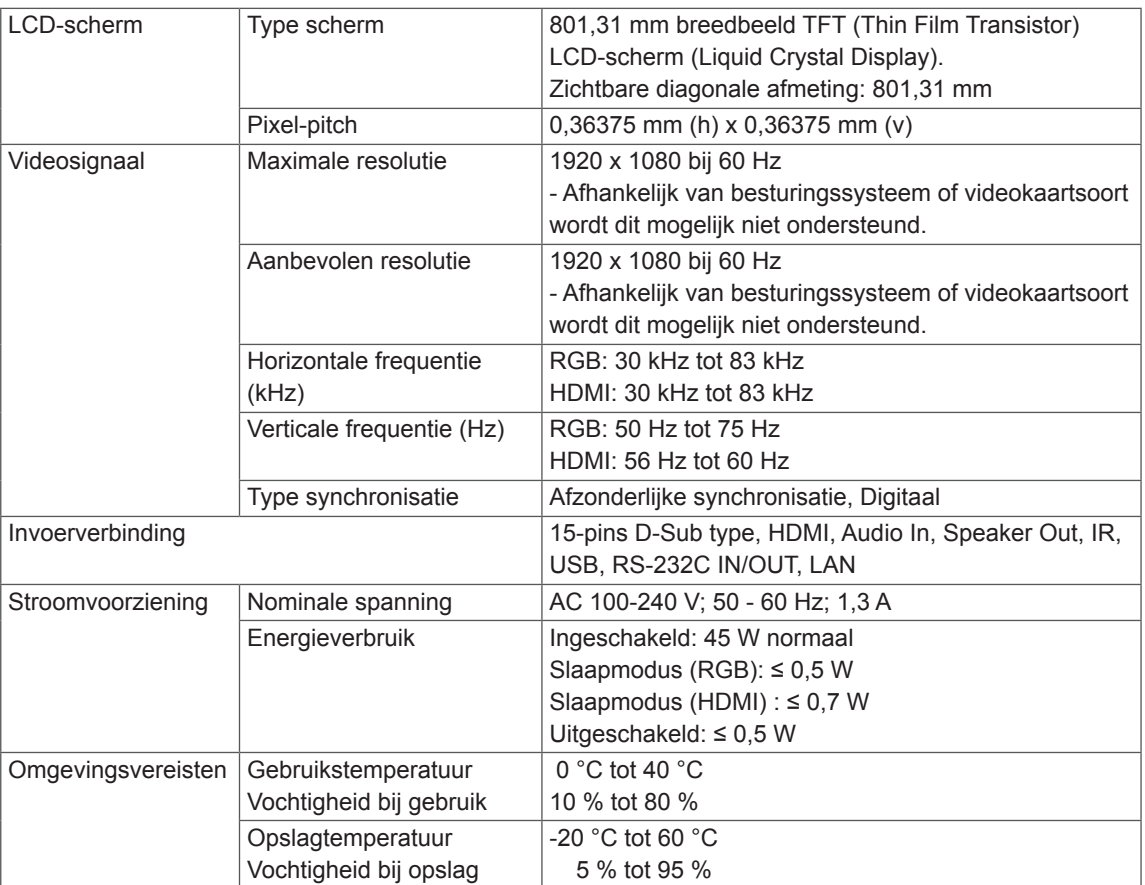

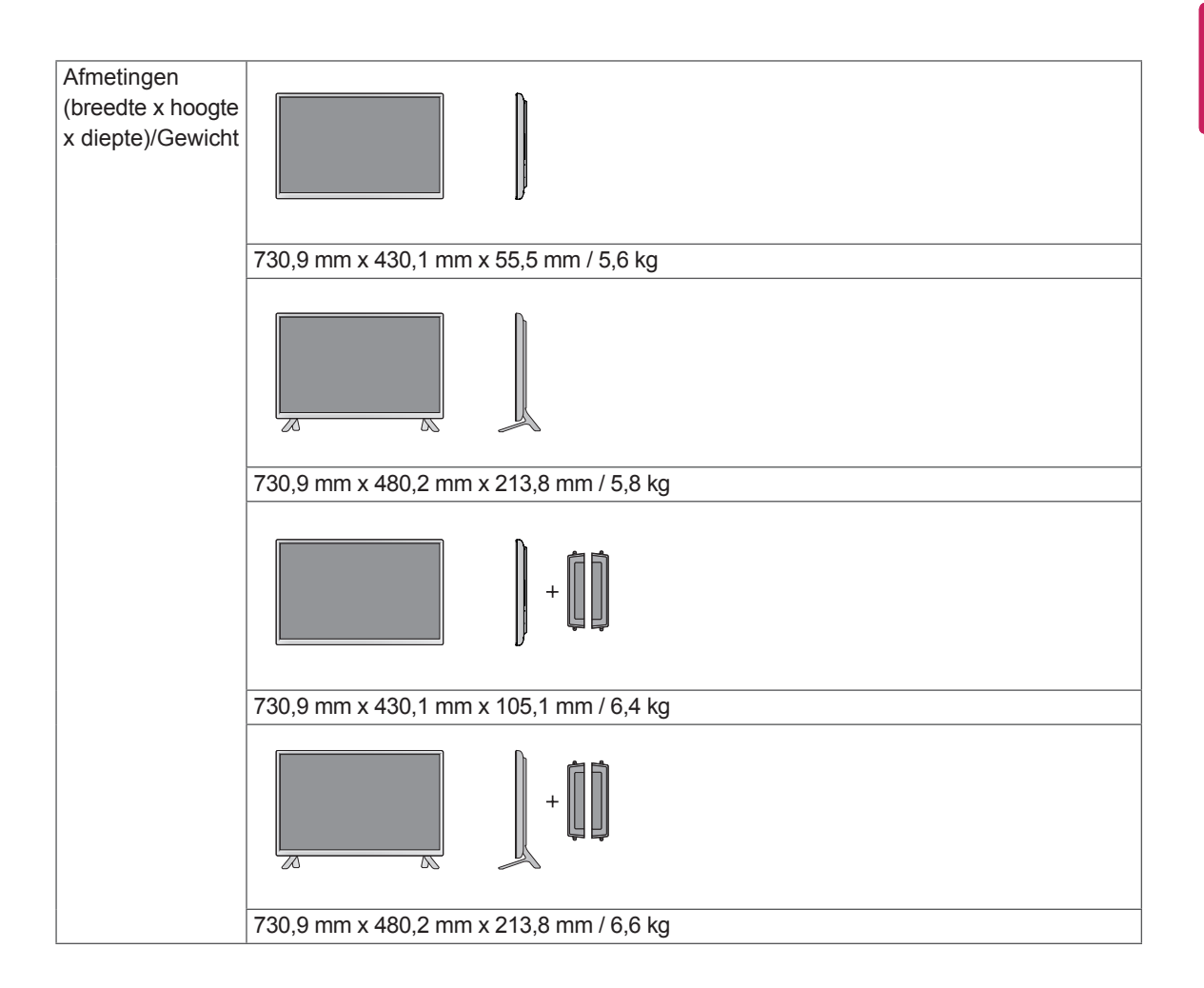

#### **\* Alleen van toepassing op modellen met ondersteuning voor luidsprekers**

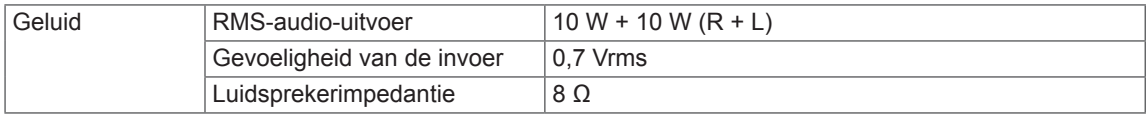

# 42LS33A 42LS35A

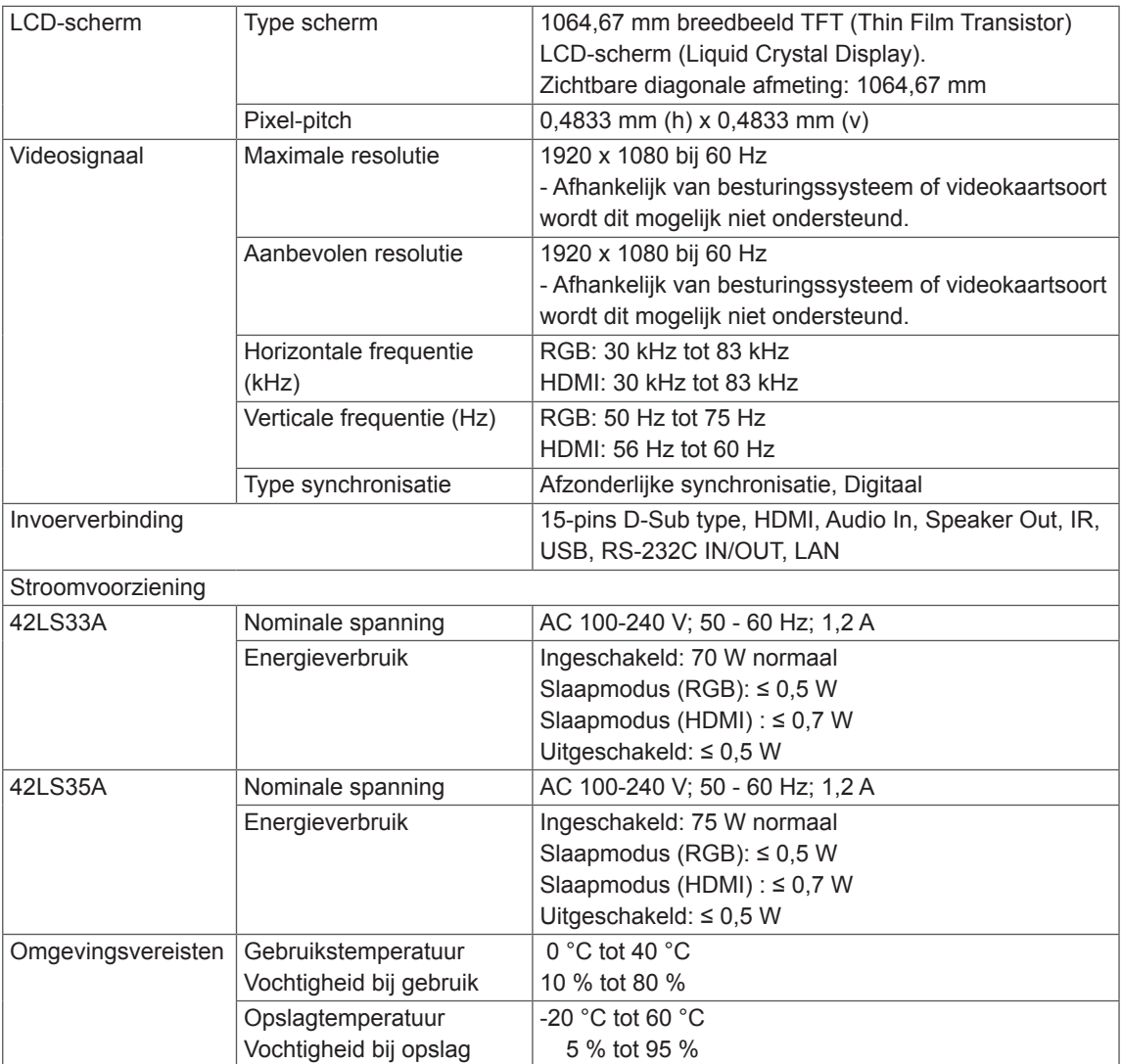

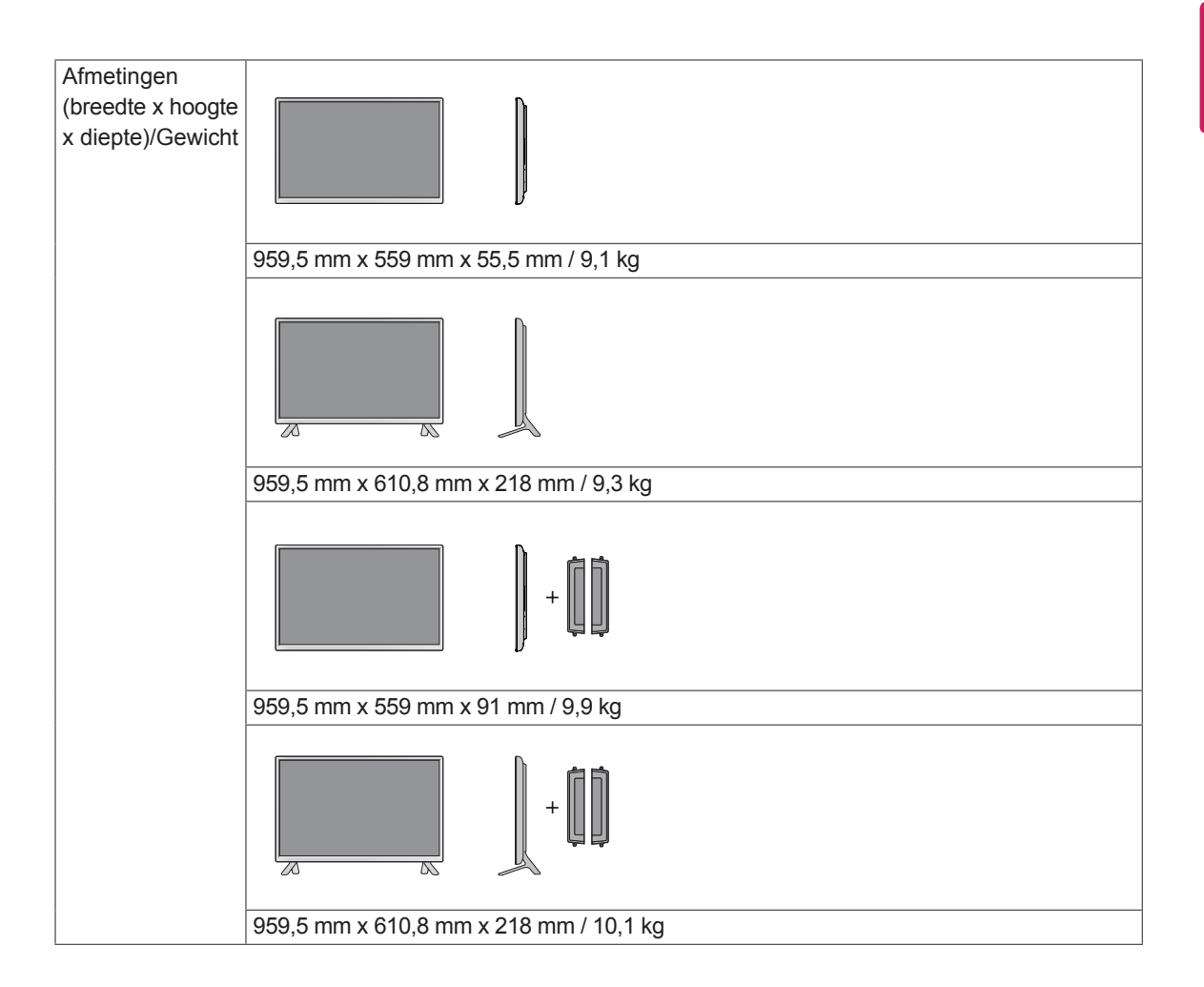

#### **\* Alleen van toepassing op modellen met ondersteuning voor luidsprekers**

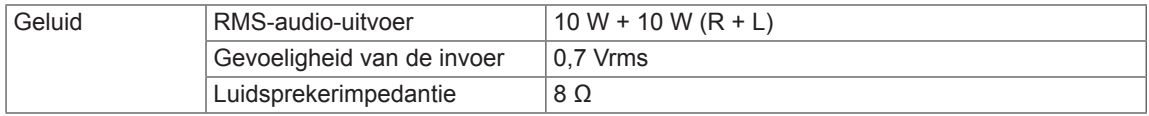

# 47LS33A 47LS35A

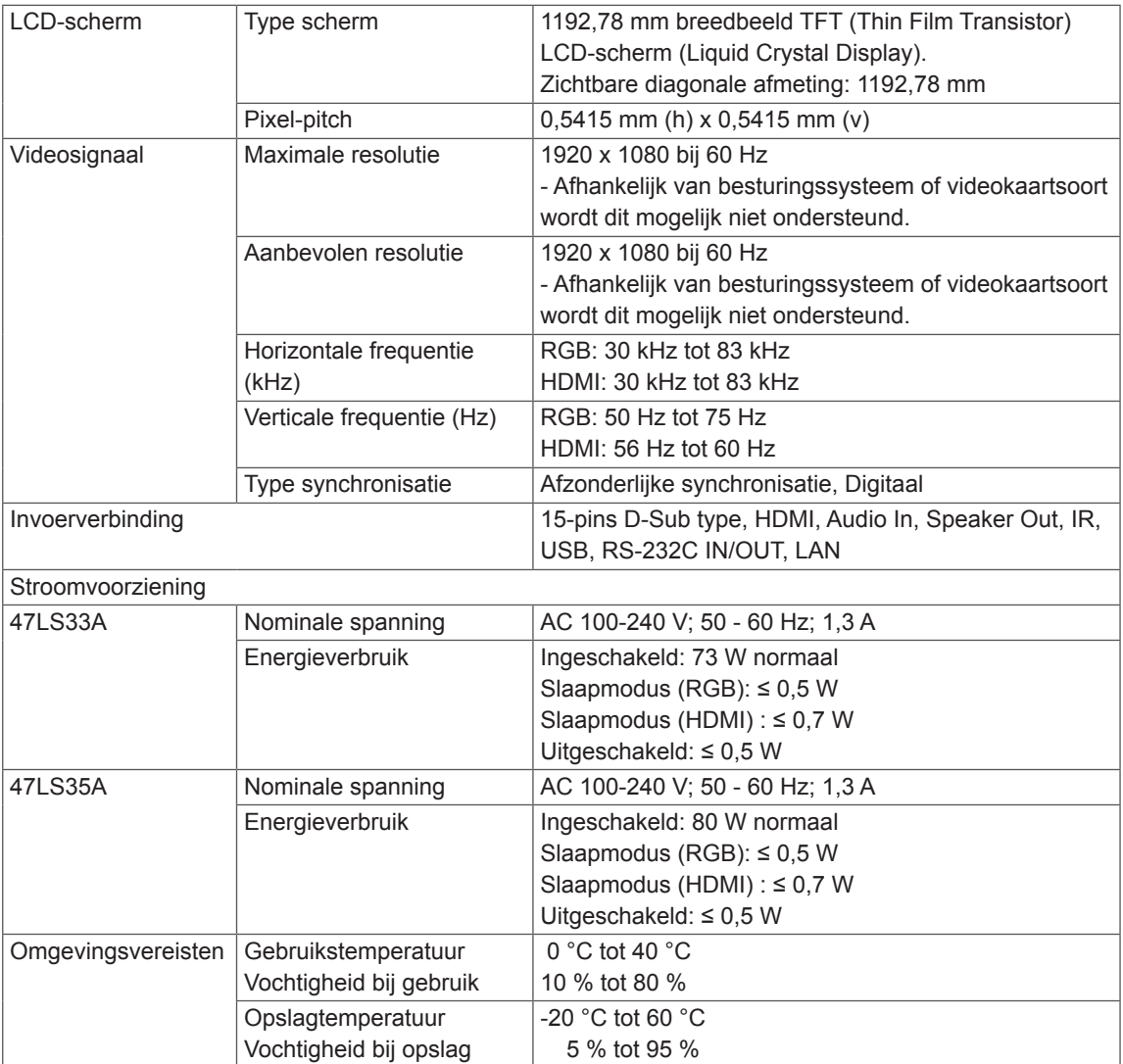

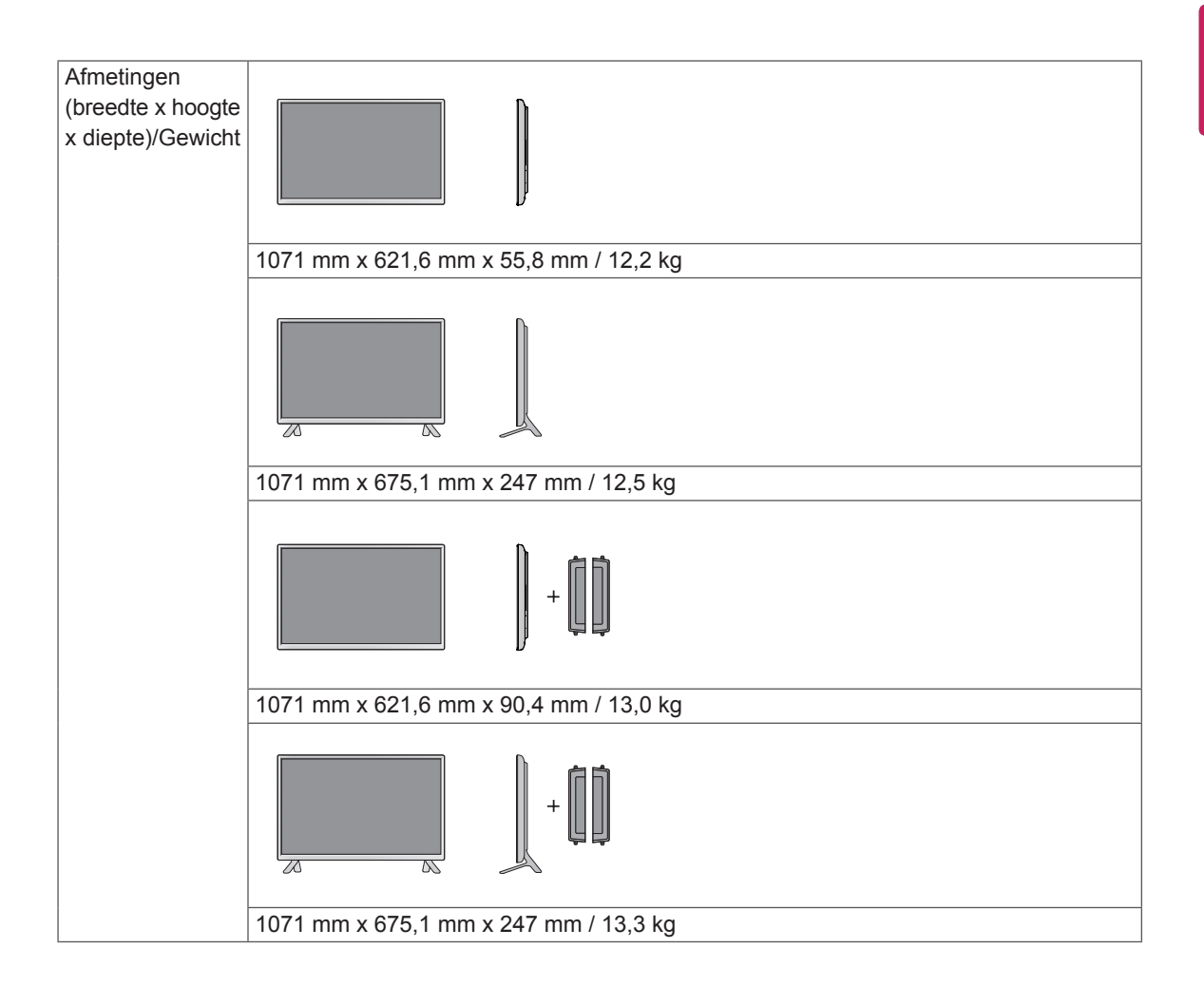

#### **\* Alleen van toepassing op modellen met ondersteuning voor luidsprekers**

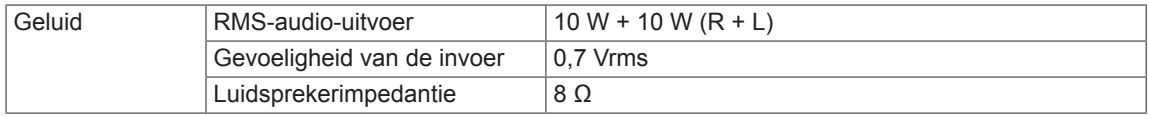

# 55LS33A 55LS35A

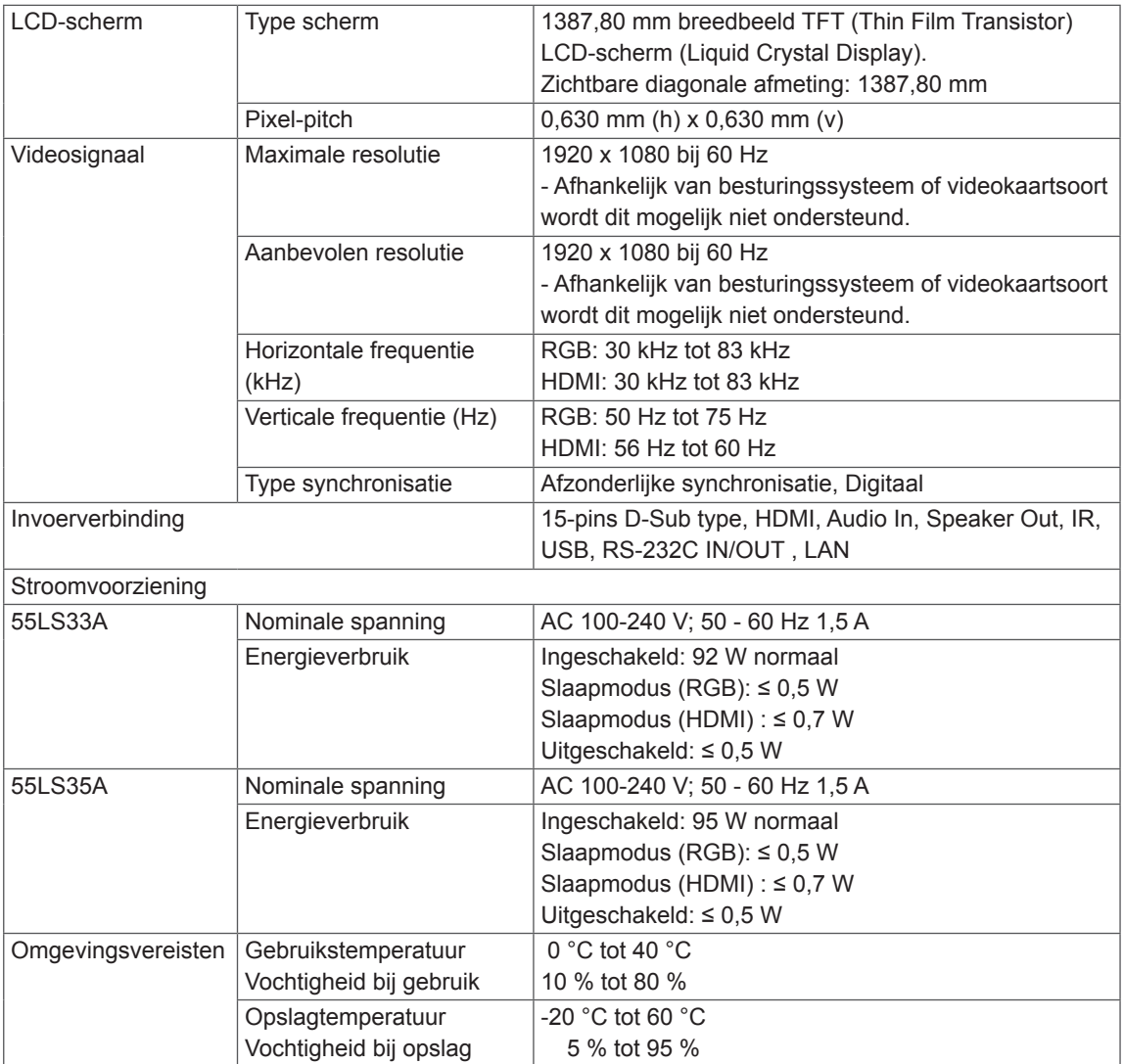

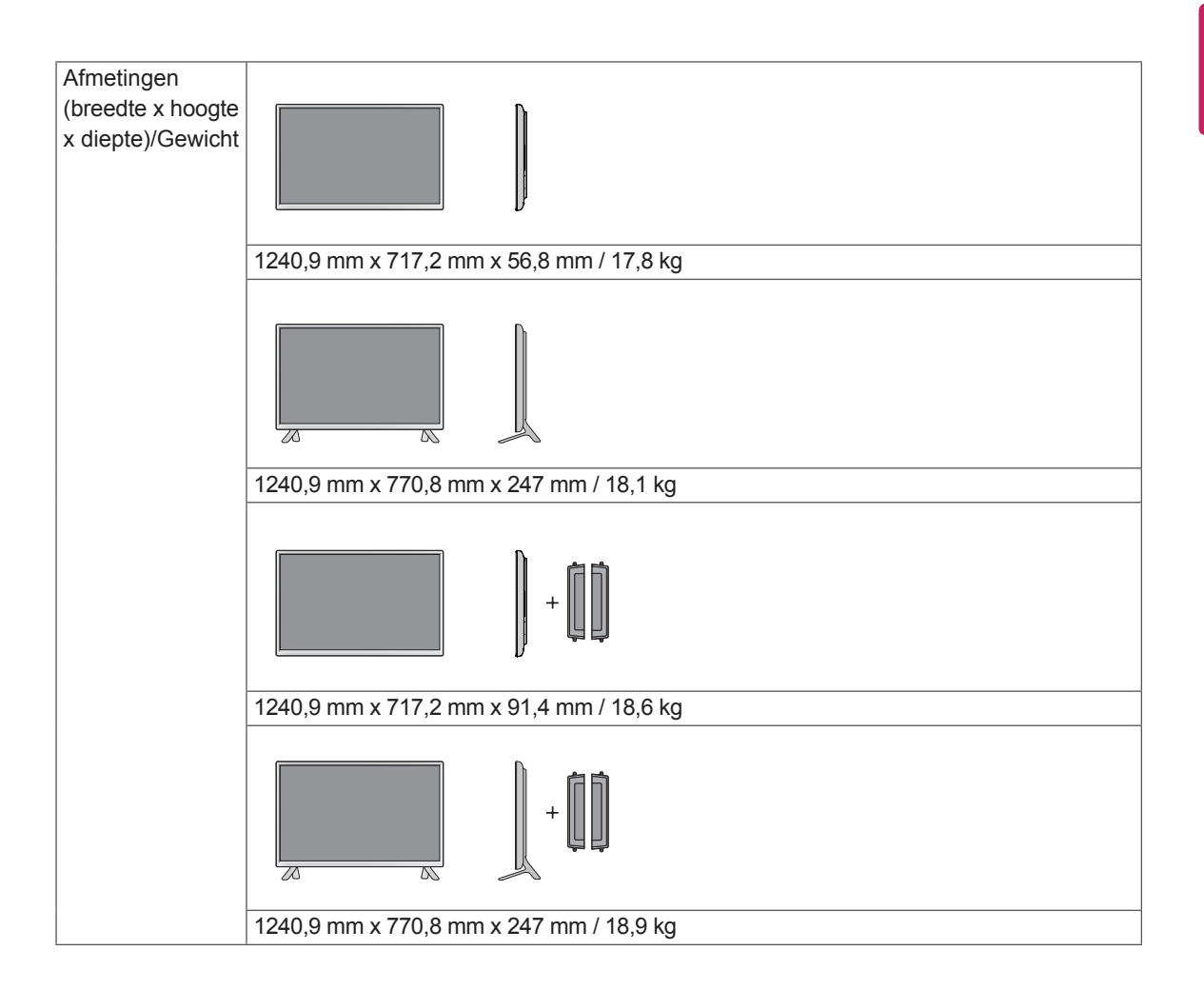

#### **\* Alleen van toepassing op modellen met ondersteuning voor luidsprekers**

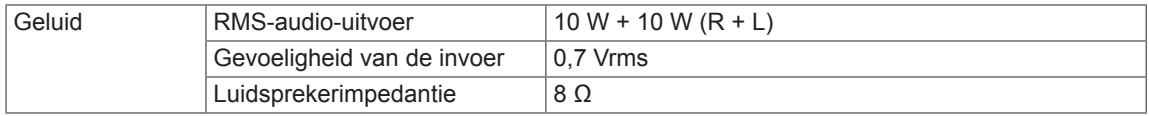

# 65LS33A

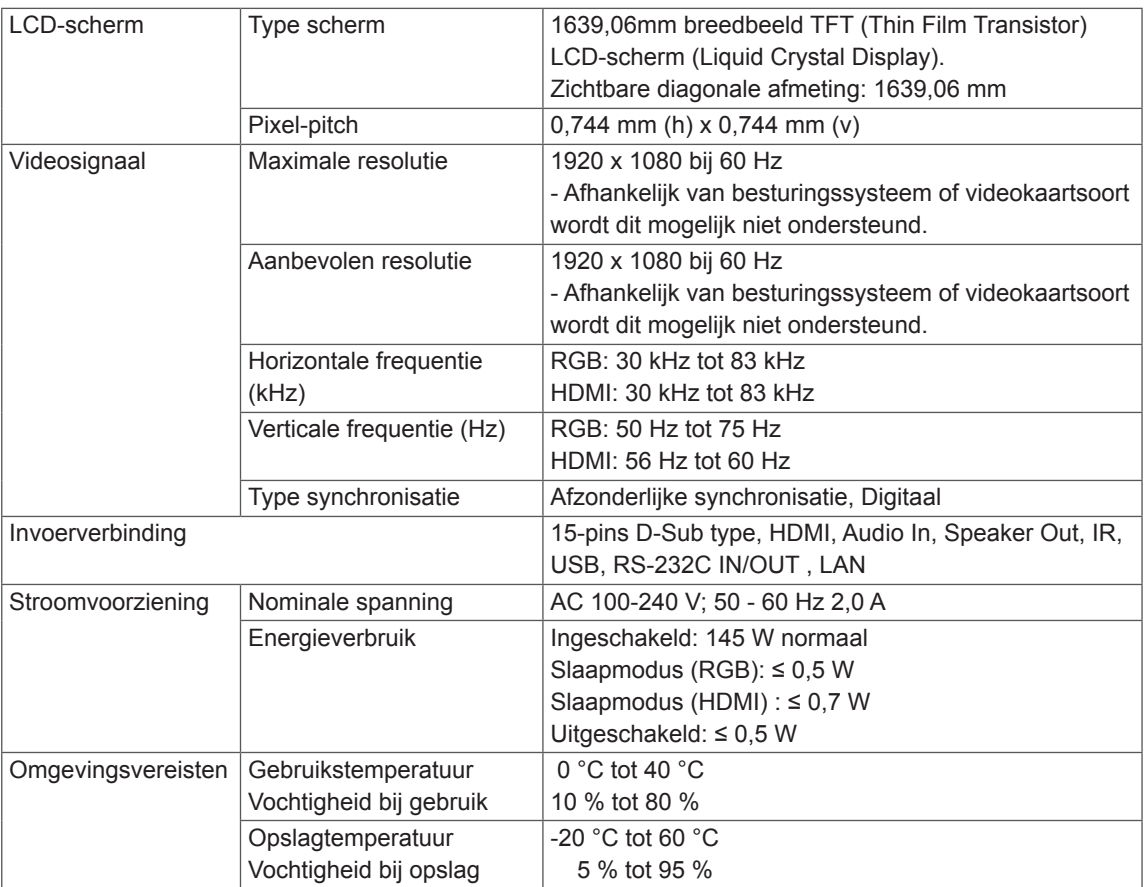

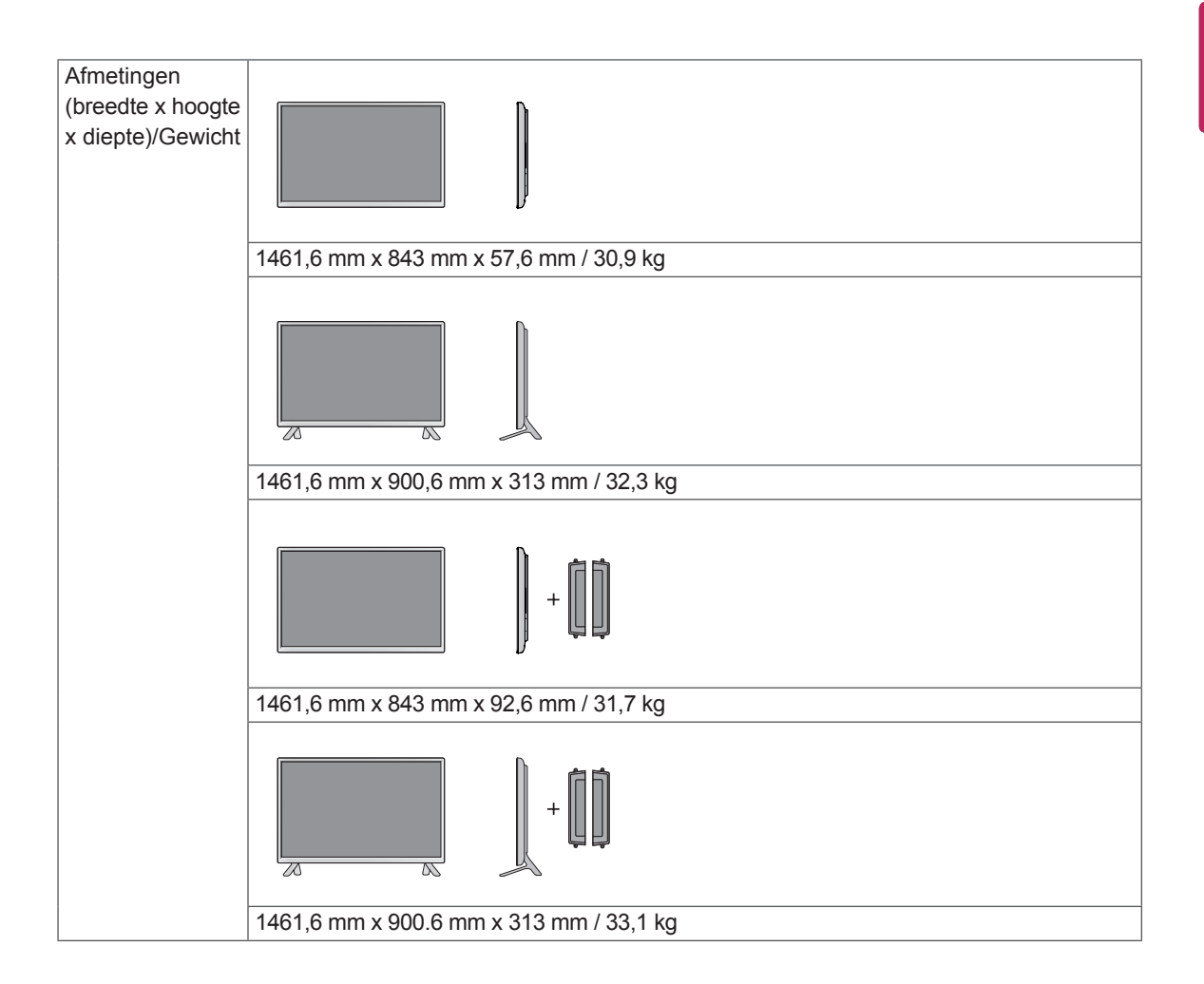

#### **\* Alleen van toepassing op modellen met ondersteuning voor luidsprekers**

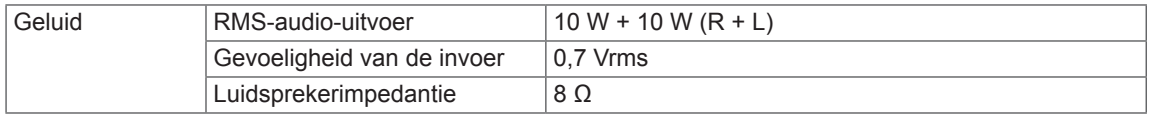

De afbeeldingen in deze handleiding kunnen verschillen van het werkelijke product en de bijbehorende accessoires. Raadpleeg de sectie Aan een muur monteren voor informatie over schroefmaten.

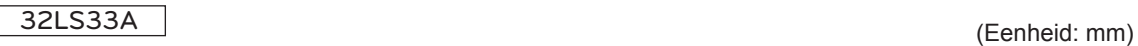

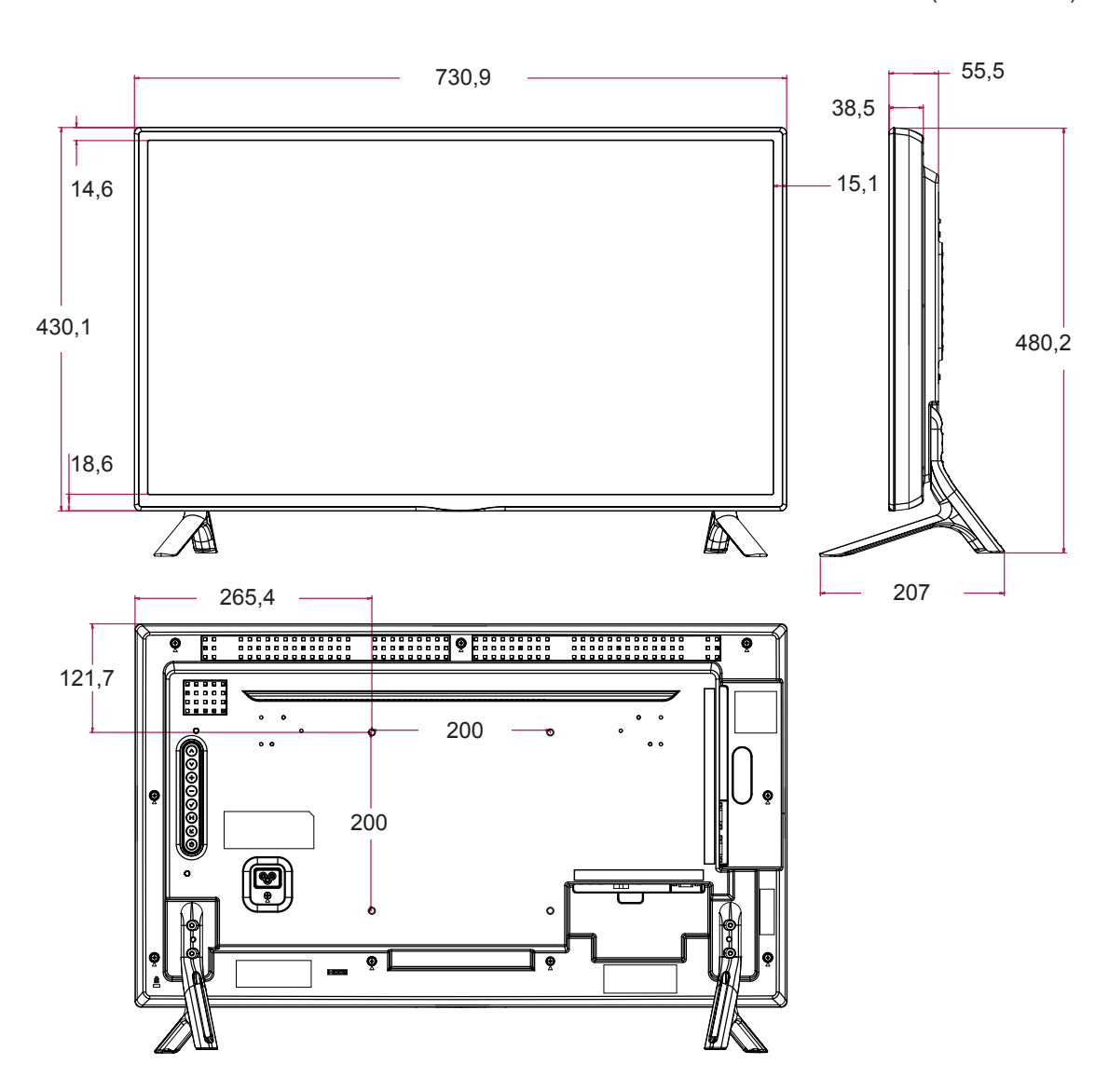

De afbeeldingen in deze handleiding kunnen verschillen van het werkelijke product en de bijbehorende accessoires. Raadpleeg de sectie Aan een muur monteren voor informatie over schroefmaten.

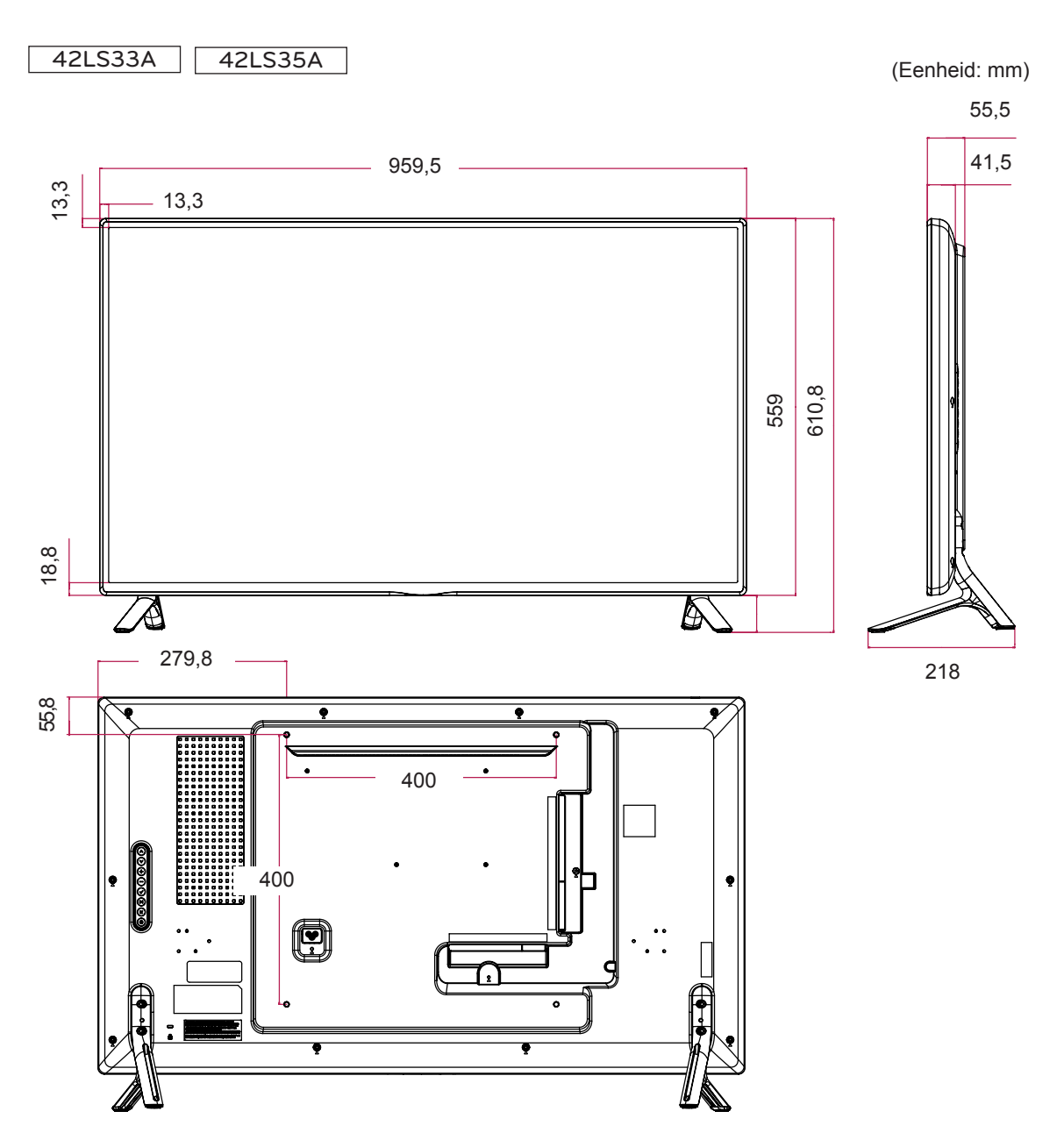

De afbeeldingen in deze handleiding kunnen verschillen van het werkelijke product en de bijbehorende accessoires. Raadpleeg de sectie Aan een muur monteren voor informatie over schroefmaten.

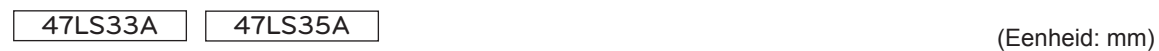

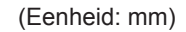

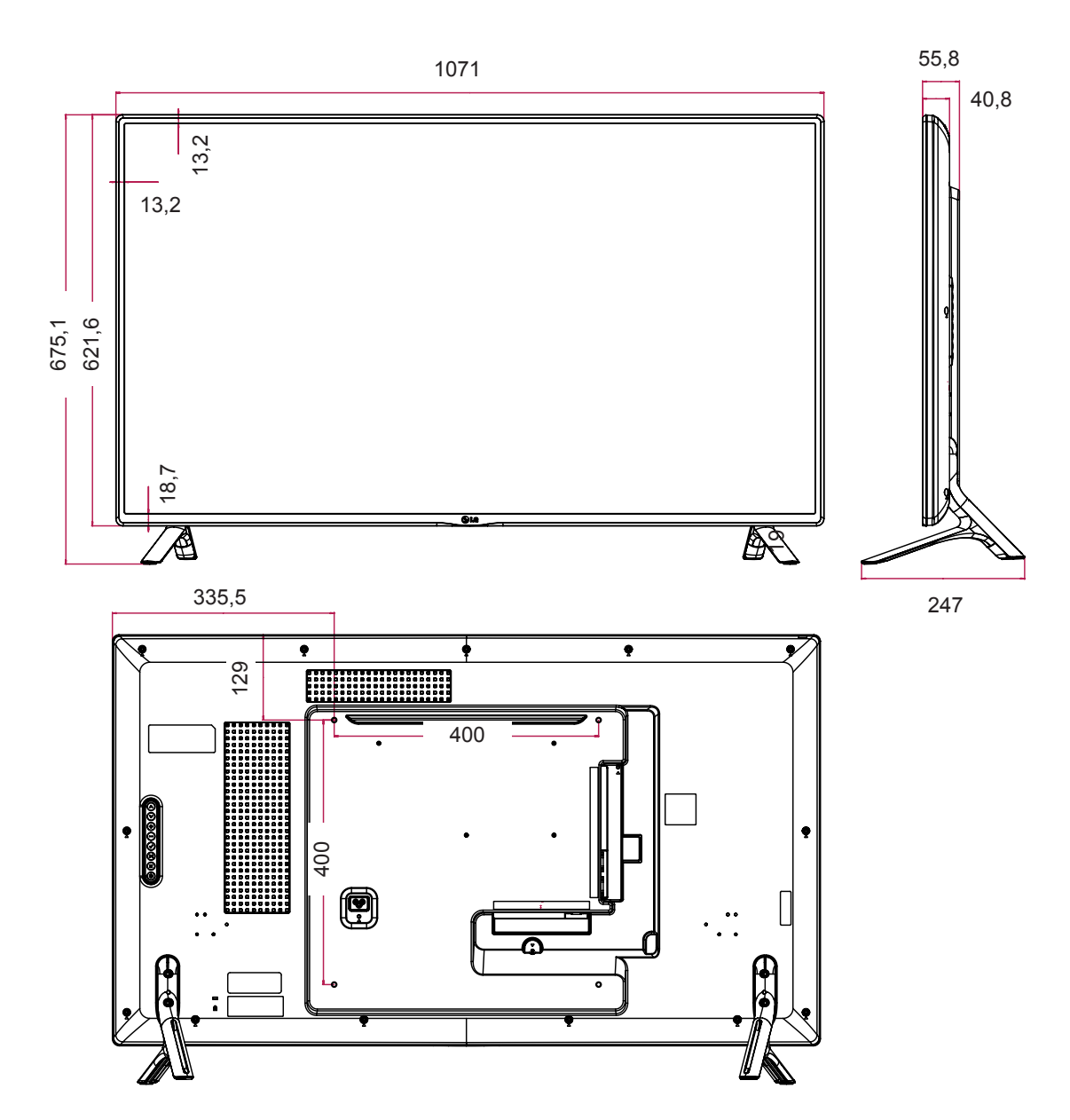

De afbeeldingen in deze handleiding kunnen verschillen van het werkelijke product en de bijbehorende accessoires. Raadpleeg de sectie Aan een muur monteren voor informatie over schroefmaten.

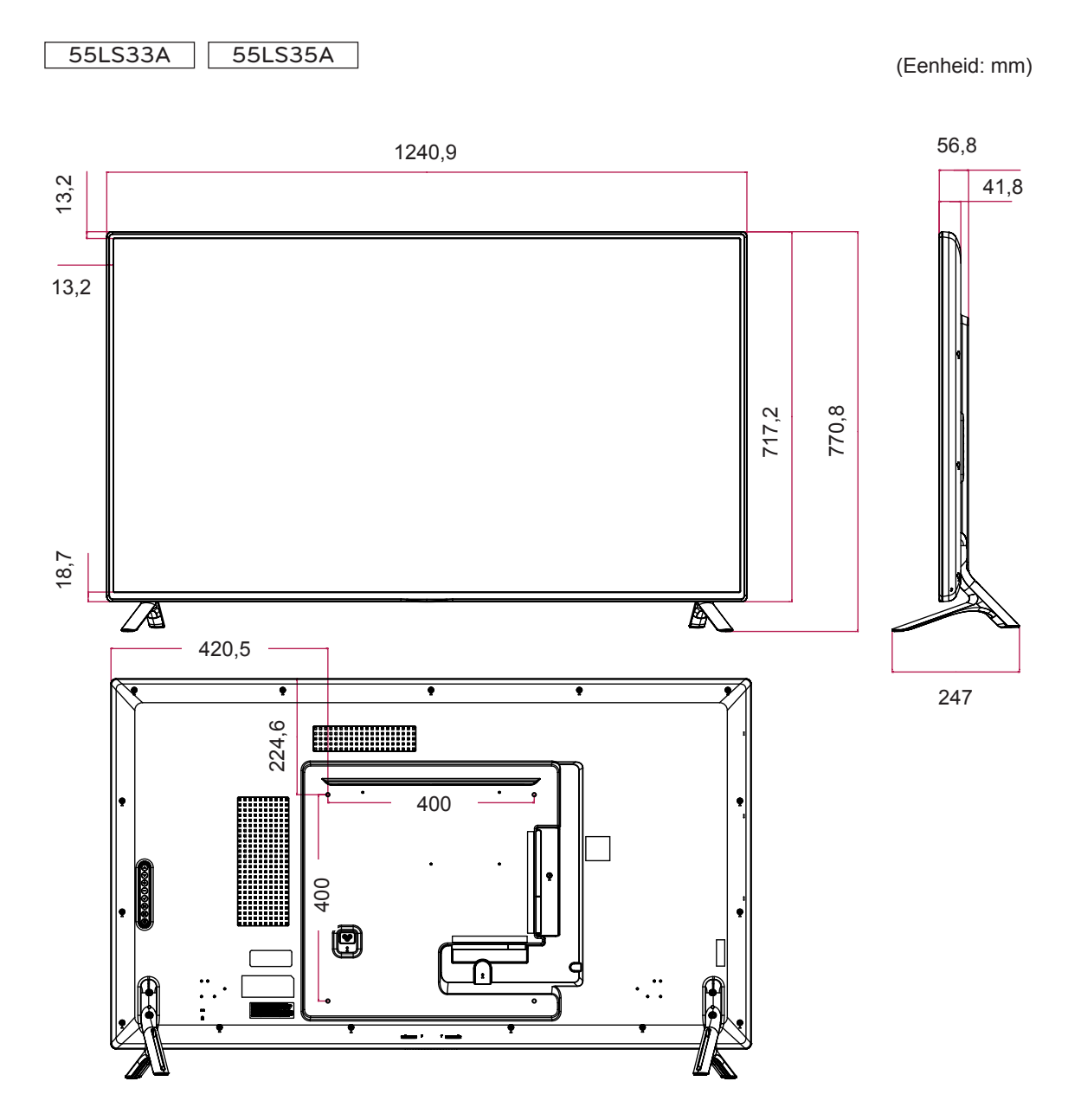

De afbeeldingen in deze handleiding kunnen verschillen van het werkelijke product en de bijbehorende accessoires. Raadpleeg de sectie Aan een muur monteren voor informatie over schroefmaten.

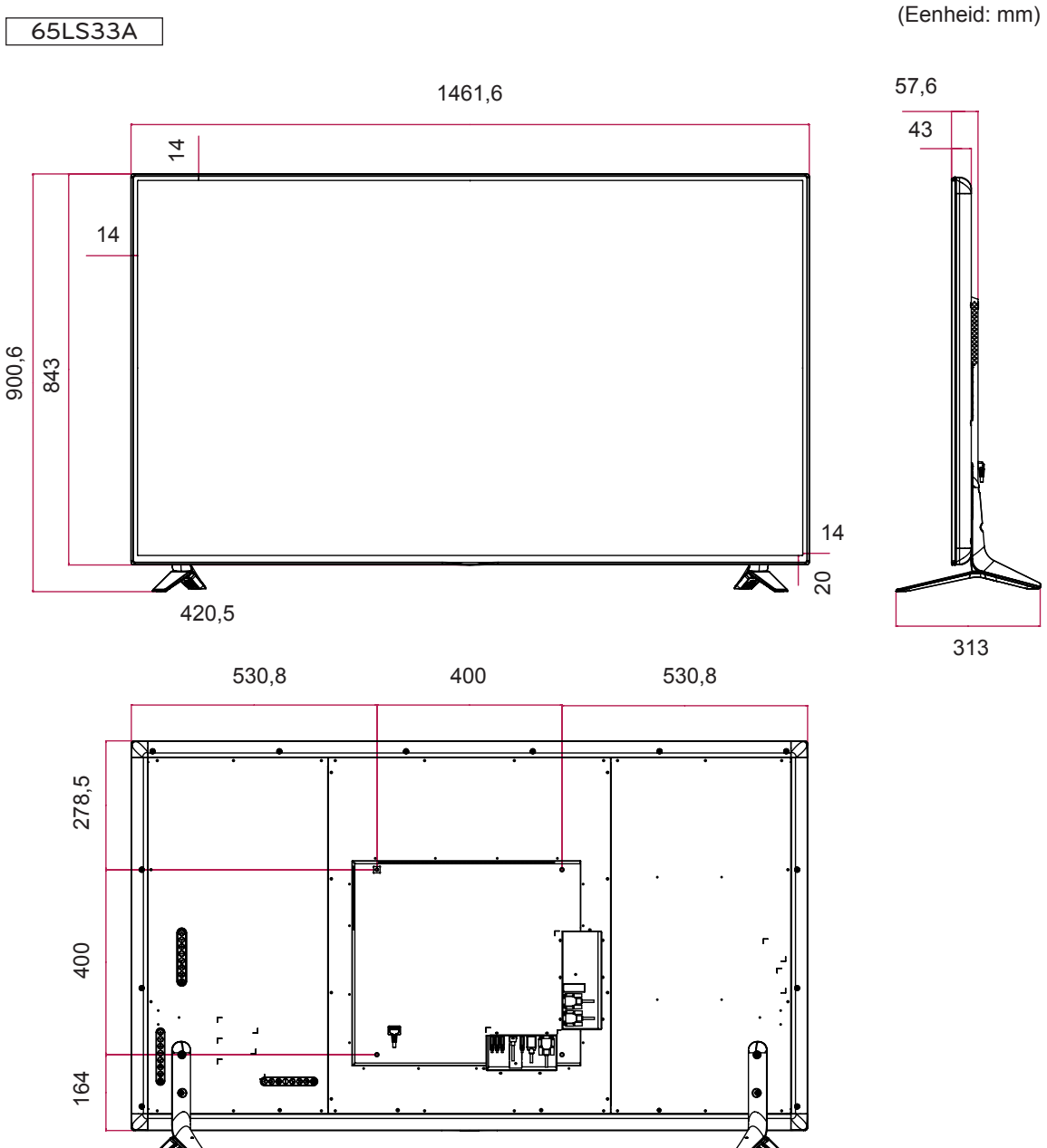

#### **Ondersteunde modus voor RGB (PC)**

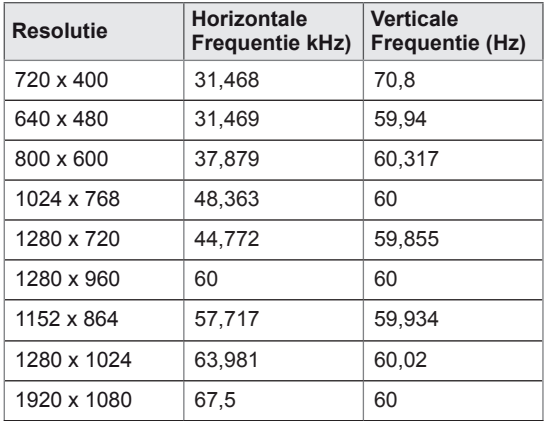

#### **Ondersteunde modus voor HDMI (DTV)**

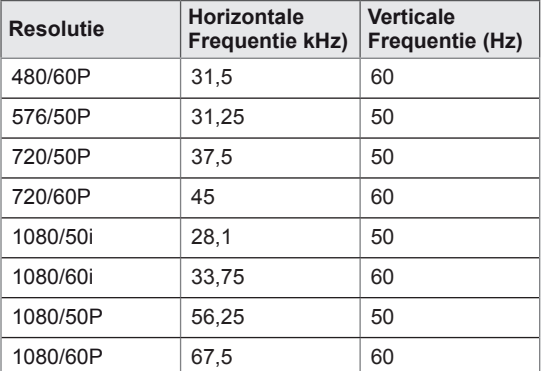

#### **HDMI (PC) ondersteunde modus**

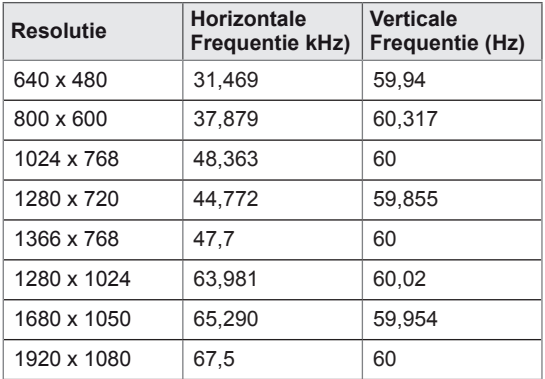

# **OPMERKING**

• PC-resoluties beschikbaar als optie Ingangslabel in RGB en HDMI invoermodus: 640 x 480 / 60 Hz, 1280 x 720 / 60 Hz, 1920 x 1080 / 60 Hz en DTV resoluties: 480p, 720p, 1080p.

# **OPMERKING**

- Verticale frequentie: het scherm moet als een fluorescentielamp tientallen keren per seconde worden vernieuwd om de gebruiker in staat te stellen het beeld te zien. De verticale frequentie, of de vernieuwingsfrequentie is het aantal keer dat het beeld per seconde wordt vernieuwd. De eenheid die hiervoor wordt gebruikt is Hz.
- Horizontale frequentie: De horizontale frequentie is de tijd die benodigd is om één horizontale lijn te tonen. Door 1 te delen door de horizontale frequentie kan het aantal horizontale lijnen dat per seconde wordt getoond worden geclassificeerd. De eenheid die hiervoor wordt gebruikt is kHz.

# **IR-CODES**

- Deze functie is niet op alle modellen beschikbaar.
- Sommige toetscodes worden niet ondersteund afhankelijk van het model.

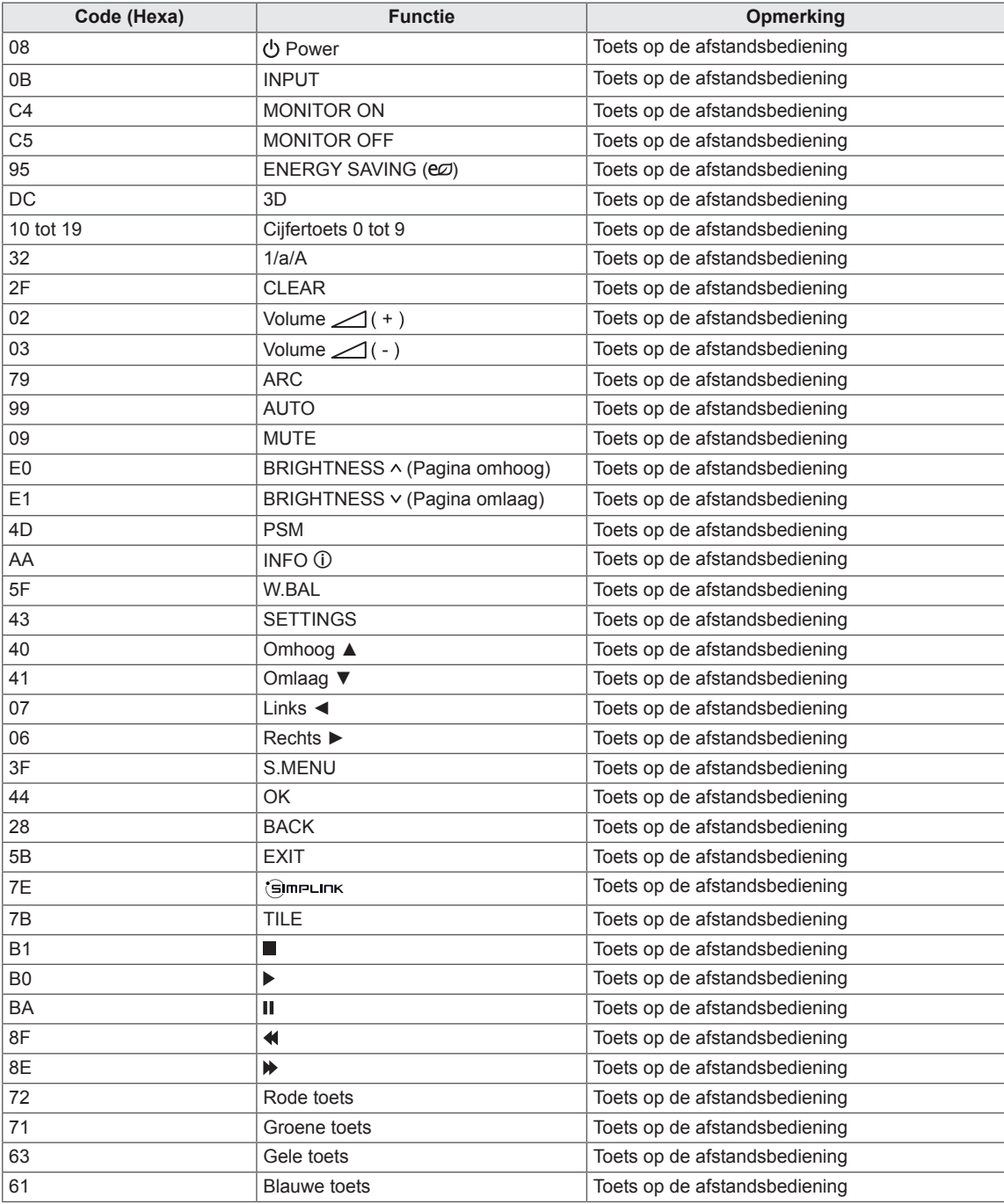

# **BEDIENING VIA RS-232C**

- Gebruik deze methode om meerdere producten op één PC aan te sluiten. U kunt verschillende producten tegelijk bedienen door deze op één PC aan te sluiten.
- In het menu Option (Optie) moet de Set-ID liggen tussen 1 en 255 en moet uniek zijn.

# **De kabel aansluiten**

Sluit de RS-232C-kabel aan zoals getoond in de afbeelding.

• Het RS-232C-protocol wordt gebruikt voor communicatie tussen de PC en het product. U kunt het product aan-/uitzetten, een invoerbron selecteren of het OSD-menu aanpassen vanaf uw PC.

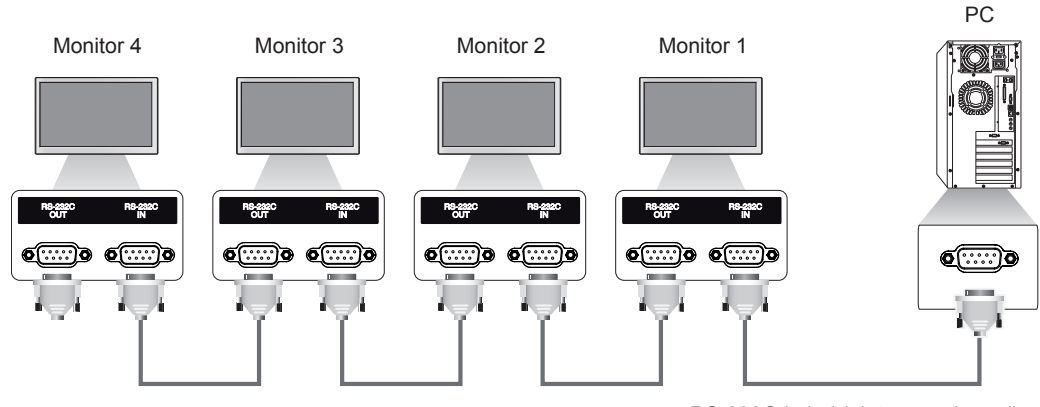

RS-232C-kabel (niet meegeleverd)

# **RS-232C-configuraties**

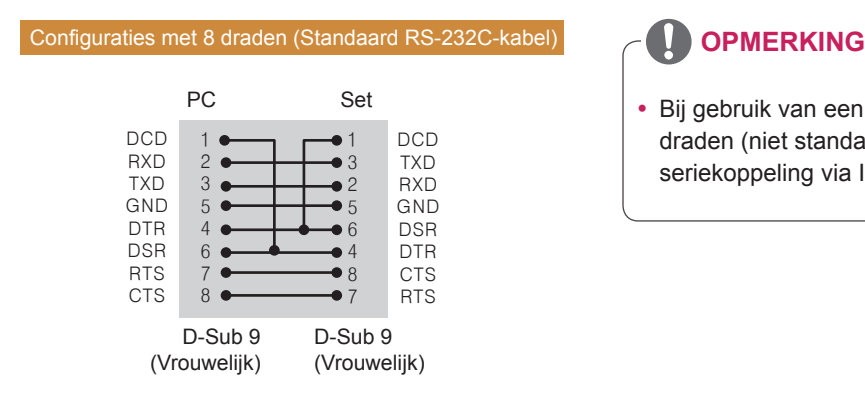

# **Communicatieparameter**

- Baud-snelheid: 9600 BPS
- Datalengte: 8 bits
- Pariteitsbit: geen
- Stopbit: 1 bit
- Flow-control: geen
- Communicatiecode: ASCII
- Gebruik een gekruiste (omgekeerde) kabel.

• Bij gebruik van een aansluiting met drie draden (niet standaard) kan er geen seriekoppeling via IR worden gebruikt.

# **Commandoreferentielijst**

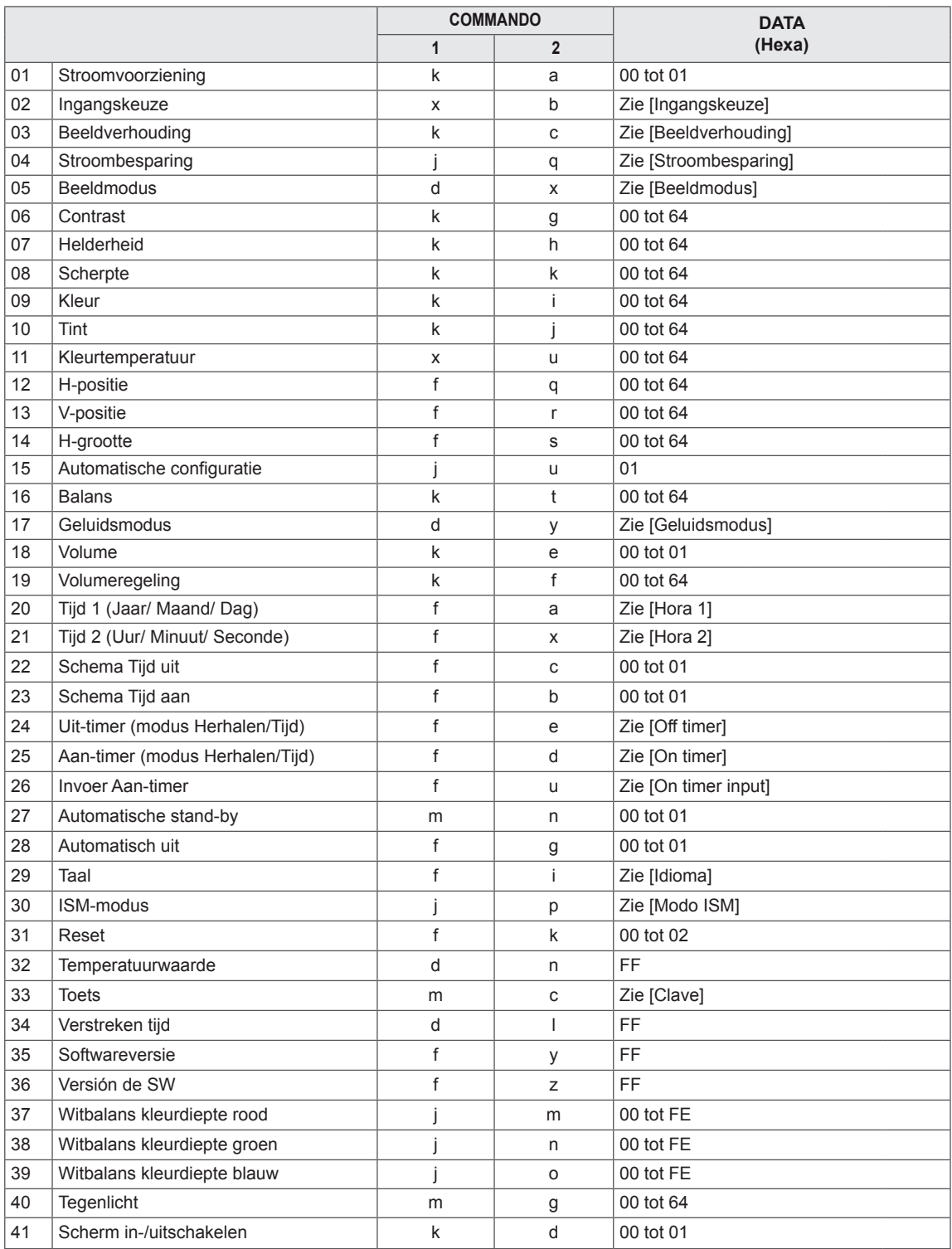

#### $\mathbf{0}$ **OPMERKING**

- Tijdens USB-bewerkingen, zoals DivX of EMF, worden alle commando's behalve Stroomvoorziening (k a) en Toets (m c) niet uitgevoerd en beschouwd als fout.
- Sommige commando's worden niet ondersteund afhankelijk van het model.
- Het commando 'f f', waarmee de status van een bepaald commando wordt weergegeven, geeft geen schermteksten weer vanwege compatibiliteit met het SuperSign-programma.

# **Protocol voor versturen/ontvangen**

#### **Transmission (Verzenden)**

[Command1][Command2][ ][Set ID][ ][Data][Cr]

- \* [Command1] Hiermee wordt onderscheid gemaakt tussen de modus voor de fabrieksinstellingen en voor de gebruikersinstellingen.
- \* [Command2] Hiermee bedient u de monitoren.
- \* [Set ID] Hiermee selecteert u een monitor die u wilt bedienen. U kunt aan elke monitor een unieke Set-ID van 1 tot 255 toewijzen (01H tot FFH) onder Instellingen in het OSD-menu.

Als u '00H' selecteert voor de Set-ID, kunt u alle aangesloten monitoren tegelijk bedienen.

- \* [Data] Hiermee verzendt u command-data. Afhankelijk van de command kan het aantal data toenemen.
- \* [Cr] Carriage Return. Komt overeen met '0x0D' in ASCII-code.
- \* [ ] Spatie. Komt overeen met '0x20' in ASCII-code.

#### **Acknowledgement (Acknowledgement)**

[Command2][ ][Set ID][ ][OK/NG][Data][x]

- \* Het product verzendt een ACK (acknowledgement of kennisgeving) gebaseerd op dit formaat wanneer normale data worden ontvangen. Als de waarde voor data op dit ogenblik gelijk is aan 'FF', dan toont deze de huidige datastatus. Als de data in dataschrijfmodus staan, worden de data van de PC teruggestuurd.
- \* Als er een command wordt verzonden met Set-ID '00' (=0x00), worden de data naar alle monitoren gestuurd en verzenden deze op hun beurt geen ACK (acknowledgement of kennisgeving).
- \* Als de datawaarde 'FF' wordt verzonden in de bedieningsmodus via RS-232C, kan de huidige ingestelde waarde worden gecontroleerd (voor een aantal functies).
- \* Sommige commands worden op sommige modellen mogelijk niet ondersteund.

#### **01. Stroomvoorziening (Commando: k a)**

Hiermee kunt u het apparaat in- of uitschakelen.

#### **Transmissie**

#### [k][a][ ][Set ID][ ][Data][Cr]

Data 00: Uit

# 01: Aan

### **Bevestiging**

#### [a][ ][Set ID][ ][OK/NG][Data][x]

\* Het bevestigingssignaal wordt alleen correct teruggestuurd als de monitor volledig is ingeschakeld. \* Er kan een vertraging bestaan tussen het transmis-

siesignaal en het bevestigingssignaal.

#### **04. Stroombesparing (Commando: j q)**

Hiermee kunt u de stroombesparingsfunctie instellen.

#### **Transmissie**

#### [il[q][ ][Set ID][ ][Data][Cr]

- Data 00: Uit
	- 01: Minimaal
	- 02: Medium
	- 03. Maximaal
	- 04: Automatisch 05. Scherm uit
	-

# Bevestiging

#### [q][ ][Set ID][ ][OK/NG][Data][x] \*\* Wordt mogelijk niet ondersteund afhankelijk van

het model.

#### **02. Ingangskeuze (Commando: x b)**

Hiermee kunt u de ingangsbron voor het scherm selecteren.

#### **Transmissie**

#### [x][b][ ][Set ID][ ][Data][Cr]

#### Data 60: RGB 90: HDMI (HDMI1) (DTV) A0: HDMI (HDMI1) (PC)

#### **Bevestiging**

#### [b][ ][Set ID][ ][OK/NG][Data][x]

\* Sommige ingangssignalen worden niet ondersteund afhankelijk van het model.

#### **05. Beeldmodus (Commando: d x)**

Hiermee kunt u een beeldmodus selecteren.

#### **Transmissie**

#### [d][x][ ][Set ID][ ][Data][Cr]

- Data 00: Levendig
	- 01: Standaard
	- 02. Cinema
	- 03. Sport
	- 04: Game
	- 05: Expert1
	- 06: Expert2 08: APS

#### **Bevestiging**

[x][ ][Set ID][ ][OK/NG][Data][x]

#### **03. Beeldverhouding (Commando: k c)**

Om het formaat van het scherm aan te passen.

#### **Transmissie**

#### [k][c][ ][Set ID][ ][Data][Cr]

#### Data 01: 4:3

- 02: 16:9
	- 04: Zoom (HDMI DTV)
	- 09: Alleen scannen (720p of meer) (HDMI DTV

10 tot 1F: bioscoopzoom 1 tot 16 (HDMI DTV \* Afhankelijk van het ingangssignaal kunnen beschikbare soorten data verschillen. Kijk voor meer informatie over de beeldverhouding in de gebruikershandleiding. \* De beeldverhouding kan verschillen afhankelijk van

de invoerconfiguratie van het model.

#### **Bevestiging**

[c][ ][Set ID][ ][OK/NG][Data][x]

**06. Contrast (Commando: k g)**

Hiermee kunt u het schermcontrast aanpassen.

#### **Transmissie**

#### [k][g][ ][Set ID][ ][Data][Cr]

Data 00 tot 64: Contrast 0 tot 100 **Bevestiging** 

## [g][ ][Set ID][ ][OK/NG][Data][x]

**07. Helderheid (Commando: k h)** Hiermee kunt u de schermhelderheid aanpassen. **Transmissie** [k][h][ ][Set ID][ ][Data][Cr] Data 00 tot 64: Helderheid 0 tot 100

**Bevestiging** [h][ ][Set ID][ ][OK/NG][Data][x] **10. Tint (Commando: k j)** Hiermee kunt u de tint van het scherm aanpassen. **Transmissie** [k][i][ ][Set ID][ ][Data][Cr] Data 00 tot 64: Tint R50 tot G50 **Bevestiging** [i][ ][Set ID][ ][OK/NG][Data][x]

#### **08. Scherpte (Commando: k k)**

Hiermee kunt u de scherpte van het scherm aanpassen.

\* Deze functie is alleen beschikbaar voor AV/Component-invoer.

#### Transmissie

#### [k][k][ ][Set ID][ ][Data][Cr]

Data 00 tot 32: Scherpte 0 tot 50 **Bevestiging** 

[k][ ][Set ID][ ][OK/NG][Data][x]

**11. Kleurtemperatuur (Commando: x u)** Hiermee kunt u de kleurtemperatuur op het scherm aanpassen. **Transmissie** 

[x][u][ ][Set ID][ ][Data][Cr] Data 00 tot 64: warm 50 tot koel 50 **Bevestiging** 

[u][ ][Set ID][ ][OK/NG][Data][x]

#### **09. Kleur (Commando: k i)**

Hiermee kunt u de kleur van het scherm aanpassen.

#### **Transmissie**

[k][i][ ][Set ID][ ][Data][Cr]

Data 00 tot 64: Kleur 0 tot 100

#### **Bevestiging**

[i][ ][Set ID][ ][OK/NG][Data][x]

#### **12. H-positie (Commando: f q)**

De horizontale positie van het scherm aanpassen. \* Deze functie is alleen beschikbaar als de Tegelmodus is uitgeschakeld. \* Het bereik is afhankelijk van de resolutie van de RGB-invoer. (Alleen beschikbaar voor RGB-PC-invoer.) Transmissie

#### [f][q][ ][Set ID][ ][Data][Cr]

Data 00 tot 64: min. -50 (Links) tot max. 50 (Rechts) Bevestiging

[q][ ][Set ID][ ][OK/NG][Data][x]

#### **13. V-positie (Verticaal) (Commando: f r)**

Hiermee kunt u de verticale positie van het scherm aanpassen.

\* Deze functie is alleen beschikbaar als de Tegelmodus is uitgeschakeld.

\* Het bereik is afhankelijk van de resolutie van de RGB-invoer.

(Alleen beschikbaar voor RGB-PC-invoer.)

#### **Transmissie**

#### [f][r][ ][Set ID][ ][Data][Cr]

Data 00 tot 64: min. -50 (Onder) tot max. 50 (Boven)

#### Bevestiging

[r][ ][Set ID][ ][OK/NG][Data][x]

**16. Balans (Commando: k t)** Hiermee kunt u de geluidsbalans aanpassen.

**Transmissie** 

[k][t][ ][Set ID][ ][Data][Cr]

Data 00 tot 64: Links 50 naar Rechts 50

**Bevestiging** 

[t][ ][Set ID][ ][OK/NG][Data][x]

#### **14. H-grootte (Commando: f s)**

Hiermee kunt u het horizontale formaat van het scherm aanpassen.

\* Deze functie is alleen beschikbaar als de Tegelmodus is uitgeschakeld.

\* Het bereik is afhankelijk van de resolutie van de RGB-invoer.

(Alleen beschikbaar voor RGB-PC-invoer.)

#### **Transmissie**

#### [f][s][ ][Set ID][ ][Data][Cr]

Data

00 - 64: Min. -50 (Verkleinen) - Max. 50 (Vergroten) **Bevestiging** 

[s][ ][Set ID][ ][OK/NG][Data][x]

**17. Geluidsmodus (Commando: d y)**

Hiermee kunt u de geluidsmodus selecteren.

**Transmissie** 

- [d][y][ ][Set ID][ ][Data][Cr]
- Data 01: Standaard
	- 02: Muziek
		- 03: Bioscoop
		- 04: Sport
		- 05: Game
		- 07: News

#### **Bevestiging**

[y][ ][Set ID][ ][OK/NG][Data][x]

#### **15. Automatische configuratie (Commando: j u)**

Hiermee kunt u de beeldpositie automatisch aanpassen en wordt het trillen van het beeld automatisch geminimaliseerd.

(Alleen beschikbaar voor RGB-PC-invoer.)

**Transmissie** 

[i][u][ ][Set ID][ ][Data][Cr]

Data 01: Set

**Bevestiging** 

[u][ ][Set ID][ ][OK/NG][Data][x]

#### **18. Volume (Commando: k e)**

Hiermee kunt u het dempen van het geluid in- en uitschakelen.

#### **Transmissie**

[k][e][ ][Set ID][ ][Data][Cr]

 Data 00: Mute (Volume Uit) 01: Huidig volume (Volume Aan)

#### **Bevestiging**

[e][ ][Set ID][ ][OK/NG][Data][x]

**19. Volumeregeling (Commando: k f)** Hiermee kunt u het afspeelvolume instellen. **Transmissie** 

[k][f][ ][Set ID][ ][Data][Cr] Data 00 tot 64: Volume 0 tot 100 **Bevestiging** [f][ ][Set ID][ ][OK/NG][Data][x]

#### **22. Schema Tijd uit (Commando: f c)** Schakelt Off Time Schedule (Schema Tijd uit) in/uit. **Transmissie** [f][c][ ][Set ID][ ][Data][Cr] Data 00: Uit 01: Aan **Bevestiging** [c][ ][Set ID][ ][OK/NG][Data][x]

**20. Tijd 1 (Jaar/ Maand/ Dag) (Commando: f a)** Hiermee kunt u waarden van Tijd 1 (jaar/maand/dag) instellen. Transmissie

#### [f][a][ ][Set ID][ ][Data1][ ][Data2][ ][Data3][Cr]

Data1 00 tot 1E: 2010 tot 2040 Data2 01 tot 0C: januari tot december

Data3 01 tot 1F: 1 tot 31

\* Voer "fa [Set ID] ff" in om de waarden van Tijd 1 (jaar/maand/dag) te controleren.

#### **Bevestiging**

[a][ ][Set ID][ ][OK/NG][Data1][Data2][Data3][x]

**23. Schema Tijd aan (Commando: f b)**

Schakelt On Time Schedule (Schema Tijd aan) in/uit. **Transmissie** [f][b][ ][Set ID][ ][Data][Cr] Data 00: Uit

01: Aan

**Bevestiging** 

[b][ ][Set ID][ ][OK/NG][Data][x]

**21. Tijd 2 (Uur/ Minuut/ Seconde) (Commando: f x)**

Hiermee kunt u de waarden van Tijd 2 instellen (uur/ minuut/seconde).

#### **Transmissie**

#### [f][x][ ][Set ID][ ][Data1][ ][Data2][ ][Data3][Cr]

Data1 00 tot 17: 00 tot 23 uur

Data2 00 tot 3B: 00 tot 59 minuten

Data3 00 tot 3B: 00 tot 59 seconden

\* Voer "fa [Set ID] ff" in om de waarden van Tijd 2 (uur/ minuut/seconde) te controleren.

\*\* Dit commando werkt niet als Tijd 1 (jaar/maand/ dag) niet eerst is ingesteld.

#### Bevestiging

[x][ ][Set ID][ ][OK/NG][Data1][Data2][Data3][x]

**24. Uit-timer (modus Herhalen/Tijd) (Commando: f e)** Hiermee kunt u de functie Uit-timer (Modus Herhalen/Tijd) instellen.

#### **Transmissie**

# [f][e][ ][Set ID][ ][Data1][ ][Data2][ ][Data3][Cr]

Data1

- 1. F1 tot F7 (data lezen)
- F1: Data eerste 'Tijd uit' lezen F2: Data tweede 'Tijd uit' lezen
- F3: Data derde 'Tijd uit' lezen
- F4: Data vierde 'Tijd uit' lezen
- 
- F5: Data vijfde 'Tijd uit' lezen F6: Data zesde 'Tijd uit' lezen
- 
- F7: Data zevende 'Tijd uit' lezen
- 2. E1 E7 (één index verwijderen), E0 (alle indexen verwijderen)
- E0: Alle data van 'Tijd uit' verwijderen
- E1: Data eerste 'Tijd uit' verwijderen
- E2: Data tweede 'Tijd uit' verwijderen
- E3: Data derde 'Tijd uit' verwijderen
- E4: Data vierde 'Tijd uit' verwijderen
- E5: Data vijfde 'Tijd uit' verwijderen
- E6: Data zesde 'Tijd uit' verwijderen
- E7: Data zevende 'Tijd uit' verwijderen
- 3. 01 tot 0C (dag van de week instellen voor 'Tijd uit') 00: Uit
- 01: Eenmaal
- 02. Dagelijks
- 03: maandag t/m vrijdag
- 04: maandag t/m zaterdag
- 05: zaterdag en zondag
- 06. Zondag
- 07. Maandag
- 08. Dinsdag
- 09. Woensdag
- 0A. Donderdag
- 0B. Vrijdag
- 0C. Zaterdag

Data2 00 tot 17: 00 tot 23 uur

- Data3 00 tot 3B: 00 tot 59 minuten
- \* Stel FFH in voor [Data2] en [Data3] om de Tijd uitlijst te lezen of te verwijderen.
- (Voorbeeld 1: fe 01 f1 ff ff Data eerste 'Tijd uit' lezen.)
- (Voorbeeld 2: fe 01 f1 ff ff Data eerste 'Tijd uit' verwijderen.)
- (Voorbeeld 3: fe 01 04 02 03 Stel 'Tijd uit' in op "maandag t/m zaterdag, 02:03".)
- \* Deze functie wordt alleen ondersteund als 1 (jaar/ maand/dag) en 2 (uur/minuut/seconde) zijn ingesteld.
- **Bevestiging**
- [e][ ][Set ID][ ][OK/NG][Data1][Data2][Data3][x]

**25. Aan-timer (modus Herhalen/Tijd) (Commando: f d)** Hiermee kunt u de functie Aan-timer (modus Herhalen/Tijd) instellen.

#### **Transmissie**

[f][d][ ][Set ID][ ][Data1][ ][Data2][ ][Data3][Cr] Data1 1. F1 tot F7 (data lezen) F1: Data eerste 'Tijd aan' lezen F2: Data tweede 'Tijd aan' lezen F3: Data derde 'Tijd aan' lezen F4: Data vierde 'Tijd aan' lezen F5: Data vijfde 'Tijd aan' lezen F6: Data zesde 'Tijd aan' lezen F7: Data zevende 'Tijd aan' lezen 2. E1 - E7 (één index verwijderen), E0 (alle indexen verwijderen) E0: Alle data van 'Tijd aan' verwijderen E1: Data eerste 'Tijd aan' verwijderen E2: Data tweede 'Tijd aan' verwijderen E3: Data derde 'Tijd aan' verwijderen E4: Data vierde 'Tijd aan' verwijderen E5: Data vijfde 'Tijd aan' verwijderen E6: Data zesde 'Tijd aan' verwijderen E7: Data zevende 'Tijd aan' verwijderen 3. 01 tot 0C (dag van de week instellen voor 'Tijd aan') 00: Uit 01: Eenmaal 02. Dagelijks 03: maandag t/m vrijdag 04: maandag t/m zaterdag 05: zaterdag en zondag 06. Zondag 07. Maandag 08. Dinsdag 09. Woensdag 0A. Donderdag 0B. Vrijdag 0C. Zaterdag Data2 00 tot 17: 00 tot 23 uur Data3 00 tot 3B: 00 tot 59 minuten \* Stel FFH in voor [Data2] en [Data3] om de Tijd uitlijst te lezen of te verwijderen. (Voorbeeld 1: fd 01 f1 ff ff - Data eerste 'Tijd aan' lezen.) (Voorbeeld 2: fd 01 e1 ff ff - Data eerste 'Tijd aan' verwijderen.) (Voorbeeld 3: fd 01 04 02 03 - Stel 'Tijd aan' in op "maandag t/m zaterdag, 02:03".) \* Deze functie wordt alleen ondersteund als 1 (jaar/ maand/dag) en 2 (uur/minuut/seconde) zijn ingesteld. Bevestiging

[d][ ][Set ID][ ][OK/NG][Data1][Data2][Data3][x]

#### **26. Invoer Aan-timer (Commando: f u)**

Voegt een nieuw schema toe door invoer voor de huidige instelling voor On Time (Tijd aan) te selecteren.

#### **Transmissie**

#### [f][u][ ][Set ID][ ][Data1][Cr] [f][u][ ][Set ID][ ][Data1][Data2][Cr]

Data (Schema toevoegen)

60. RGB

- 90: HDMI (HDMI1) Data1 (Schema wijzigen)
- 1. F1 tot F7 (data lezen)
- F1: Selecteer de eerste geplande invoer
- F2: Selecteer de tweede geplande invoer
- F3: Selecteer de derde geplande invoer
- F4: Selecteer de vierde geplande invoer
- F5: Selecteer de vijfde geplande invoer
- F6: Selecteer de zesde geplande invoer
- F7: Selecteer de zevende geplande invoer Data2
- 1. FF (data lezen)

\* Voer FFH in bij [Data2] om de geplande invoer te lezen.

Als er tijdens het lezen of veranderen van de schemagegevens geen schema beschikbaar is voor [Data1], dan wordt de tekst NG weergegeven en mislukt de bewerking.

(Voorbeeld 1: fu 01 60 - Plaats iedere geplande invoer een rij naar beneden en sla de eerste geplande invoer op in de RGB-modus.)

(Voorbeeld 2: fu 01 f1 ff - De eerste geplande invoer lezen.)

\* Deze functie wordt alleen ondersteund als 1 (jaar/ maand/dag), 2 (uur/minuut/seconde), Tijd aan (modus Herhalen/Tijd) zijn ingesteld.

\*\* Wordt mogelijk niet ondersteund afhankelijk van het model.

#### **Bevestiging**

[u][ ][Set ID][ ][OK/NG][Data][x] [u][ ][Set ID][ ][OK/NG][Data1][Data2][x]

#### **28. Automatisch uit (Commando: f g)**

Hiermee kunt u de functie Automatisch Uit instellen. **Transmissie** 

[f][g][ ][Set ID][ ][Data][Cr]

Data 00: Uit (Niet uitschakelen na 15 minuten) 01: 15 min.(Uitschakelen na 15 minuten)

#### **Bevestiging**

[g][ ][Set ID][ ][OK/NG][Data][x]

#### **29. Taal (Commando: f i)**

Hiermee kunt u de taal voor het schermmenu instellen.

#### **Transmissie**

#### [f][i][ ][Set ID][ ][Data][Cr]

Data 00: Tsjechisch

- 01: Deens
- 02: Duits
- 03: Engels
- 04: Spaans (EU)
- 05: Grieks
- 06: Frans
- 07: Italiaans
- 08: Nederlands
- 09: Noors
- 0A: Portugees
- 0B: Portugees (BR)
- 0C: Russisch
- 0D: Fins
- 0E: Zweeds
- 0F: Koreaans
- 10: Chinees (Mandarijn)
- 11: Yue Chinees (Kantonees)

#### **Bevestiging**

[i][ ][Set ID][ ][OK/NG][Data][x]

#### **27. Automatische stand-by (Commando: m n)**

Hiermee kunt u de functie Automatische stand-by instellen.

#### **Transmissie**

#### [m][n][ ][Set ID][ ][Data][Cr]

- Data 00: Uit (Niet uitschakelen na 4 uur) 01: 4 Uur (Uitschakelen na 4 uur)
	- 02: 6 Uur (Uitschakelen na 6 uur)
	- 03: 8 Uur (Uitschakelen na 8 uur)

#### **Bevestiging**

[n][ ][Set ID][ ][OK/NG][Data][x]

#### **30. ISM-modus (Commando: j p)**

Hiermee kunt u de ISM-methode selecteren om te voorkomen dat een stilstaand beeld te lang op het scherm wordt getoond.

#### **Transmissie**

[il[p][ ][Set ID][ ][Data][Cr]

Data 08: Normaal

20: Color Wash

#### **Bevestiging**

[p][ ][Set ID][ ][OK/NG][Data][x]
# **31. Reset (Commando: f k)**

Functies voor resetten van beeld-, scherm-, geluiden fabrieksinstellingen uitvoeren. (Scherminstellingen herstellen kan alleen worden uitgevoerd in de RGB-invoermodus.)

# **Transmissie**

# [f][k][ ][Set ID][ ][Data][Cr]

- Data 00: Beeldinstellingen herstellen
	- 01: Scherminstellingen herstellen 02: Fabrieksinstellingen herstellen

# **Bevestiging**

# [k][ ][Set ID][ ][OK/NG][Data][x]

# **34. Verstreken tijd (Commando: d l)**

Hiermee kunt u de verbruikte tijd van het paneel controleren.

**Transmissie** 

#### [d][I][ ][Set ID][ ][Data][Cr]

Data FF: De status lezen

## **Bevestiging**

- **III IISet IDII IIOK/NGIIDataIIx1**
- \* Geretourneerde data zijn uren in hexadecimaal.

# **32. Temperatuurwaarde (Commando: d n)**

Hiermee kunt u de binnentemperatuur controleren. **Transmissie** 

[d][n][ ][Set ID][ ][Data][Cr]

Data FF: De status controleren

**Bevestiging** 

[n][ ][Set ID][ ][OK/NG][Data][x]

[n][ ][Set ID][ ][OK/NG][Data1][Data2][Data3][x]

\* Temperatuur wordt weergegeven in hexadecimaal.

#### **35. Controle serienr. (Commando: f y)** Hiermee kunt u de serienummers controleren.

**Transmissie** 

[f][y][ ][Set ID][ ][Data][Cr]

Data

FF: Het serienummer van het product controleren **Bevestiging** 

[y][ ][Set ID][ ][OK/NG][Data][x]

\* Data is ASCII-code.

## **33. Toets (Commando: m c)**

Hiermee kunt u met de IR-afstandsbediening een toetscode verzenden.

## **Transmissie**

[m][c][ ][Set ID][ ][Data][Cr]

Data IR\_KEY\_CODE

**Bevestiging** 

## [c][ ][Set ID][ ][OK/NG][Data][x]

Zie de IR-code voor een toetscode.

\* Sommige toetscodes worden niet ondersteund afhankelijk van het model.

**36. Softwareversie (Commando: f z)**

Hiermee kunt u de softwareversie opvragen.

**Transmissie** 

[f][z][ ][Set ID][ ][Data][Cr]

Data FF: De softwareversie opvragen.

**Bevestiging** 

[z][ ][Set ID][ ][OK/NG][Data][x]

**37. Witbalans kleurdiepte rood (Commando: j m)** Hiermee kunt u de Witbalans kleurdiepte rood instellen.

**Transmissie** [j][m][ ][Set ID][ ][Data][Cr] Data 00 tot FE: kleurdiepte rood 0 tot 254 **Bevestiging** [m][ ][Set ID][ ][OK/NG][Data][x]

**40. Tegenlicht (Commando: m g)**

Hiermee kunt u het tegenlicht van het scherm aanpassen.

#### **Transmissie**

[m][g][ ][Set ID][ ][Data][Cr]

Data 00 tot 64: Tegenlicht 0 tot 100

#### **Bevestiging**

#### [g][][set ID][][OK/NG][Data][x]

\*\* Wordt mogelijk niet ondersteund afhankelijk van het model.

**38. Witbalans kleurdiepte groen (Commando: j n)** Hiermee kunt u de Witbalans kleurdiepte groen instellen. **Transmissie** 

[j][n][ ][Set ID][ ][Data][Cr]

Data 00 tot FE: kleurdiepte groen 0 tot 254 **Bevestiging** [n][ ][Set ID][ ][OK/NG][Data][x]

- **41. Scherm in-/uitschakelen (Commando: k d)** Hiermee wordt het scherm in- of uitgeschakeld. **Transmissie** [k][d][ ][Set ID][ ][Data][Cr]
	- Data 00: Hiermee wordt het scherm ingeschakeld. 01: Hiermee wordt het scherm uitgeschakeld. **Bevestiging**

[d][ ][Set ID][ ][OK/NG][Data][x]

**39. Witbalans kleurdiepte blauw (Commando: j o)** Hiermee kunt u de Witbalans kleurdiepte blauw instellen. **Transmissie** [j][o][ ][Set ID][ ][Data][Cr] Data 00 tot FE: kleurdiepte blauw 0 tot 254

**Bevestiging** [o][ ][Set ID][ ][OK/NG][Data][x]

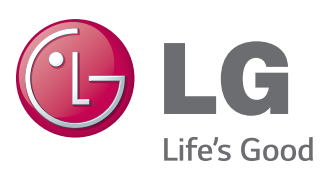

# **OPMERKING**

• ENERGY STAR(EPA) wordt niet ondersteund op het model 65LS33A.

ENERGY STAR is a set of power-saving guidelines issued by the U.S. Environmental Protection Agency(EPA).

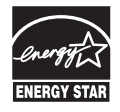

As an ENERGY STAR Partner LGE U. S. A., Inc. has determined that this product meets the ENERGY STAR guidelines for energy efficiency. Refer to ENERGYSTAR.gov for more information on the ENERGY STAR program.

Lees de Veiligheidsmaatregelen voordat u dit product gebruikt.

Houd de Gebruikershandleiding (CD) bij de hand zodat u deze later kunt raadplegen. Het model en serienummer van de SET vindt u op de achterzijde en één zijde van de SET. Noteer deze hieronder voor het geval u onderhoudswerkzaamheden moet laten uitvoeren.

MODEL

SERIENR.

Ga naar http://opensource.lge.com om de broncode onder GPL, LGPL, MPL en andere licenties voor open sources in dit product te achterhalen.

Naast de broncode zijn alle

licentievoorwaarden, beperkingen van garantie en auteursrechtaanduidingen beschikbaar om te downloaden.

LG Electronics verleent u de open sourcecode op cd-rom tegen een vergoeding die de kosten van een dergelijke levering dekt, zoals de kosten van de media, de verzending en de verwerking. Een dergelijk verzoek kunt u per e-mail richten aan: opensource@lge.com. Dit aanbod is drie (3) jaar geldig vanaf de dag van aankoop van het product.

**WAARSCHUWING** - Dit is een klasse A product. Dit product kan in een huiselijke omgeving voor radio verstoring zorgen, in welk geval de gebruiker extra maatregelen dient te nemen.

Tijdelijke ruis is normaal bij het in- en uitschakelen van dit apparaat.